# คู่มือผู้ใช้

© Copyright 2013 Hewlett-Packard Development Company, L.P.

Adobe Photoshop Lighthouse เป็น เครื่องหมายการค้าของ Adobe Systems  $Incorporated$  Bluetooth เป็นเครื่องหมายการค้า ของเจ้าของกรรมสิทธิ์และใช้งานโดย Hewlett-Packard Company ภายใต้ใบอนุญาตใช้งาน Intel เป็นเครื่องหมายการค้าของ Intel Corporation ใน ิ สหรัฐอเมริกาและประเทศอื่นๆ Windows เป็น เครื่องหมายการค้าจดทะเบียนของ Microsoft Corporation ในสหรัฐอเมริกา

ข้อมลที่ระบในที่นี้อาจมีการเปลี่ยนแปลงโดยไม่จำเป็น ี่ ต้องแจ้งให้ทราบล่วงหน้า การรับประกันสำหรับ ผลิตภัณฑ์และบริการของ HP ระบุไว้อย่างชัดเจนใน ่ ใบรับประกันที่ให้มาพร้อมกับผลิตภัณฑ์และบริการดัง ึ กล่าวเท่านั้น ข้อความในที่นี้ไม่ถือเป็นการรับประกัน ี่ เพิ่มเติมเเต่อย่างใด HP จะไม่รับผิดชอบต่อข้อผิด พลาดทางเทคนิคหรือภาษาหรือการละเวนข อความใน ที่นี้

้พิมพ์ครั้งที่หนึ่ง: กันยายน 2013

หมายเลขเอกสาร: 736656-281

#### ประกาศเกี่ยวกับผลิตภัณฑ์

ี เอกสารนี้อธิบายเกี่ยวกับคณลักษณะทั่วไปที่มีอยู่ใน ี รุ่นของคอมพิวเตอร์ส่วนใหญ่ คณลักษณะบางอย่าง ื่อาจไม่พร้อมใช้งานบนคอมพิวเตอร์ของคณ

ิ คณสมบัติบางอย่างอาจไม่ได้ให้บริการใน Windows ิ์ ทุกรุ่น คอมพิวเตอร์เครื่องนี้อาจจำเป็นต้องอัพเกรด และ/หรือซื้อฮารดแวรไดรเวอรและ/หรือซอฟตแวร ้แยกต่างหาก เพื่อได้รับประโยชน์ทั้งหมดจากการ ์ ทำงานของ Windows สำหรับรายละเอียดเพิ่มเติม โปรดดูที่ <http://www.microsoft.com>

#### ข้อกำหนดซอฟต์แวร์

หากคณติดตั้ง คัดลอก ดาวน์โหลด หรือใช้งาน ้ผลิตภัณฑ์ซอฟต์แวร์ใดๆ ที่ติดตั้งไว้ในคอมพิวเตอร์ ี่ เครื่องนี้ แสดงว่าคณตกลงที่จะปฏิบัติตามเงื่อนไขของ ข้อตกลงการอนญาตใช้งานสำหรับผู้ใช้ (EULA) ของ HP หากคณไม่ยอมรับเงื่อนไขของใบอนญาตใช้งาน ้ วิธีแก้ไขเพียงอย่างเดียวที่คณจะทำได้ก็คือ ้ส่งคืน ผลิตภัณฑ์ทั้งหมดที่ไม่ได้ใช้งาน (ฮาร์ดแวร์และ ี ซอฟต์แวร์) ภายใน 14 วันเพื่อขอรับเงินคืน โดยจะ ต้องเป็นไปตามนโยบายการคืนเงินของสถานที่ที่คุณ ซื้อผลิตภัณฑ์นั้นมา

ี่ สำหรับข้อมลเพิ่มเติมหรือการขอคืนเงินค่า ึ คอมพิวเตอร์แบบเต็มจำนวน โปรดติดต่อสถานที่ ึ จำหน่ายสินค้า (ผู้จำหน่าย) ในท้องถิ่นของคุณ

## <u>ประกาศคำเตือนเรื่องความปลอดภัย</u>

 $\bigwedge$  กำเตือน! เพื่อป้องกันการบาดเจ็บที่เกี่ยวเนื่องกับความร้อนหรือปัญหาความร้อนสูงเกินของคอมพิวเตอร์ อย่าวาง ์ คอมพิวเตอร์ไว้บนตักของคุณโดยตรง หรืออย่ากีดขวางช่องระบายอากาศของคอมพิวเตอร์ ใช้คอมพิวเตอร์บนพื้นผิวที่แข็ง ้ และราบเรียบเท่านั้น อย่าให้พื้นผิวที่แข็ง เช่น เครื่องพิมพ์ที่วางไว้ข้างๆ หรือพื้นผิวที่นุ่ม เช่น หมอน หรือพรม หรือเสื้อผ้า ี ปิดกั้นทางระบายอากาศ นอกจากนี้ อย่าให้อะแดปเตอร์ AC สัมผัสกับผิวหนังหรือพื้นผิวที่นุ่ม เช่น หมอน หรือพรม หรือ ี เสื้อผ้า ในขณะที่ใช้งาน คอมพิวเตอร์และอะแดปเตอร์ AC เป็นไปตามขีดจำกัดอุณหภูมิของพื้นผิวที่ผู้ใช้เข้าถึงได้ ตามที่ ึ กำหนดไว้โดยมาตรฐานสากลเพื่อความปลอดภัยของอปกรณ์เทคโนโลยีสารสนเทศ (International Standard for Safety of Information Technology Equipment) (IEC 60950)

# สารบัญ

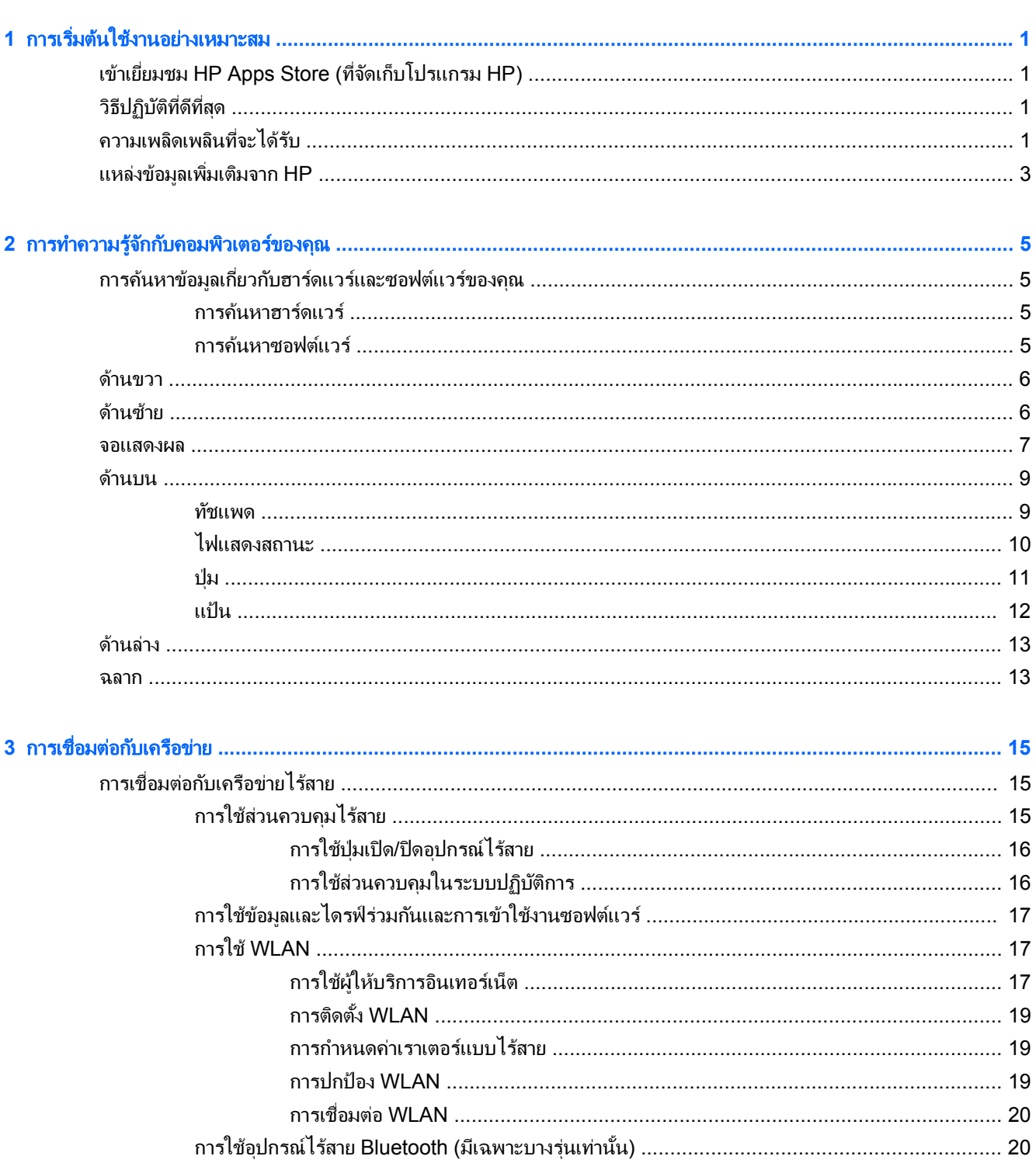

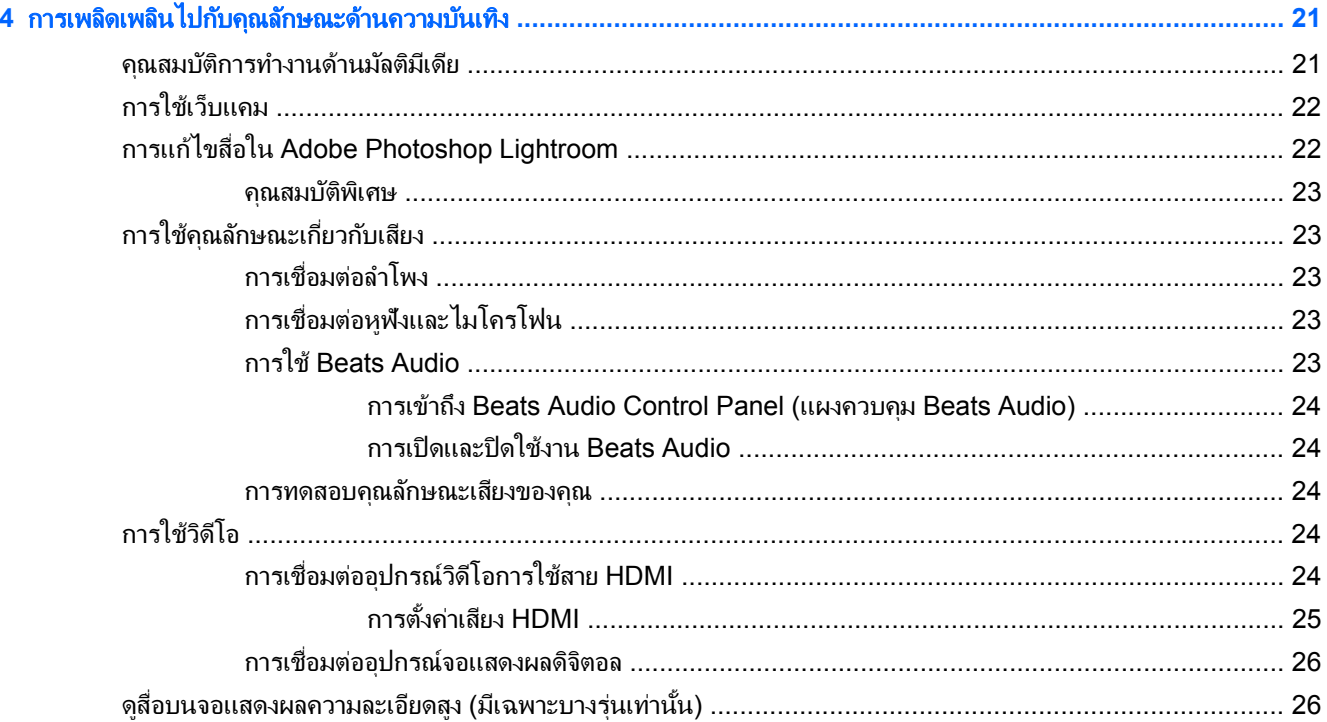

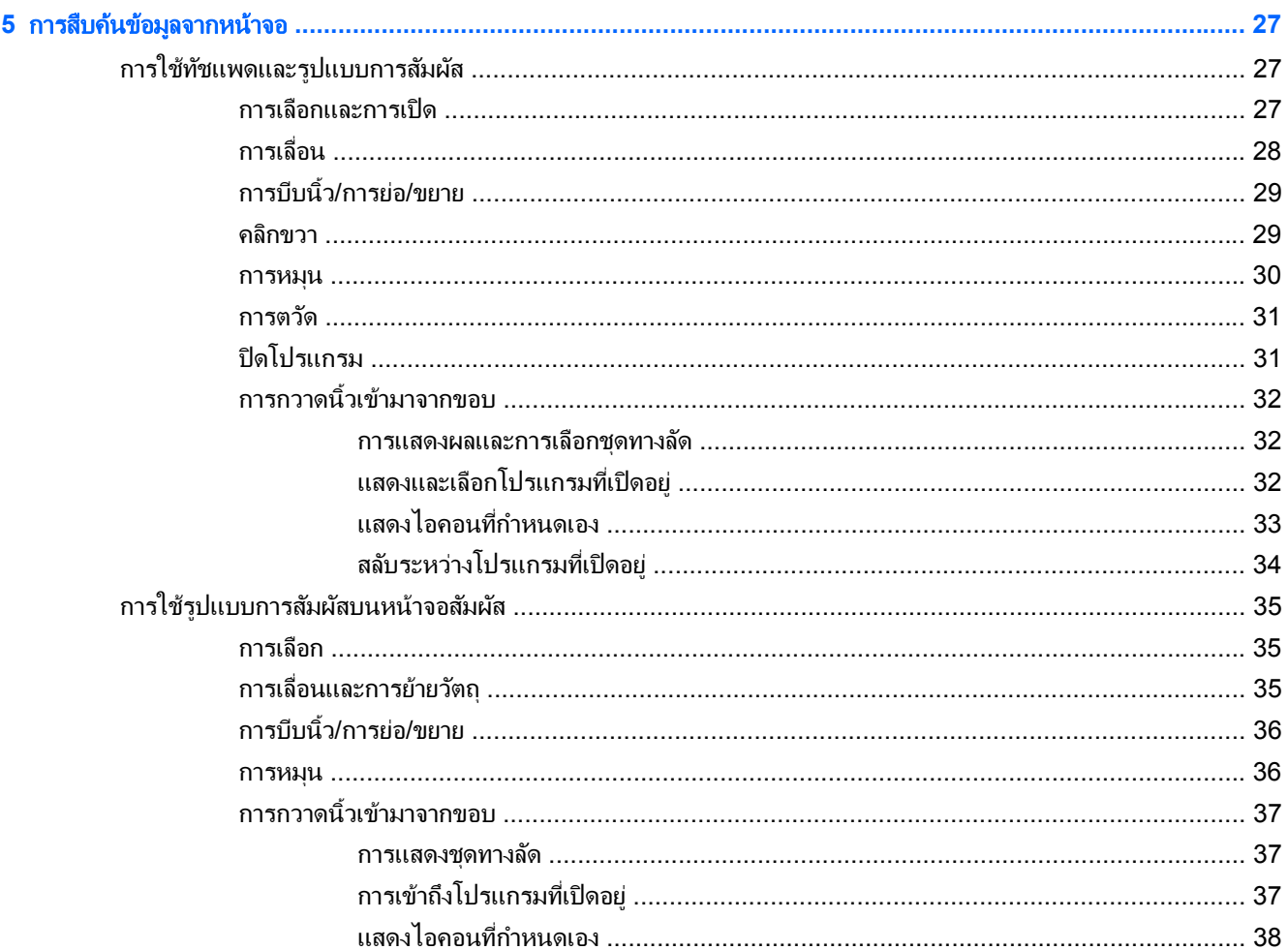

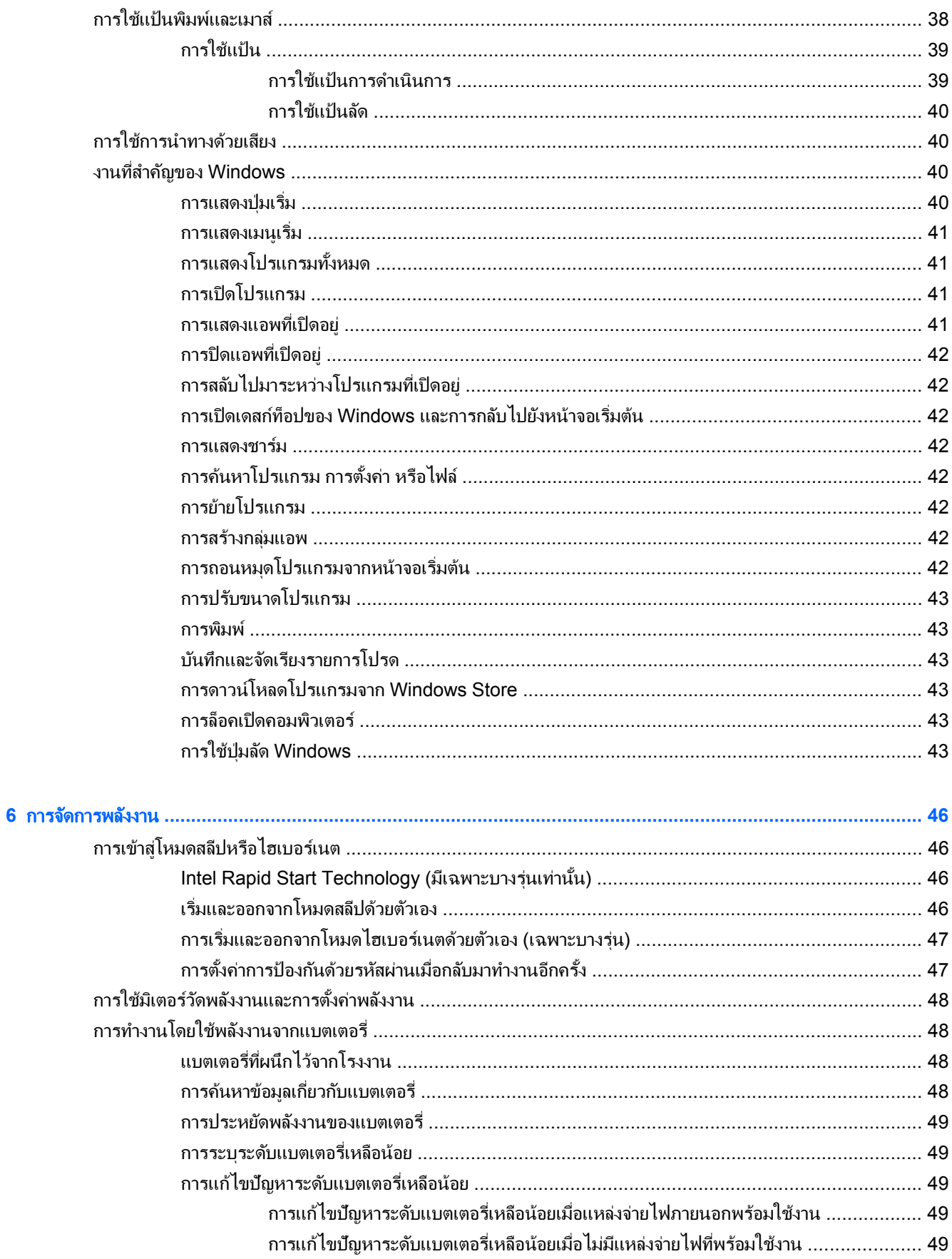

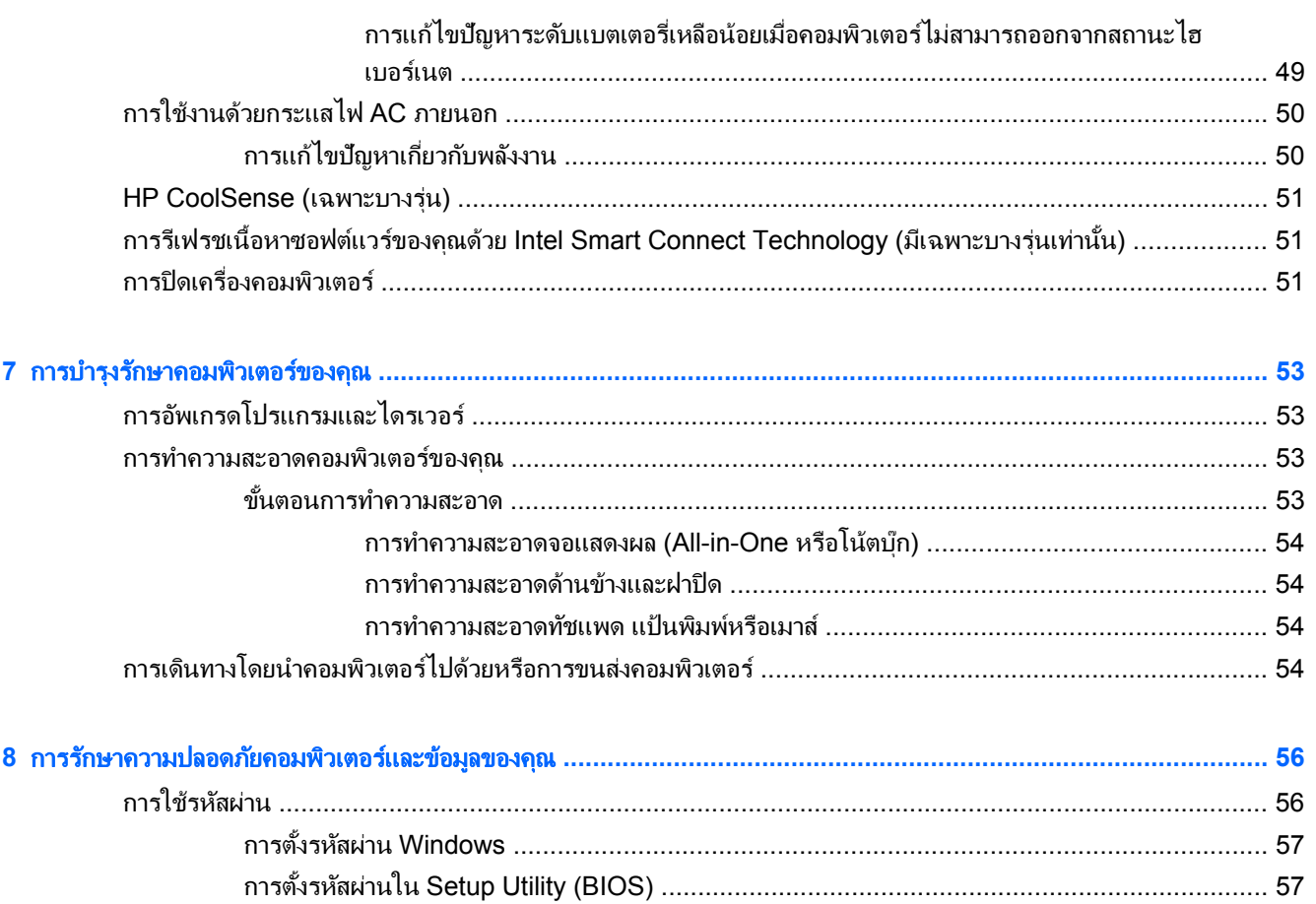

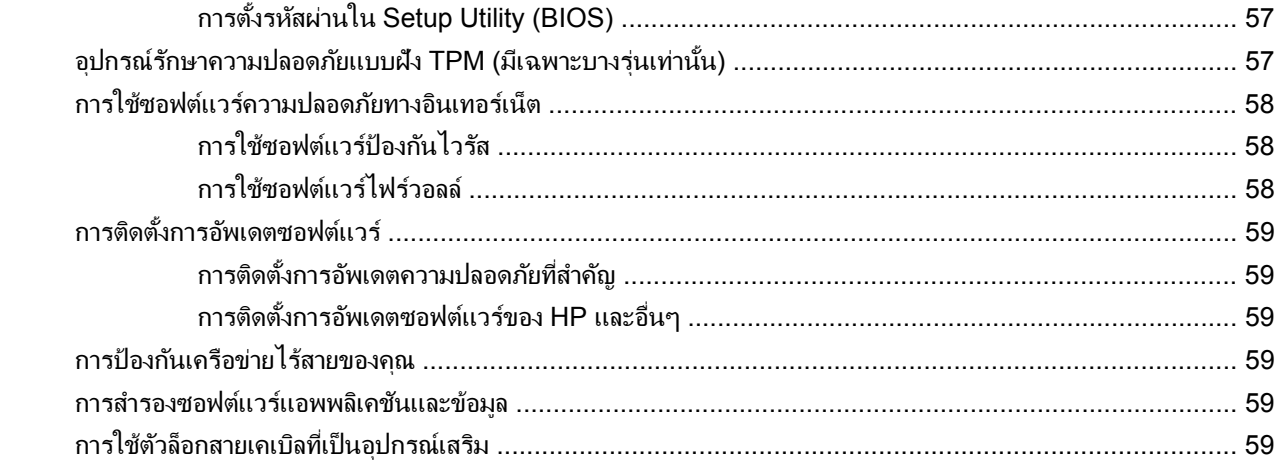

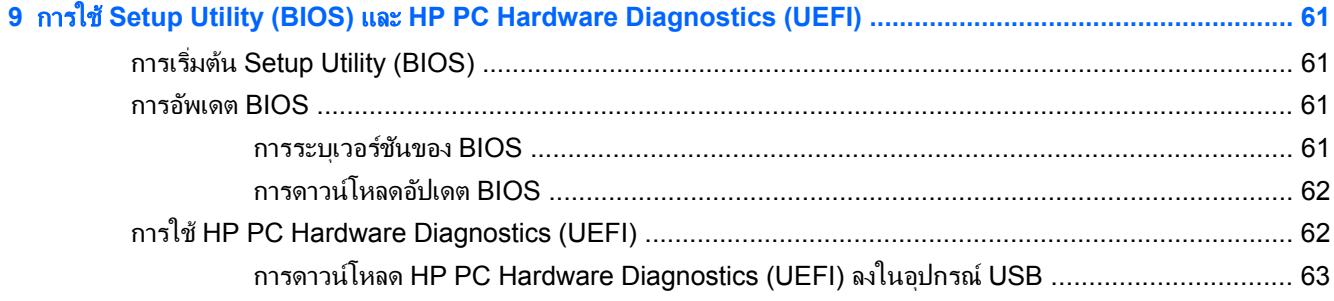

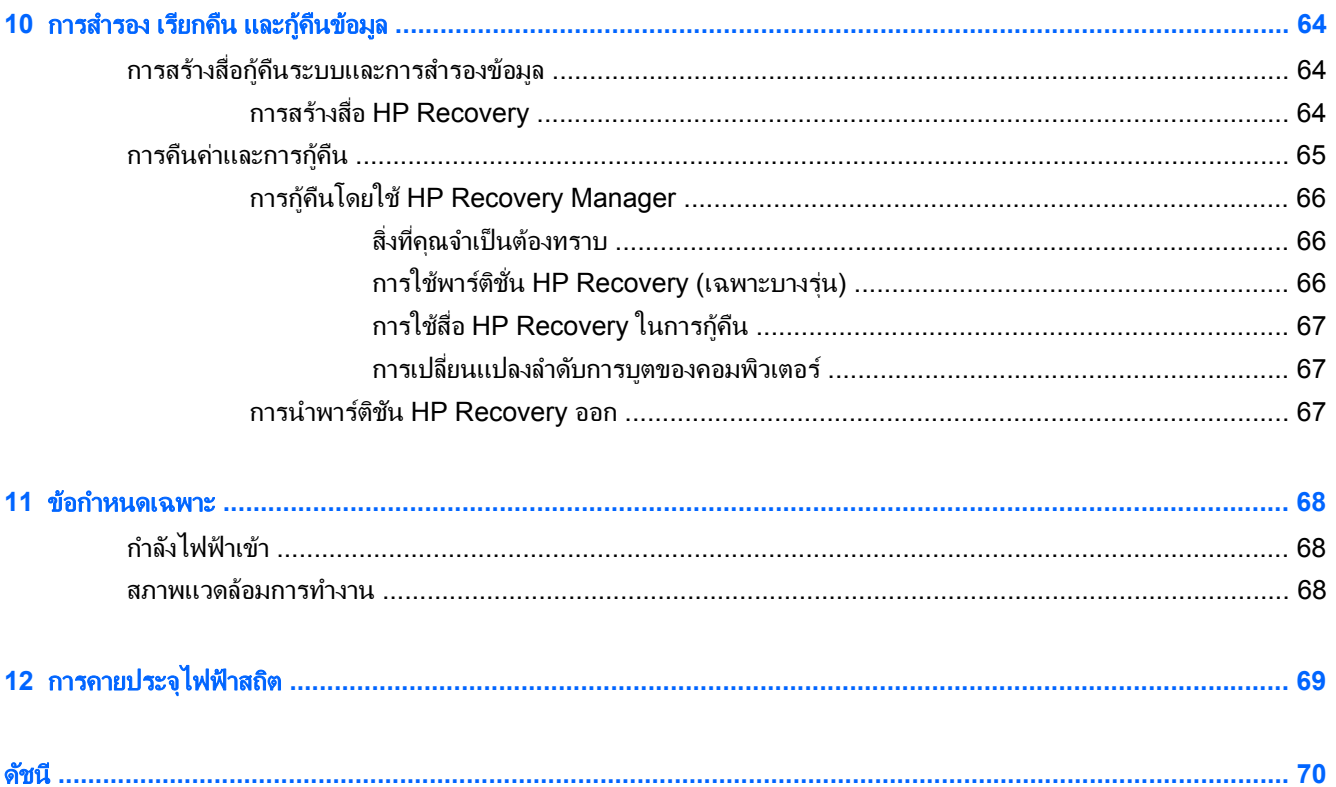

#### <span id="page-10-0"></span>**1 การเริ่มต้นไช้งานอย่างเหมาะสม**  ֚֚֬

ึ คอมพิวเตอร์เครื่องนี้เป็นเครื่องมือทรงประสิทธิภาพที่ออกแบบมาเพื่อเสริมความสามารถในการทำงานและความบันเทิงให้ ึกับคณ อ่านเนื้อหาในบทนี้เพื่อเรียนรูเกี่ยวกับแนวทางที่เหมาะสมในการตั้งค่าคอมพิวเตอร์ และประเด็นที่น่าสนใจในการใช้ ิ คอมพิวเตร์ รวมทั้งแหล่งข้อมลเพิ่มเติมจาก HP

# เขาเย ยมชม ี่ **HP Apps Store (**ทจี่ ดเก ั ็บโปรแกรม **HP)**

ในการดาวน์โหลดแอพพลิเคชันลงที่หน้าจอเริ่ม โปรดเยี่ยมชม HP Apps Store HP Apps Store (ที่จัดเก็บโปรแกรม HP) มีบริการเกมทางเลือกที่เป็นที่นิยมมากที่สด โปรแกรมความบันเทิงและเพลง โปรแกรมเพิ่มประสิทธิภาพการทำงาน ี และโปรแกรมพิเศษเฉพาะ HP การเลือกจะได้รับการปรับปรงอย่างสม่ำเสมอและรวมถึงเนื้อหาเฉพาะภมิภาค และข้อเสนอ ี การใช้งานเฉพาะประเทศ เพื่อความแน่ใจให้ตรวจ HP Apps Store (ที่จัดเก็บโปรแกรม HP) เป็นประจำสำหรับ ึ คณลักษณะใหม่และที่ได้รับการปรับปรงล่าสด

<mark><sub>|</sub>] "}» สิ่งสำคัญ: คุณจำเป็นต้องเชื่อมต่ออินเทอร์เน็ตเพื่อเข้าใช้ HP Apps Store (ที่จัดเก็บโปรแกรม HP)</mark>

เพือด่ และดาวน ู โหลดโปรแกรม

- **1**. จากหนาจอเรมิ่ เลือก **Store** (ทจี่ ดเก ั ็บ) โปรแกรม
- **2. เลือก <b>HP Picks** (ตัวเลือก HP) เพื่อดูโปรแกรมที่มีอยู่ทั้งหมด
- ี่ **3.** เลือกโปรแกรมที่คณต้องการดาวน์โหลด แล้วทำตามคำแนะนำบนหน้าจอ เมื่อดาวน์โหลดเสร็จเรียบร้อยแล้ว โปรแกรมดังกล่าวจะปรากฏบนหน้าจอเริ่มของคณ

# วิธีปฏิบัติที่ดีที่สุด

ู เพื่อให้ได้รับประโยชน์สงสดจากการลงทนที่ชาญฉลาดของคณ หลังจากตั้งค่าและลงทะเบียนคอมพิวเตอร์แล้ว เราขอแนะนำ ให้คณทำตามขั้นตอนต่อไปนี้:

- ู เชื่อมต่อคอมพิวเตอร์ของคณกับเครือข่ายแบบใช้สายหรือไร้สาย หากคณยังไม่ได้ดำเนินการดังกล่าว โปรดดราย ี ละเอียดใน การเชื่อมต่อกับเครือข่าย ในหน้า 15
- ใช้เวลาหนึ่งนาทีในการเปิดอ่าน <u>งานที่สำคัญของ [Windows](#page-49-0) ในหน้า 40</u> เพื่อดูคุณสมบัติใหม่ๆ ของ Windows®
- ทำความค้นเคยกับฮาร์ดแวร์และซอฟต์แวร์ในคอมพิวเตอร์ สำหรับข้อมลเพิ่มเติม ด การทำความร้จักกับคอมพิวเตอร์ ิ ของคณ ในหน้า 5 และ การเพลิดเพลินไปกับคณลักษณะด้านความบันเทิง ในหน้า 21 สำหรับข้อมลที่ต้องการ
- ้อัพเดตหรือซื้อซอฟต์แวร์ป้องกันไวรัส เรียนร์เพิ่มเติมได้ที่ การใช้ซอฟต์แวร์ป้องกันไวรัส ในหน้า 58
- สำรองข้อมูลในฮาร์ดไดรฟ์ของคณด้วยการสร้างดิสก์การกู้คืนระบบหรือแฟลชไดรฟ์การกู้คืนระบบ โปรดดู การสำรอง ้ เรียกคืน และก้คืนข้อมล ในหน้า 64

# ความเพลิดเพลินที่จะได้รับ

- ิ คณรู้อยู่แล้วว่าสามารถดุวิดีโอใน YouTube บนคอมพิวเตอร์ได้ แต่คณรู้หรือไม่ว่าคณยังสามารถเชื่อมต่อ ี คอมพิวเตอร์กับโทรทัศน์หรือเครื่องเล่นเกมได้อีกด้วย สำหรับข้อมุลเพิ่มเติม โปรดดู การเชื่อมต่ออุปกรณ์วิดีโอการใช้ สาย HDMI [ในหนา](#page-33-0) 24
- ุ คณทราบอย่แล้วว่าสามารถฟังเพลงในคอมพิวเตอร์ได้ แต่คณรัหรือไม่ว่าคณยังสามารถสตรีมรายการวิทยสดไปยัง ุ คอมพิวเตอร์ และฟังเพลงหรือรายการวิทยที่มีการสนทนาพดคยจากทั่วโลกได้อีกด้วย โปรดดู การใช้คณลั[กษณะเก](#page-32-0)ี่ยว ึกับเสียง ในหน้า 23
- ฟังดนตรีในแบบที่ศิลปินตั้งใจด้วยเบสลุ่มลึกมั่นคงและเสียงที่ขัดใส โปรดดู <u>การใช้ Beats Audio ในหน้า 23</u>
- $\bullet$  ไม่ว่าจะเป็นนักมวยสมัครเล่นหรือช่างภาพมืออาชีพ หรืออะไระหว่างนั้น Adobe® Photoshop® Lightroom® 5 ึก็เป็นโซลูชั่นแนวคิดใหม่ แบบมีครบทุกอย่างในหนึ่งเดียว สำหรับการนำสิ่งที่ดีที่สุดในภาพถ่ายออกมา ซึ่งทั้งนี้ ก็มีการ ู ปรับแต่งและคณลักษณะที่ทรงพลังแต่เรียบง่าย และคณสมบัติอื่น ๆ เช่นเครื่องมือขั้นสงใหม่ ซึ่งจะช่วยให้คณบรรลเป้า หมายที่น่าทึ่งด้านคุณภาพของภาพถ่าย โปรดดู <u>การแก้ไขสื่อใน Adobe [Photoshop](#page-31-0) Lightroom ในหน้า 22</u>
- ใช้ทัชแพดและรูปแบบการสัมผัสใหม่ใน Windows เพื่อควบคุมภาพและหน้าข้อความได้อย่างราบรื่น โปรดดู [การใช](#page-36-0)้ ี ทัชแพดและรูปแบบการสัมผัส ในหน้า 27 และ การใช้ทัชแพดและรูปแบบการสัมผัส ในหน้า 27

# <span id="page-12-0"></span>แหลงข อม ลเพู มเต ิ่ มจาก ิ **HP**

คุณเคยไช้ *Setup poster* (โปสเตอร์การติดตั้ง) ในการเปิดใช้คอมพิวเตอร์และค้นหาคู่มือนี้แล้ว หากต้องการค้นหาราย ละเอียดเกี่ยวกับผลิตภัณฑ์ ข้อมูลเเสดงวิธีการ เเละข้อมูลอื่น ๆ โปรดใช้ตารางนี้

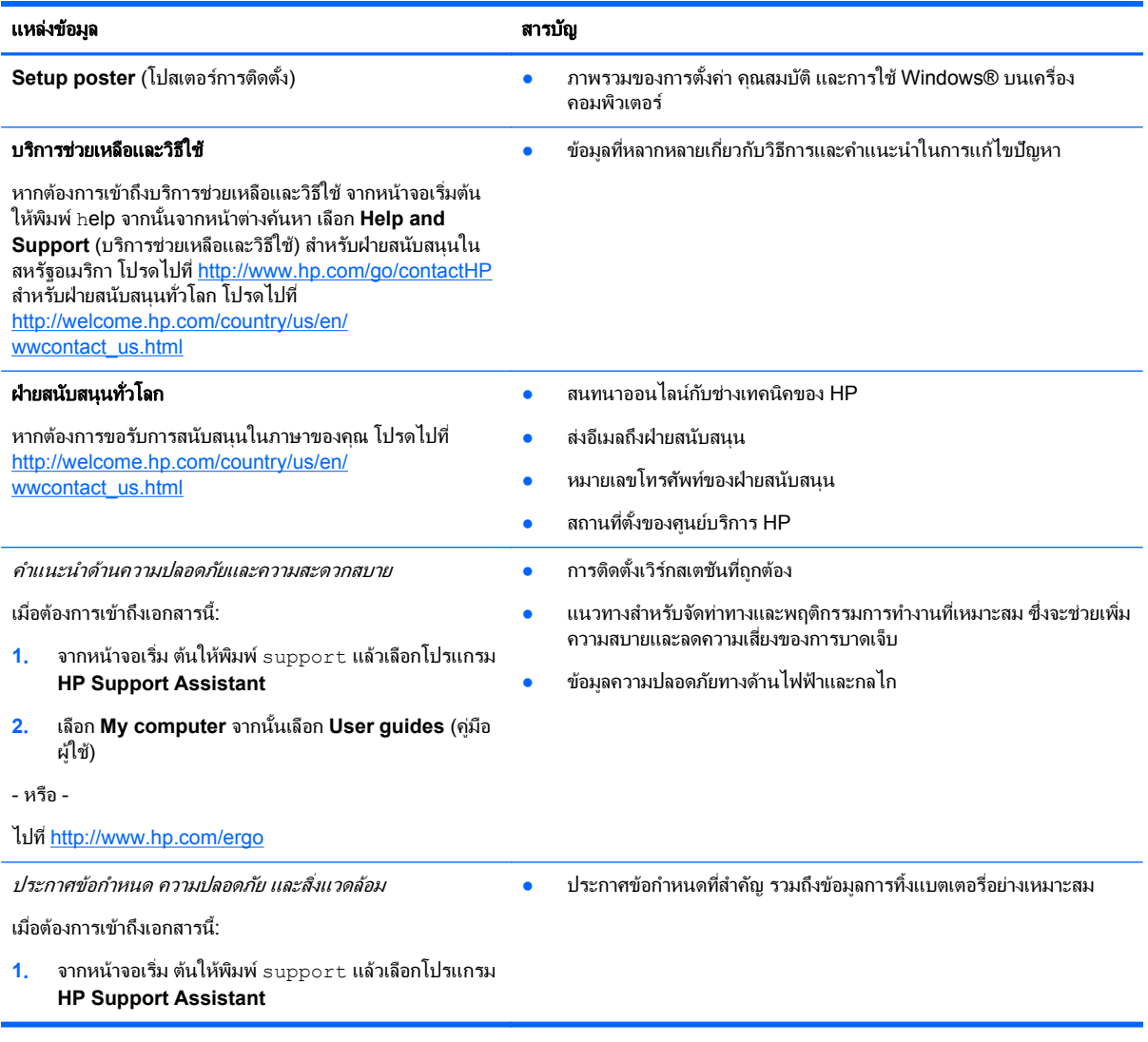

#### แหลงข อม ูล สารบญั

#### การรับประกันแบบจำกัด\*

● ข้อมูลการรับประกันเฉพาะเกี่ยวกับคอมพิวเตอร์นี้

การเข้าถึงการรับประกันนี้:

- ี**1. จากหน้าจอเริ่ม ต้นให้พิมพ์** support แล้วเลือกโปรแกรม **HP Support Assistant**
- **2. เลือก My computer** จากนั้นเลือก **Warranty and** services (การรับประกันและบริการต่าง ๆ)

- หรือ -

ไปที่ <http://www.hp.com/go/orderdocuments>

\*คุณสามารถดูการรับประกันแบบจำกัดของ HP ที่ระบุไว้อย่างชัดเจนและสามารถใช้กับผลิตภัณฑ์ของคุณได้ในคู่มือผู้ใช้ในคอมพิวเตอร์ของคุณและ/ ี่ หรือในซีดีหรือดีวีดีที่ให้มาในกล่องบรรจ ในบางประเทศหรือภูมิภาค HP อาจแนบเอกสารการรับประกันแบบจำกัดของ HP ไว้ในกล่องบรรจุ สำหรับ บางประเทศหรือภูมิภาคซึ่งไม่มีเอกสารการรับประกัน คุณอาจขอรับเอกสารดังกล่าวได้จาก <u><http://www.hp.com/go/orderdocuments></u> หรือส่ง ้จดหมายไปที่:

- อเมริกาเหนือ: Hewlett-Packard, MS POD, 11311 Chinden Blvd., Boise, ID 83714, USA
- ยุโรป ตะวันออกกลาง แอฟริกา: Hewlett-Packard, POD, Via G. Di Vittorio, 9, 20063, Cernusco s/Naviglio (MI), Italy
- เอเชียแปซิฟิก: Hewlett-Packard, POD, P.O. Box 200, Alexandra Post Office, Singapore 911507

้เมื่อคุณทำการขอสำเนาการรับประกันฉบับพิมพ์ของคุณ โปรดใส่หมายเลขผลิตภัณฑ์ ระยะเวลาการรับประกัน (ระบอยู่ที่ฉลากบริการ) ชื่อ และที่อยู่ ี สำหรับส่งไปรษณีย์

ี<mark>สิ่งสำคัญ: ห้ามส่งคืนผลิตภัณฑ์ HP ของคุณไปยังที่อยู่ด้านบน สำหรับฝ่ายสนับสนุนในสหรัฐอเมริกา โปรดไปที่ [http://www.hp.com/go/](http://www.hp.com/go/contactHP)</mark> [contactHP](http://www.hp.com/go/contactHP) สำหรับฝ่ายสนับสนนทั่วโลก โปรดไปที่ [http://welcome.hp.com/country/us/en/wwcontact\\_us.html](http://welcome.hp.com/country/us/en/wwcontact_us.html)

#### <span id="page-14-0"></span>2 การทำความรู้จักกับคอมพิวเตอร์ของคุณ ั ั

# ีการค้นหาข้อมูลเกี่ยวกับฮาร์ดแวร์และซอฟต์แวร์ของคุณ

## การค้นหาฮาร์ดแวร์

ึ การดูรายการฮาร์ดแวร์ที่ติดตั้งในคอมพิวเตอร์:

- ี**่ 1.** จากหน้าจอเริ่มต้น ให้พิมพ์ แผงควบคม จากนั้นเลือก **แผงควบคม**
- 2. เลือก ระบบแ**ละความ ปลอดภัย**เลือก ระบบ จากนั้นเลือก **ตัวจัดการอุปกรณ์** ในคอลัมน์ทางซ้ายมือ ิ จะมีการแสดงรายการอปกรณ์ทั้งหมดที่ติดตั้งอย่ในคอมพิวเตอร์ของคณ

ในการค้นหาข้อมูลเกี่ยวกับส่วนประกอบฮาร์ดแวร์ของระบบและหมายเลขเวอร์ชันของระบบ BIOS ให้กด fn+esc

## การค้นหา**ซอฟต์แวร์**

ีการค้นหาซอฟต์แวร์ที่ติดตั้งในคอมพิวเตอร์ของคณ:

▲ เริ่มจากหน้าจอเริ่ม ให้เลื่อนเมาส์จนกว่าลูกศรจะปรากฏในมฺมล่างซ้ายของหน้าจอ และจึงเลือกที่ลูกศร

# <span id="page-15-0"></span>ดานขวา

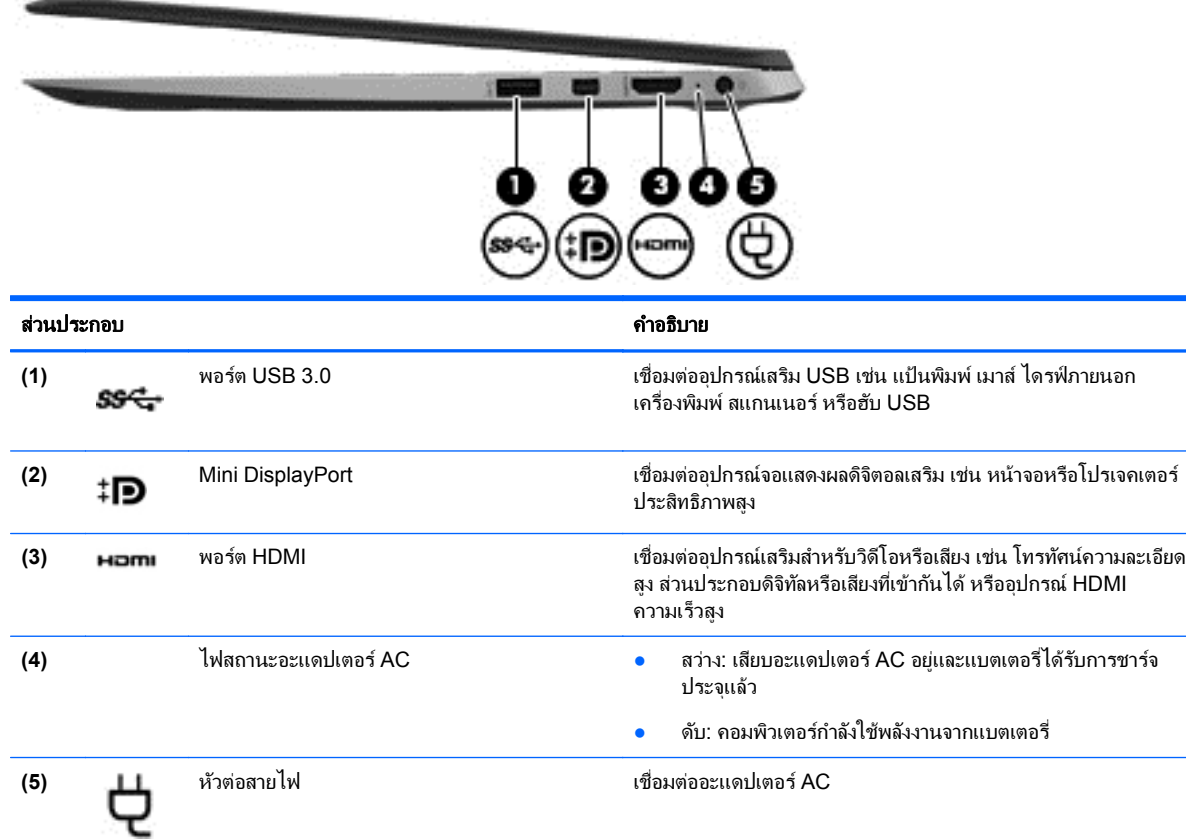

# ด้านซ้าย

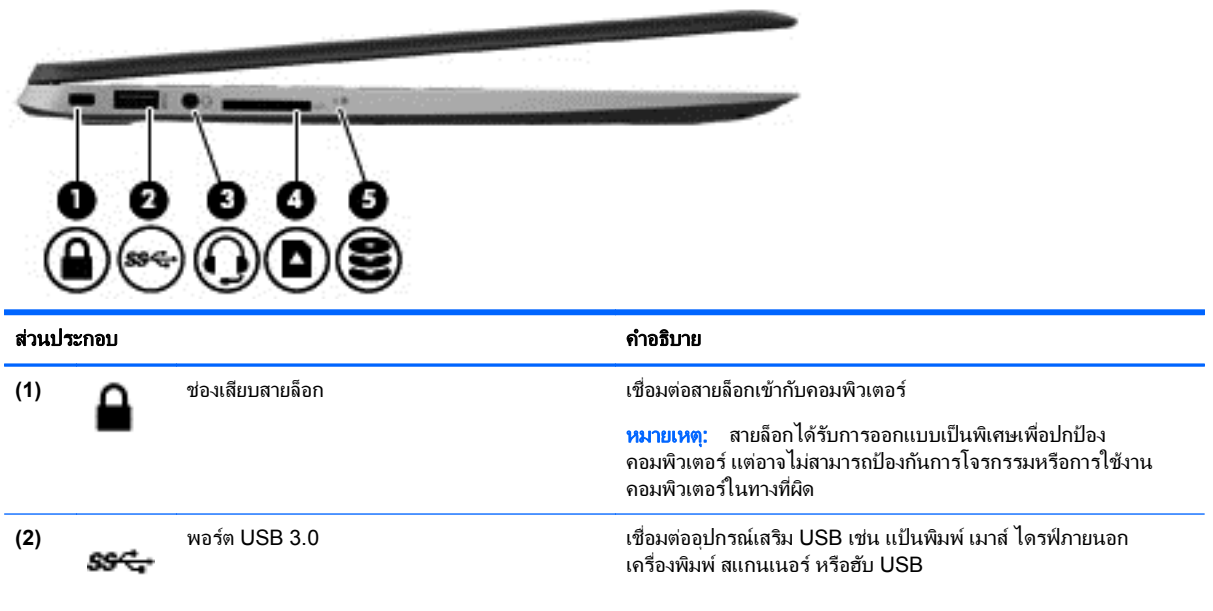

<span id="page-16-0"></span>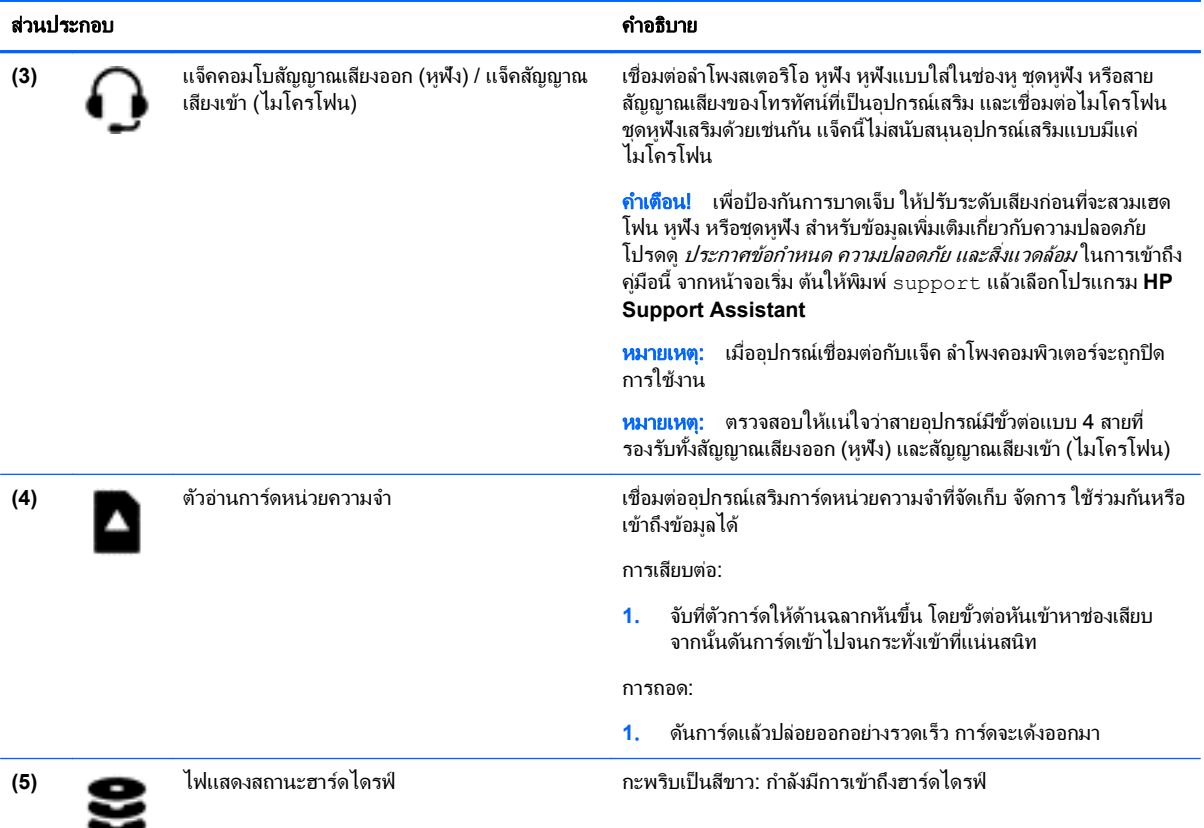

## จอแสดงผล

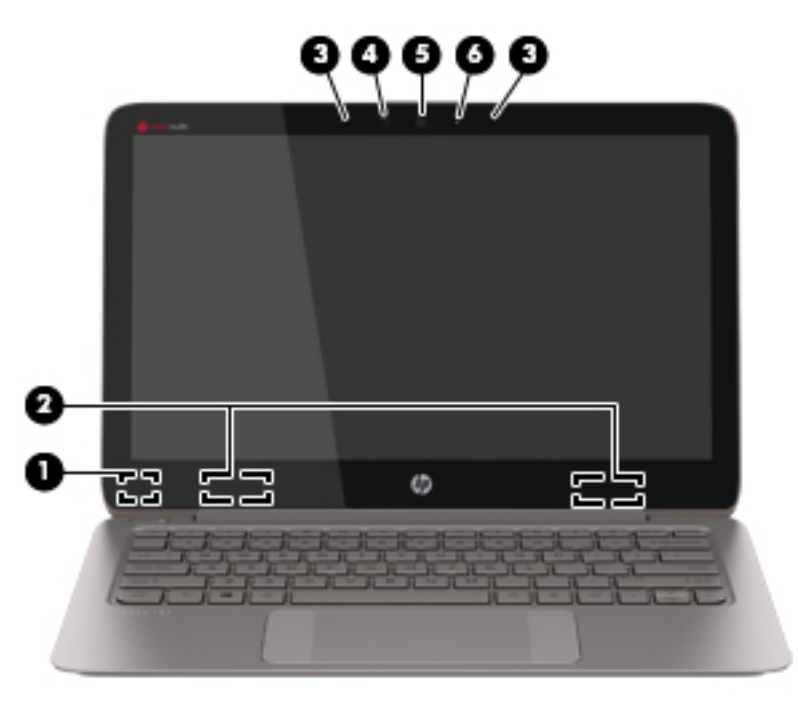

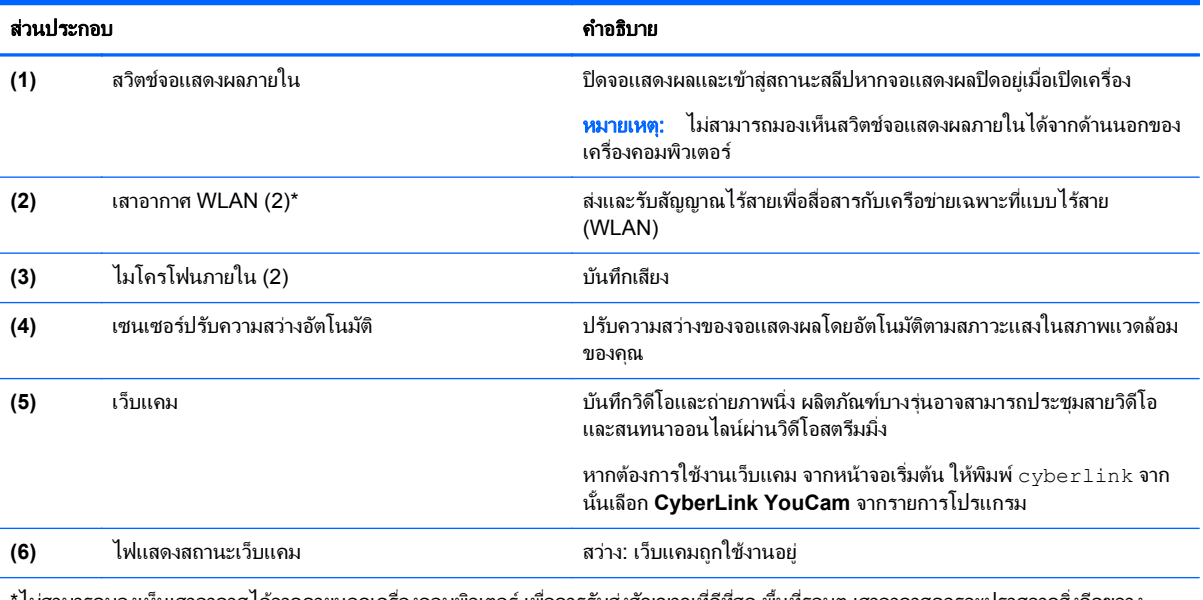

\*ไม่สามารถมองเห็นเสาอากาศได้จากภายนอกเครื่องคอมพิวเตอร์ เพื่อการรับส่งสัญญาณที่ดีที่สุด พื้นที่รอบๆ เสาอากาศควรจะปราศจากสิ่งกี่ดขวาง สำหรับประกาศข้อกำหนดระบบไร้สาย โปรดดูหัวข้อ*ประกาศข้อกำหนด ความปลอดภัย และสิ่งแวดล้อม* ที่มีผลบังคับใช้กับประเทศหรือภูมิภาคของคุณ ในการเขาถ งคึ มู ือนี้จากหนาจอเรมิ่ ตนให พ มพิ support แลวเล ือกโปรแกรม **HP Support Assistant**

# <span id="page-18-0"></span>ดานบน

## ทัชแพด

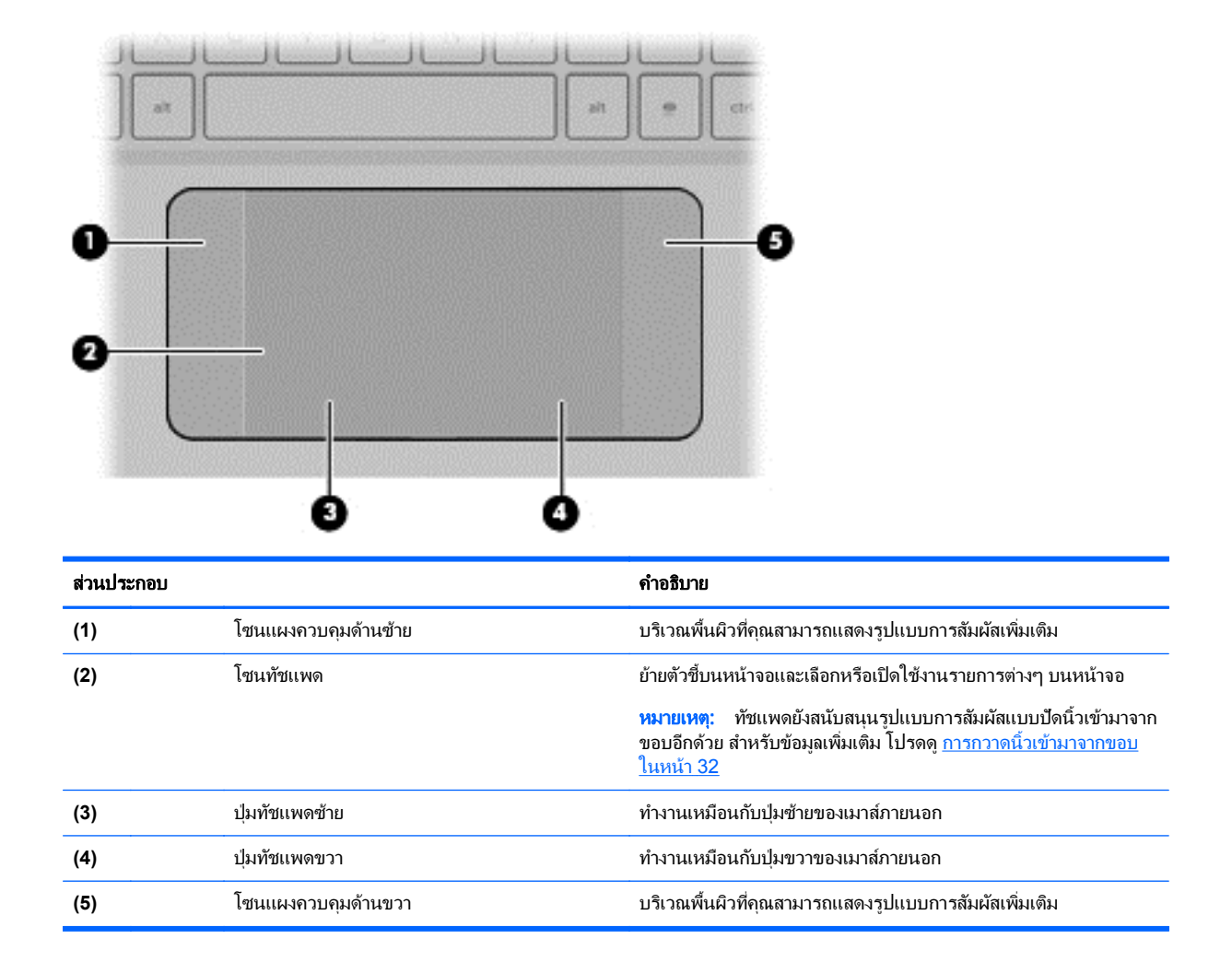

## <span id="page-19-0"></span>ไฟแสดงสถานะ

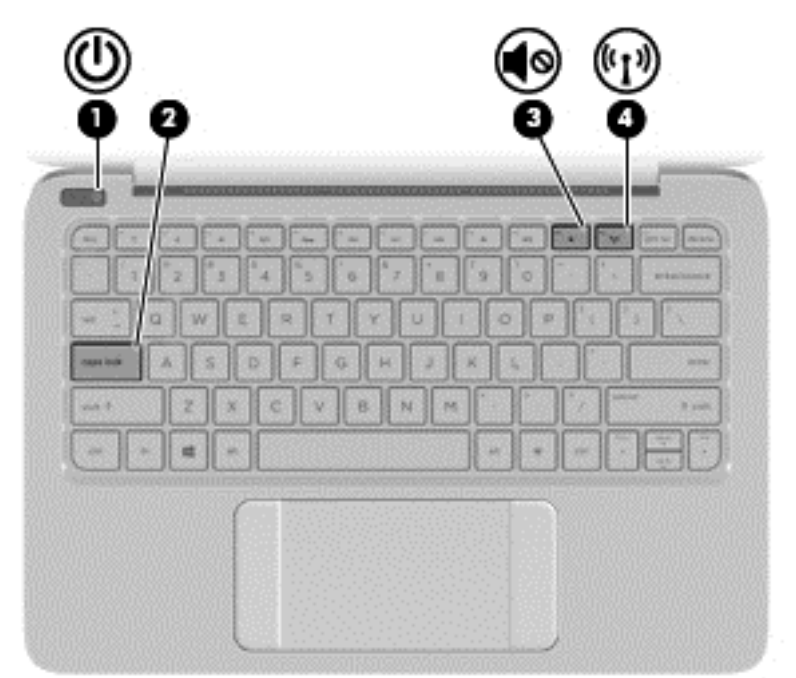

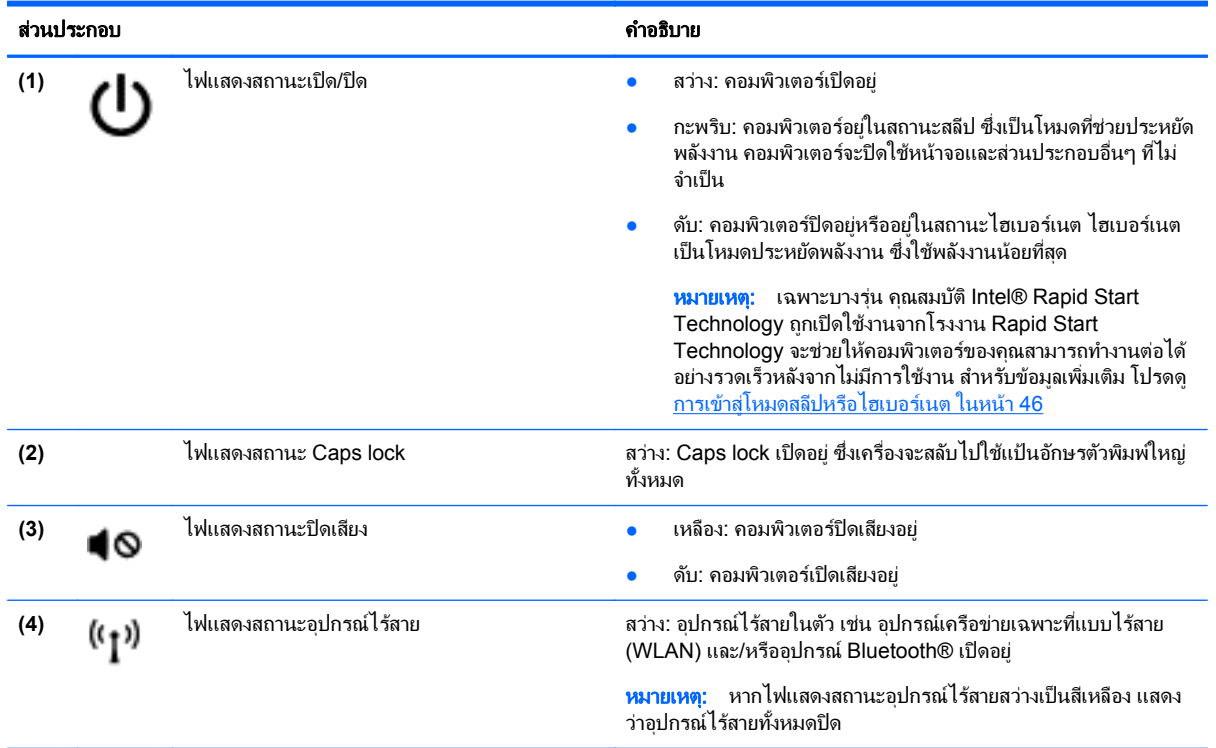

<span id="page-20-0"></span>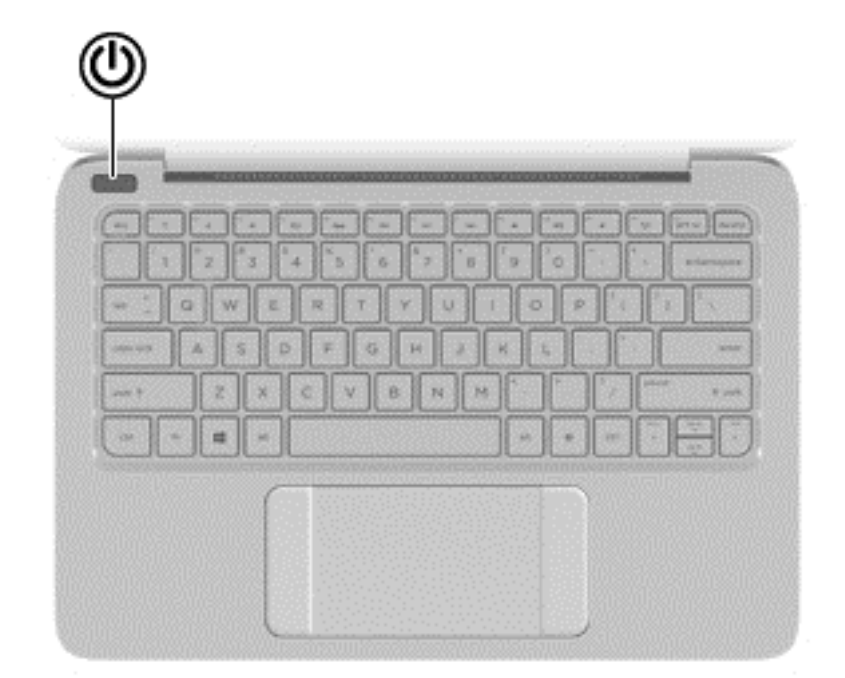

#### สวนประกอบ ค าอธ ํ บาย ิ

- ป ุมเปิด/ปิด เมือคอมพ ่ วเตอร ิ ปิดอยู ใหกดป ุมนี้เพอเป ื่ ิดคอมพวเตอร ิ
	- เมื่อคอมพิวเตอร์เปิดอยู่ ให้กดปุ่มนี้ชั่วขณะเพื่อเข้าสู่สถานะสลีป
	- เมอคอมพ ื่ วเตอร ิ อยูในสถานะสล ีป ใหกดป ุมนี้เร็วๆ เพอออกจากสถานะ ื่ สลีป
	- เมื่อคอมพิวเตอร์อยู่ในสถานะไฮเบอร์เนต ให้กดปุ่มนี้เพื่อออกจาก สถานะไฮเบอรเนต

ี**ข้อควรระวัง:** การกดปุ่มเปิด/ปิดค้างไว้จะทำให้ข้อมูลที่ไม่ได้บันทึกไว้ สูญหาย

หากคอมพิวเตอร์หยดตอบสนองและกระบวนการปิดเครื่อง Windows® ไม่ ทำงาน ให้กดป่มเปิด/ปิดค้างไว้อย่างน้อย 5 วินาที เพื่อปิดเครื่อง

หมายเหตุ: เฉพาะบางรุ่น คุณสมบัติ Intel® Rapid Start Technology ถูกเปิดใช้งานจากโรงงาน Rapid Start Technology จะช่วยให้ ้ คอมพิวเตอร์ของคุณสามารถทำงานต่อได้อย่างรวดเร็วหลังจากไม่มีการใช้งาน ี่ สำหรับข้อมูลเพิ่มเต็ม โปรดดู <u>การเข้าสุโหมดสลีปหรือไฮเบอร์เนต</u> [ในหนา](#page-55-0) 46

หากต้องการเรียนรู้เพิ่มเติมเกี่ยวกับการตั้งค่าการใช้พลังงาน จากหน้าจอเริ่ม ต้น ให้พิมพ์ ตัวเลือกการใช้พลังงาน เลือก **การตั้งค่า** จากนั้นเลือก **ตัวเลือกการ** ใ**ช้พลังงาน** จากรายการโปรแกรม

## <span id="page-21-0"></span>แปน

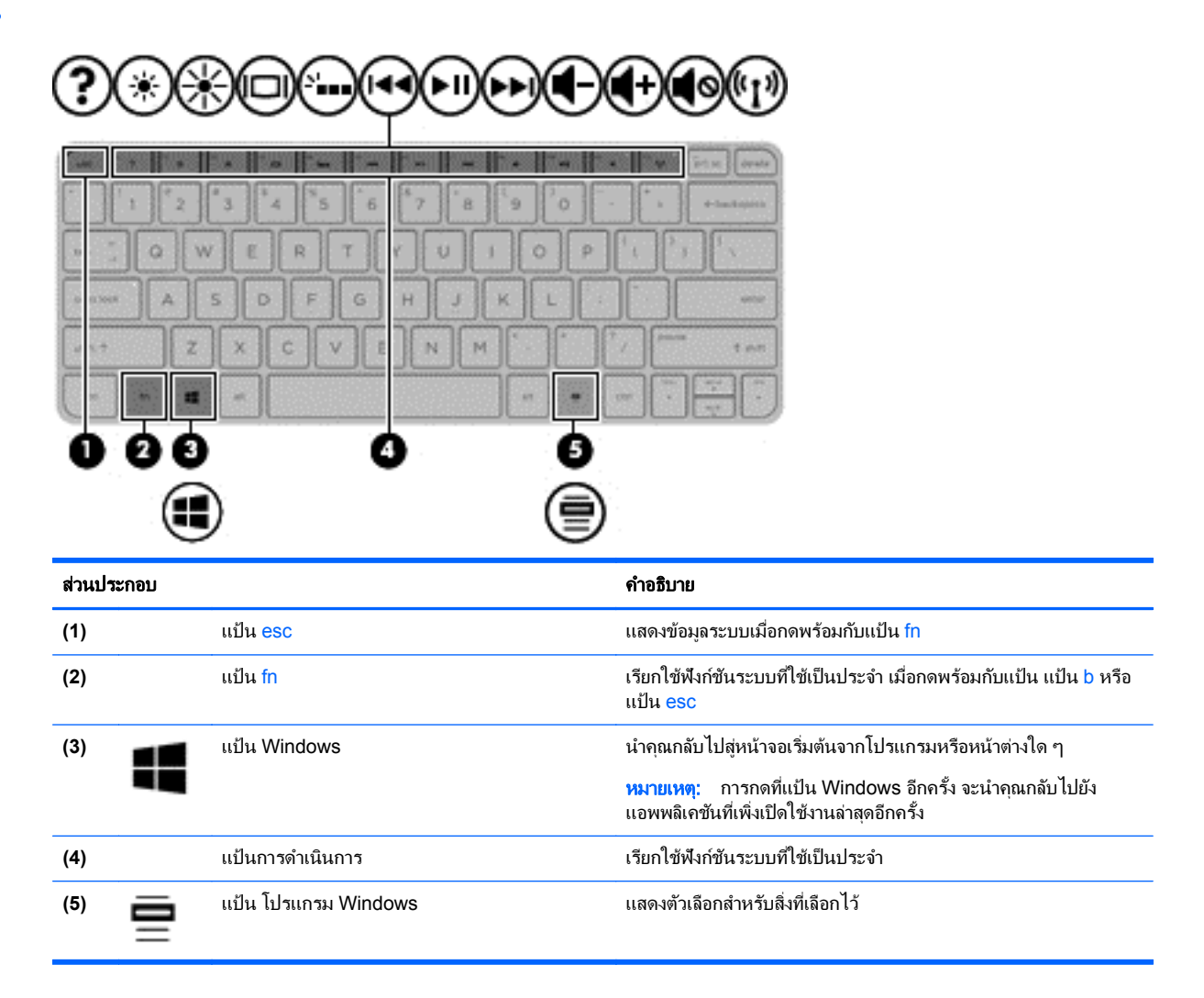

# <span id="page-22-0"></span>ด้านล่าง

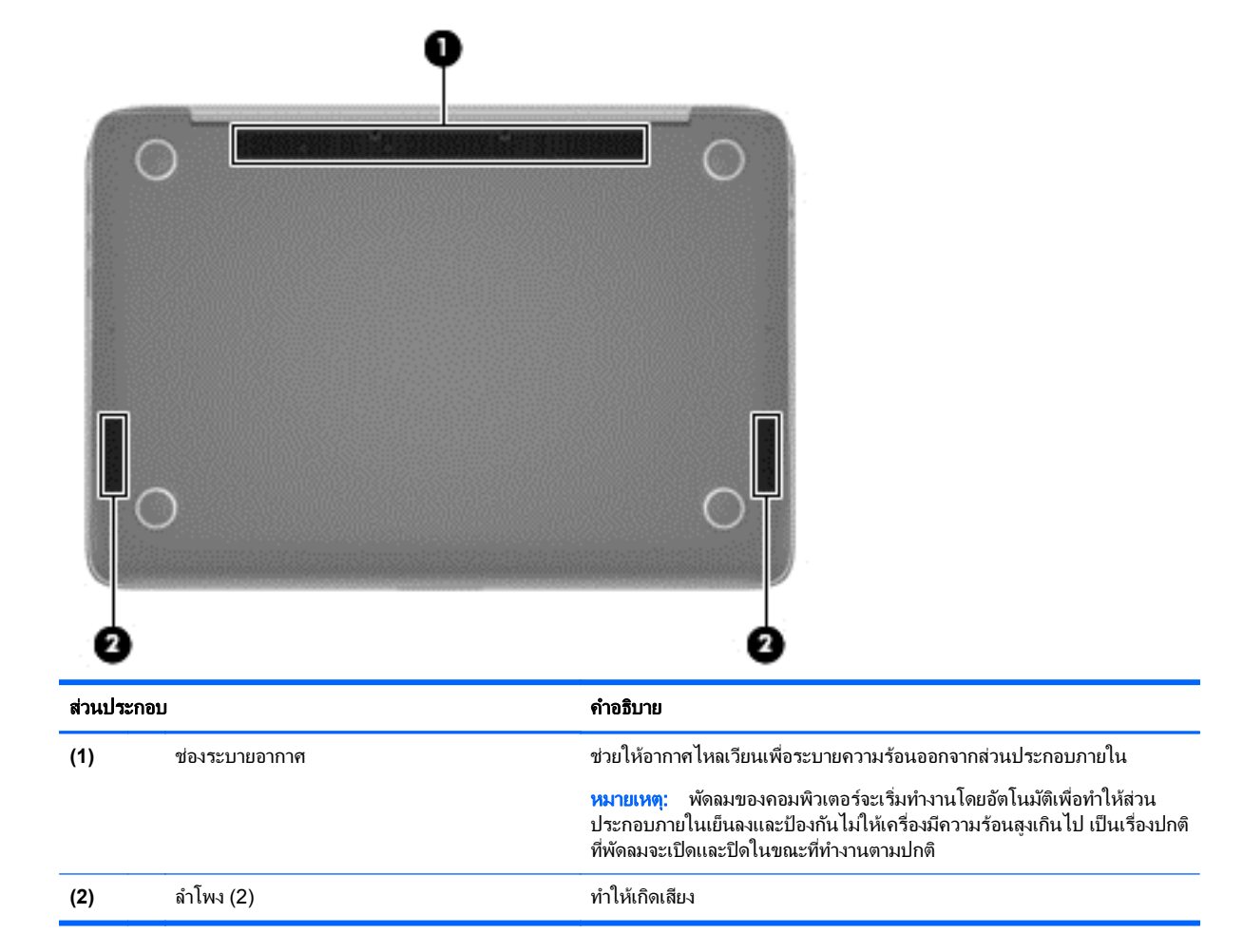

### ฉลาก

ุฉลากที่ติดอยู่กับคอมพิวเตอร์จะแสดงข้อมูลที่คุณอาจต้องใช้ในการแก้ ไขปัญหาของระบบหรือเมื่อคุณเดินทางไปต่างประเทศ และนําคอมพวเตอร ิ ไปดวย

<mark>[]"⁄2 สิ่งสำคัญ:</mark> ฉลากข้อมูลทั้งหมดที่กล่าวถึงในหัวข้อนี้จะแสดงอยู่ 3 จุดตามรุ่นคอมพิวเตอร์ที่คุณใช้ เช่น ติดอย่ด้านล่าง ี คอมพิวเตอร์ ที่ช่องใส่แบตเตอรี่หรือด้านล่างช่องบริการ

ี ดูกำแนะนำในการหาฉลากข้อมูลเหล่านี้ได้จาก <u>การทำความรู้จักกับคอมพิวเตอร์ของคุณ ในหน้า 5</u>

● ฉลากข้อมูลบริการ - ระบุข้อมูลที่สำคัญในการพิจารณารายละเอียดสำหรับคอมพิวเตอร์ของคุณ ขณะติดต่อขอรับ ิ บริการ คุณอาจได้รับแจ้งให้ระบุหมายเลขผลิตภัณฑ์ หรือหมายเลขผลิตภัณฑ์หรือเลขรุ่น ค้นหาข้อมุลตัวเลขเหล่านี้ ก่อนติดต่อฝ่ายบริการ

1<mark>ு พมายเหตุ:</mark> ฉลากข้อมูลการให้บริการจะคล้ายกับตัวอย่างด้านล่าง โปรดดูที่ภาพประกอบที่ใกล้เคียงกับฉลากข้อมูล ี การให้บริการในคอมพิวเตอร์ของคณมากที่สด

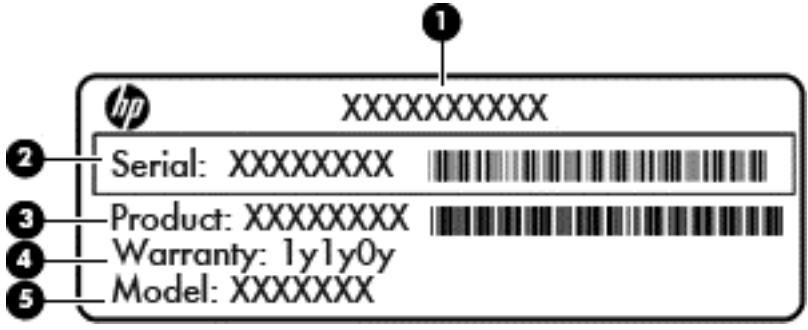

#### สวนประกอบ

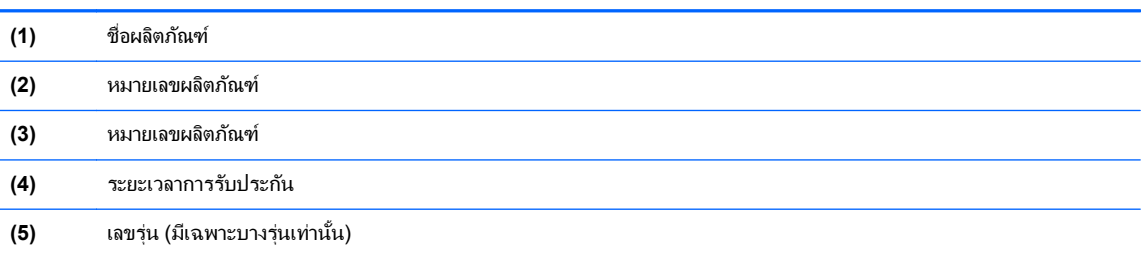

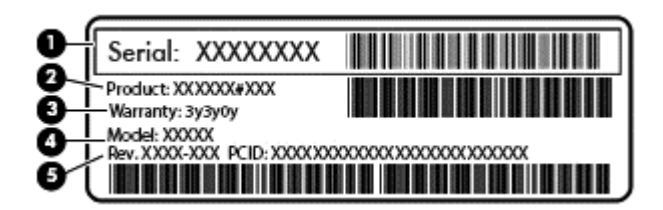

#### สวนประกอบ

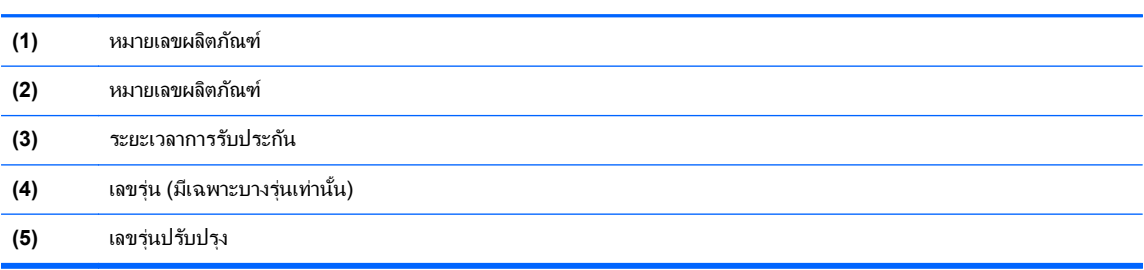

- ป่ายระบุข้อกำหนด–ระบุระเบียบข้อบังคับเกี่ยวกับคอมพิวเตอร์
- ป่ายระบุการรับรองอุปกรณ์ไร้สาย–ระบุข้อมูลเกี่ยวกับอุปกรณ์ไร้สายเสริมและเครื่องหมายรับรองในประเทศหรือท้อง ี่ ถิ่นที่มีการรับรองการใช้งานอุปกรณ์ดังกล่าว

#### <span id="page-24-0"></span>**3 การเชื่อมต่อกับเครือข่าย**  $\ddot{\phantom{a}}$ ֧֚֚֝

ึ คณสามารถพกพาคอมพิวเตอร์ติดตัวไปได้ทกที่ แม้อย่บ้าน คณก็ยังสามารถสำรวจโลกและเข้าถึงข้อมลจากหลายล้าน ้ เว็บไซต์ โดยใช้คอมพิวเตอร์ของคณและการเชื่อมต่อเครือข่ายแบบใช้สายหรือไร้สาย เนื้อหาในบทนี้จะช่วยให้คณเชื่อมต่อ ี กับโลกดังกล่าว

# การเชื่อมต่อกับเครือข่ายไร้สาย

ู เทคโนโลยีไร้สายถ่ายโอนข้อมลผ่านคลื่นวิทย แทนที่จะใช้สายสัญญาณ คอมพิวเตอร์ของคณอาจมีอปกรณ์ไร้สายดังต่อไปนี้:

- ื่ อุปกรณ์เครือข่ายเฉพาะที่แบบไร้สาย (WLAN)–เชื่อมต่อคอมพิวเตอร์กับเครือข่ายเฉพาะที่แบบไร้สาย (โดยทั่วไปมัก ้ เรียกว่าเครือข่าย Wi-Fi, LAN ไร้สาย หรือ WLAN) ในสำนักงาน บ้านของคุณและสถานที่สาธารณะ เช่น สนามบิน ิ ภัตตาคาร ร้านกาแฟ โรงแรม และมหาวิทยาลัย ใน WLAN อปกรณ์ไร้สายเคลื่อนที่แต่ละตัวจะสื่อสารกับเราเตอร์ไร้ ี สายหรือจดเข้าใช้งานไร้สาย
- ื อปกรณ์ Bluetooth (มีเฉพาะบางร่นเท่านั้น)จะสร้างเครือข่ายส่วนบคคล (PAN) เพื่อเชื่อมต่อกับอปกรณ์อื่นๆ ที่ใช้ Bluetooth เช่น คอมพิวเตอร์ โทรศัพท์ เครื่องพิมพ์ หูฟัง ลำโพง และกล้อง ในเครือข่าย PAN อุปกรณ์แต่ละตัวจะ สื่อสารกับอปกรณ์อื่นๆ โดยตรง และอปกรณ์จะต้องอยใกล้กัน ปกติแล้วอย่ภายในระยะห่าง 10 เมตร (ประมาณ 33 ฟุต)

ูสำหรับข้อมลเพิ่มเติมเกี่ยวกับเทคโนโลยีไร้สาย โปรดดข้อมลและลิงค์เว็บไซต์ในบริการช่วยเหลือและวิธีใช้ จากหน้าจอเริ่ม ี ต้น ให้พิมพ์ วิธีใช้ จากนั้นเลือก **บริการช่วยเหลือและวิธีใช้** 

## การใช้ส่วนควบค<sub>ุ</sub>มไร้สาย

ุ คณสามารถควบคมอปกรณ์ไร้สายในคอมพิวเตอร์โดยใช้คณลักษณะเหล่านี้

- ู ป่มไร้สาย ปมเปิดปิดเครือข่ายไร้สายหรือแป้นกดเครือข่ายไร้สาย (ในบทนี้เรียกว่าป่มไร้สาย) (เฉพาะบางรุ่น)
- ี ส่วนควบคมในระบบปฏิบัติการ

## <span id="page-25-0"></span>การใชป มเป ุ ิด**/**ปิดอปกรณ ุ ไรสาย

ุ คอมพิวเตอร์มีป่มเปิด/ปิดอปกรณ์ไร้สาย อปกรณ์ไร้สายอย่างน้อยหนึ่งตัว และไฟแสดงสถานะอปกรณ์ไร้สายหนึ่งหรือสอง ึดวง ทั้งนี้ขึ้นอย่กับร่นของคอมพิวเตอร์ อปกรณ์ไร้สายทั้งหมดบนคอมพิวเตอร์ของคณเปิดใช้งานมาจากโรงงาน ดังนั้น ไฟ แสดงสถานะอปกรณ์ไร้สายจึงติดสว่าง (ขาว) เมื่อคณเปิดคอมพิวเตอร์

ไฟแสดงสถานะอปกรณ์ไร้สายระบสถานะเปิด/ปิดโดยรวมของอปกรณ์ไร้สาย ไม่ใช่สถานะของอปกรณ์ตัวใดตัวหนึ่ง หากไฟ แสดงสถานะอปกรณ์ไร้สายสว่างเป็นสี ขาว แสดงว่ามีอปกรณ์ไร้สายอย่างน้อยหนึ่งตัวเปิดอย่ หากไฟแสดงสถานะอปกรณ์ไร้ สายอยในสถานะ ดับ แสดงว่าอปกรณ์ไร้สายทั้งหมดปิดอย

|<del>"</del>\* <mark>หมายเหตุ:</mark> ในบางรุ่น หากไฟแสดงสถานะอุปกรณ์ไร้สายสว่างเป็นสี เหลือง แสดงว่าอุปกรณ์ไร้สายทั้งหมดปิด

Because the wireless devices are enabled at the factory, you can use the wireless button to turn on or turn off all the wireless devices simultaneously.

#### ี การใช้ส่วนควบคุมในระบบปฏิบัติการ

Network and Sharing Center (ศนย์เครือข่ายและการแชร์) ใช้เพื่อตั้งค่าการเชื่อมต่อหรือเครือข่าย เชื่อมต่อกับเครือ ี ข่าย และวินิจฉัยปัญหา รวมทั้งแก้ไขปัญหาเครือข่าย

วิธีใช้การควบคมของระบบปฏิบัติการ

- ี**1.** จากหน้าจอเริ่มต้น ให้พิมพ์ แผงควบคุม จากนั้นเลือก **แผงควบคุม**
- **2**. เลือก **Network and Internet** (เครือขายและอ นเทอร ิ เน็ต) และจงเล ึ ือก **Network and Sharing Center** (ศนยู เครือข่ายและการใช้ร่วมกัน)

หากต้องการดข้อมลเพิ่มเติม จากหน้าจอ Start (เริ่ม) ให้พิมพ์ help จากนั้นเลือก **Help and Support** (บริการช่วย เหลือและวิธีใช้)

## <span id="page-26-0"></span>ึ การใช้ข้อมลและไดรฟ์ร่วมกันและการเข้าใช้งานซอฟต์แวร์

่ เมื่อคอมพิวเตอร์ของคุณเป็นส่วนหนึ่งของเครือข่าย คุณจะไม่ถูกจำกัดแค่เพียงการใช้ข้อมูลที่จัดเก็บอยู่ในคอมพิวเตอร์ของ ิ คณ คอมพิวเตอร์ที่อยในเครือข่ายสามารถแลกเปลี่ยนซอฟต์แวร์และข้อมลระหว่างกันได้

<mark>(\*\*) หมายเหตุ:</mark> หากแผ่นดิสก์ เช่น ภาพยนตร์ DVd หรือเกมมีการป้องกันการคัดลอก จะไม่สามารถใช้ร่วมกันได้

วิธีการใช้โฟลเดอร์หรือเนื้อหาร่วมกันในเครือข่ายเดียวกัน:

- **1**. จากเดสกท็อปของ Windows ใหเป ิด **File Explorer**
- ี **2.** จาก**คอมพิวเตอร์เครื่องนี้** คลิกโฟลเดอร์ที่มีเนื้อหาที่คุณต้องการใช้ร่วมกัน เลือก**ใช้ร่วมกัน**จากแถบการนำทางที่ด้านบน ี่สดของหน้าต่างแล้วคลิก **บคคลใด ๆ โดยเฉพาะ**))
- **3. พิมพ์ชื่อลงในช่อง File Sharing** (การใช้แฟ้มร่วมกัน) แล้วคลิก **เพิ่ม**
- **4. คลิก ใช้ร่วมกัน** แล้วปภิบัติตามคำแนะนำบนหน้าจอ

้ วิธีการใช้ไดรฟ์ร่วมกันภายในเครือข่ายเดียวกัน:

- **1**. จากเดสกท็อปของ Windows ใหคล กขวาท ิ ไอคอนสถานะเคร ี่ ือขายในพ นทื้ แจี่ งเต อนท ื ดี่ านขวาส ดของแถบงาน ุ
- **2. เลือก เปิดศนย์เครือข่ายและการใช้ร่วมกัน**
- ี**3. คลิกแท็บ ใช้ร่วมกัน แล้วคลิก <b>การใช้ร่วมกันขั้นส**ูง
- **4. ใน Local Disk (C:) ดิสก์ในเครื่อง (C:) ให้เลือก <b>การใช้ร่วมกันขั้นส**ูง
- **5. เลือก ใช้โฟลเดอร์นี้ร่วมกัน**

้วิธีการใช้ไดรฟ์ร่วมกันภายในเครือข่ายเดียวกัน

- **1.** จากเดสก์ท็อปของ Windows ให้คลิกขวาที่ไอคอนสถานะเครือข่ายในพื้นที่แจ้งเตือนที่ด้านขวาสดของแถบงาน
- **2. เลือก เปิดศนย์เครือข่ายและการใช้ร่วมกัน**
- ี**3. ในส่วน <b>ดูเครือข่ายที่ใช้งานของคณ** ให้เลือกเครือข่ายที่ใช้งานอย่
- **ี่ <b>4.** เลือก **เปลี่ยนแปลงการตั้งค่าการใช้ร่วมกันขั้นส**ง เพื่อตั้งค่าตัวเลือกการใช้ร่วมกันสำหรับความเป็นส่วนตัว การค้นหา ี่ เครือข่าย การใช้แฟ้มและเครื่องพิมพ์ร่วมกัน หรือตัวเลือกเครือข่ายอื่นๆ

## การใช **WLAN**

ด้วยอปกรณ์ WLAN คณจะสามารถเข้าถึงเครือข่ายเฉพาะที่แบบไร้สาย (WLAN) ซึ่งประกอบด้วยคอมพิวเตอร์และอปกรณ์ ้ เสริมอื่นๆ ที่เชื่อมต่อเข้าด้วยกันผ่านเราเตอร์แบบไร้สายหรือจดเข้าใช้งานแบบไร้สายได้

**[<del>\*\*</del>}⁄ หมายเหตุ:** คำว่า *เราเตอร์แบบไร้สาย* และ *จุดเข้าใช้งานแบบไร้สาย* จะใช้เรียกแทนกันอยู่บ่อยๆ

- ์ โดยปกติแล้ว เครือข่าย WLAN ขนาดใหญ่ เช่น WLAN ในองค์กรหรือสาธารณะ ใช้จุดเข้าใช้งานแบบไร้สายที่ ี่ สามารถรองรับคอมพิวเตอร์และอุปกรณ์เสริมจำนวนมาก และสามารถแยกฟังก์ชันเครือข่ายสำคัญๆ ได้
- ์ โดยทั่วไปแล้ว WLAN ภายในบ้านหรือสำนักงานขนาดเล็กใช้เราเตอร์แบบไร้สาย ซึ่งทำให้คอมพิวเตอร์แบบไร้สาย ้ และแบบใช้สายหลายเครื่องสามารถใช้การเชื่อมต่ออินเทอร์เน็ต เครื่องพิมพ์ และไฟล์ต่างๆ ร่วมกันได้ โดยไม่จำเป็น ี่ ต้องใช้<del>ส</del>าร์ดแวร์หรือซอฟต์แวร์เพิ่มเติม

เมื่อต้องการใช้อุปกรณ์ WLAN ในคอมพิวเตอร์ของคุณ คุณจะต้องเชื่อมต่อกับโครงสร้างพื้นฐาน WLAN (จัดหาให้โดยผ่าน ทางผ้ให้บริการหรือเครือข่ายสาธารณะหรือเครือข่ายขององค์กร)

#### ี การใช้ผ้ให้บริการอินเทอร์เน<u>็</u>ต

ี่ เมื่อคุณตั้งค่าการเชื่อมต่ออินเทอร์เน็ตในบ้านคณ คณจะต้องสร้างบัญชีของผ้ให้บริการอินเทอร์เน็ต (ISP) ในการซื้อบริการ ่ อินเทอร์เน็ตและโมเด็ม ให้ติดต่อ ISP ในพื้นที่ ISP จะให้ความช่วยเหลือในการตั้งค่าโมเด็ม ติดตั้งสายเครือข่ายเพื่อเชื่อม ี่ต่อเราเตอร์ไร้สายของคณเข้ากับโมเด็ม และทดสอบบริการอินเทอร์เน็ต

## <span id="page-28-0"></span>การตดติ ง้ั **WLAN**

เมื่อต้องการตั้งค่า WLAN และเชื่อมต่ออินเทอร์เน็ต คณจะต้องใช้อปกรณ์ต่อไปนี้:

- โมเด็มบรอดแบนด(DSL หรือเคเบลิ) **(1)** และบรการอ ิ นเทอร ิ เน็ตความเร็วสงทู ซี่ ื้อจากผใหู บร การอ ิ นเทอร ิ เน็ต (ISP)
- เราเตอรแบบไรสาย **(2)** (ซื้อแยกตางหาก )
- คอมพวเตอร ิ ไรสาย **(3)**

[<del>"</del>\*\*\*<mark>ทมายเหตุ:</mark> โมเด็มบางรุ่นมีเราเตอร์ไร้สายแบบในตัว ตรวจสอบกับ ISP ของคุณเพื่อระบุว่าคุณมีโมเด็มชนิดใด

.ภาพประกอบด้านล่างนี้แสดงตัวอย่างการติดตั้งเครือข่ายไร้สายที่เชื่อมต่อกับอินเทอร์เน็ต

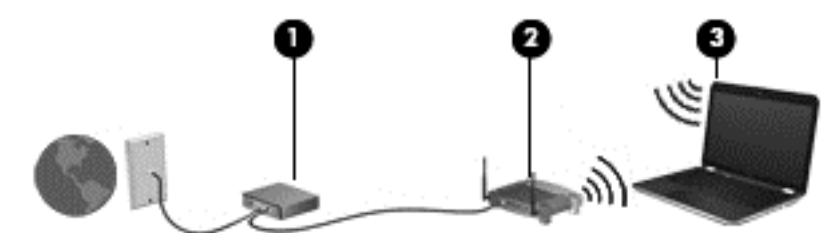

้ เมื่อเครือข่ายของคณขยายใหญ่ขึ้น ก็จะสามารถเชื่อมต่อคอมพิวเตอร์แบบไร้สายและแบบใช้สายเพิ่มเติมเข้ากับเครือข่ายเพื่อ <u>้</u>เข้าถึงอินเทอร์เน็ต

ี่ สำหรับความช่วยเหลือในการตั้งค่า WLAN โปรดดข้อมลจากผ้ผลิตเราเตอร์หรือ ISP ของคณ

#### ึ การกำหนดค่าเราเตอร์แบบไร้สาย

ี่ สำหรับความช่วยเหลือในการตั้งค่าเราเตอร์ไร้สาย โปรดดข้อมลจากผัผลิตเราเตอร์หรือผ้ให้บริการของคณ

[<del>"\*</del>2⁄ <mark>หมายเหตุ:</mark> ขอแนะนำให้คุณเชื่อมต่อคอมพิวเตอร์ไร้สายเครื่องใหม่เข้ากับเราเตอร์ โดยใช้สายเครือข่ายที่ให้มาพร้อมกับ ่ เราเตอร์ เมื่อคอมพิวเตอร์เชื่อมต่ออินเทอร์เน็ตได้สำเร็จ ให้ถอดสายเชื่อมต่อ และเข้าถึงอินเทอร์เน็ตผ่านทางเครือข่ายไร้สาย

#### การปกปอง **WLAN**

ู เมื่อคณตั้งค่า WLAN หรือเข้าถึง WLAN ที่มีอย่ ให้เปิดใช้งานคณลักษณะการรักษาความปลอดภัยอย่เสมอเพื่อปกป้องเครือ ี ข่ายของคุณจากการเข้าถึงโดยไม่ได้รับอนุญาต เครือข่าย WLAN ในพื้นที่สาธารณะ (ฮอตสปอต) เช่น ร้านกาแฟ และ ุสนามบิน อาจไม่มีการรักษาความปลอดภัย หากคณร้สึกกังวลเกี่ยวกับความปลอดภัยของคอมพิวเตอร์ในบริเวณฮอตสปอต ให้จำกัดกิจกรรมเครือข่ายของคณไว้ที่การรับส่งอีเมลที่ไม่เป็นความลับและการท่องอินเทอร์เน็ตพื้นฐานเท่านั้น

ี สัญญาณวิทยุไร้สายเดินทางออกไปนอกเครือข่าย ดังนั้นอุปกรณ์ WLAN อื่นๆ จึงอาจรับสัญญาณที่ไม่มีการป้องกันได้ ี ดำเนินมาตรการป้องกัน WLAN ของคุณล่วงหน้าได้ด้วยวิธีต่อไปนี้

ใช้ไฟร์วอลล์

ไฟร์วอลล์จะตรวจสอบทั้งข้อมลและคำร้องขอข้อมลที่ส่งไปยังเครือข่ายของคณ และละทิ้งรายการที่น่าสงสัย ไฟร์วอลล์มี ให้บริการทั้งแบบซอฟต์แวร์และฮาร์ดแวร์ บางเครือข่ายใช้ ไฟร์วอลล์ทั้งสองแบบ

ใช้การเข้ารหัสลับแบบไร้สาย

การเข้ารหัสลับแบบไร้สายใช้การตั้งค่าความปลอดภัยเพื่อเข้ารหัสและถอดรหัสข้อมลที่รับส่งผ่านเครือข่าย หาก ี่ ต้องการดข้อมลเพิ่มเติม จากหน้าจอ Start (เริ่ม) ให้พิมพ์ help จากนั้นเลือก **Help and Support** (บริการช่วย เหลือและวธิีใช)

### <span id="page-29-0"></span>การเชื่อมต่อ **WLAN**

เมื่อต้องการเชื่อมต่อ WLAN ให้ปฏิบัติตามขั้นตอนต่อไปนี้:

**1. ตรวจสอบว่าอปกรณ์ WLAN เปิดอยู่ หากอปกรณ์เปิดอยู่ ไฟแสดงสถานะระบบไร้สายจะติดสว่าง หากไฟแสดงสถานะ** ือปกรณ์ไร้สายดับ ให้กดปมเปิด/ปิดอปกรณ์ไร้สาย

<mark>∣\*\*∕ หมายเหตุ:</mark> หากไฟแสดงสถานะอุปกรณ์ไร้สายสว่างเป็นสีเหลือง แสดงว่าอุปกรณ์ไร้สายทั้งหมดปิด

- **2. จากหน้าจอเริ่มต้น ชี้ไปที่มุมบนขวาหรือล่างขวาเพื่อแสดงชุดทางลัดต่างๆ**
- **3. เลือก <b>การตั้งค่า** แล้วคลิกที่ไอคอนสถานะเครือข่าย
- **4**. เลือก WLAN ของคณจากรายการ ุ
- **5. คลิก เชื่อมต่อ**

หาก WLAN เป็นเครือข่าย WLAN ที่รองรับการรักษาความปลอดภัย จะมีข้อความเตือนให้คณป้อนรหัสความ ปลอดภัย พิมพ์รหัส แล้วคลิก**ลงชื่อเข้า**เพื่อเสร็จสิ้นการเชื่อมต่อ

<mark>(\*\*) หมายเหตุ:</mark> หากไม่มี WLAN แสดงอยู่ในรายการ แสดงว่าคุณอาจอยู่นอกระยะการเชื่อมต่อของเราเตอร์แบบไร้สาย ่ หรือจดเข้าใช้งาน

<mark>∣ำ" หมายเหตุ:</mark> หากคุณไม่สามารถเห็น WLAN ที่คุณต้องการเชื่อมต่อ จากเดสก์ท็อปของ Windows ให้คลิกขวาที่ ไอคอนสถานะเครือข่าย และจึงเลือกใช้ **ศูนย์เครือข่ายและการใช้ร่วมกัน** คลิก **ติดตั้งการเชื่อมต่อหรือเครือข่ายใหม่** ้รายการตัวเลือกจะปรากฏขึ้น และคณจะสามารถค้นหาด้วยตนเองและเชื่อมต่อกับเครือข่ายหรือสร้างการเชื่อมต่อเครือ ขายใหม

**6.** ปฏิบัติตามคำแนะนำบนหน้าจอเพื่อดำเนินการเชื่อมต่อให้เสร็จสิ้น

้หลังจากที่ทำการเชื่อมต่อ วางตัวขึ้เมาส์ไว้เหนือไอคอนสถานะเครือข่ายในส่วนของการแจ้งเตือนที่ด้านขวาสดของแถบงาน ้เพื่อตรวจสอบชื่อและสถานะของการเชื่อมต่อ

[<mark>\*\*\*)? หมายเหตุ: ระ</mark>ยะการทำงาน (ระยะทางสำหรับการรับส่งสัญญาณไร้สาย) ขึ้นอยู่กับการปรับใช้ WLAN ผ้ผลิตเราเตอร์ คลื่น ้รบกวนจากอปกรณ์อิเล็กทรอนิกส์อื่นๆ หรือสิ่งกีดขวาง เช่น ผนังและพื้น

## การใชอ ุปกรณไรสาย **Bluetooth (**มเฉพาะบางร ี ุนเท าน น้ั**)**

ื่อปกรณ์ Bluetooth รองรับการสื่อสารไร้สายระยะสั้นที่ทดแทนการเชื่อมต่อด้วยสายเคเบิลซึ่งโดยปกติแล้วเชื่อมต่ออปกรณ์ ้อิเล็กทรอนิกส์ดังต่อไปนี้:

- คอมพวเตอร ิ (เดสกท็อป โนตบกุ PDA)
- โทรศัพท์ (โทรศัพท์เคลื่อนที่ โทรศัพท์ไร้สาย สมาร์ทโฟน)
- ือปกรณ์ด้านภาพ (เครื่องพิมพ์ กล้องถ่ายรป)
- ือปกรณ์เสียง (ชุดหฟัง ลำโพง)
- เมาส*์*

ื่อปกรณ์ Bluetooth มีความสามารถแบบเพียร์ทเพียร์ (peer-to-peer) ซึ่งช่วยให้คณติดตั้ง PAN สำหรับอปกรณ์ Bluetooth สำหรับข้อมลเกี่ยวกับการกำหนดค่าและการใช้อปกรณ์ Bluetooth โปรดดวิธีใช้ซอฟต์แวร์ Bluetooth

#### <span id="page-30-0"></span>**4 การเพลิดเพลินไปกับคุณลักษณะด้านความบันเทิง** ั ั ֧֚֚֚֚֚֚֚֚֚֚֚֝<br>֧֚֚֚֝<br>֧֚֚֚֝ ั

ใช้คอมพิวเตอร์ HP ของคณเป็นแหล่งความบันเทิงเพื่อเชื่อมต่อแวดวงสังคมผ่านเว็บแคม เล่นและจัดการเพลงของคณ รวม ้ ทั้งดาวน์โหลดและชมภาพยนตร์ต่างๆ หรือเพื่อให้คอมพิวเตอร์ของคณเป็นศนย์ความบันเทิงที่มีประสิทธิภาพมากยิ่งขึ้น ให้ ู เชื่อมต่ออุปกรณ์ภายนอก เช่น จอภาพ โปรเจคเตอร์ หรือโทรทัศน์ หรือลำโพงและชุดหูฟัง

# ี คุณสมบัติการทำงานด้านมัลติมีเดีย

ตัวอย่างของคณลักษณะด้านความบันเทิงในคอมพิวเตอร์ของคณมีดังต่อไปนี้

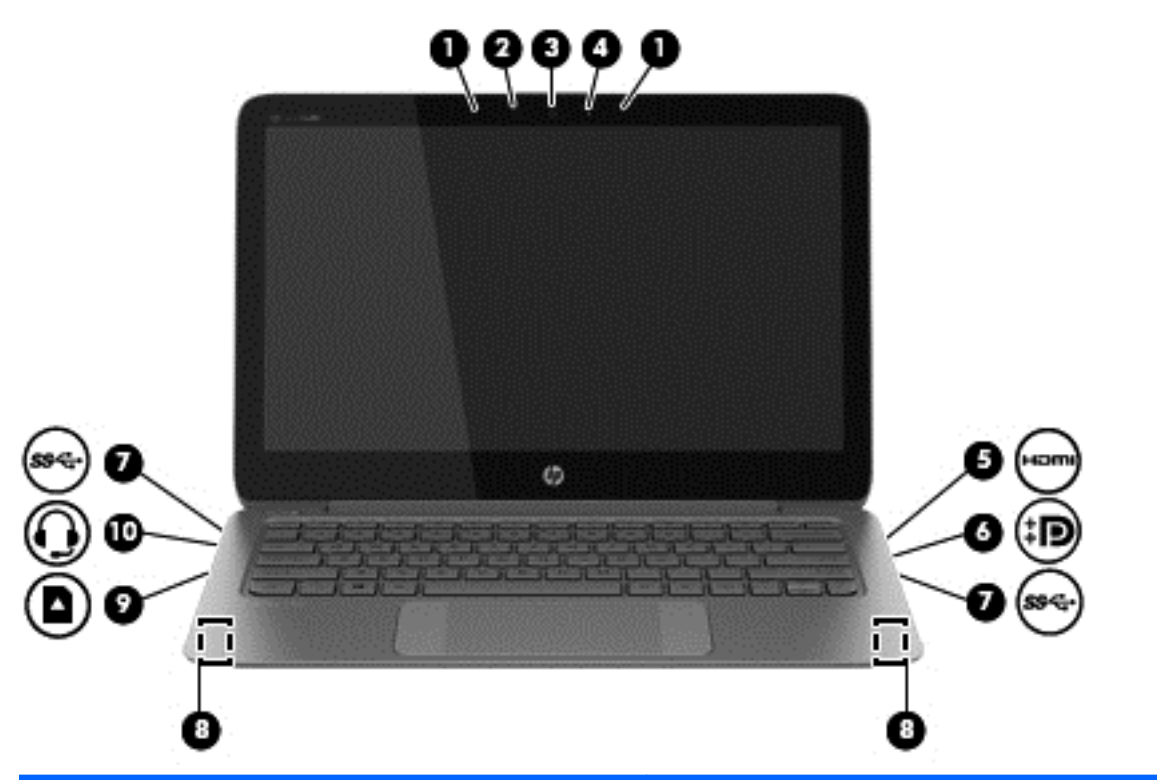

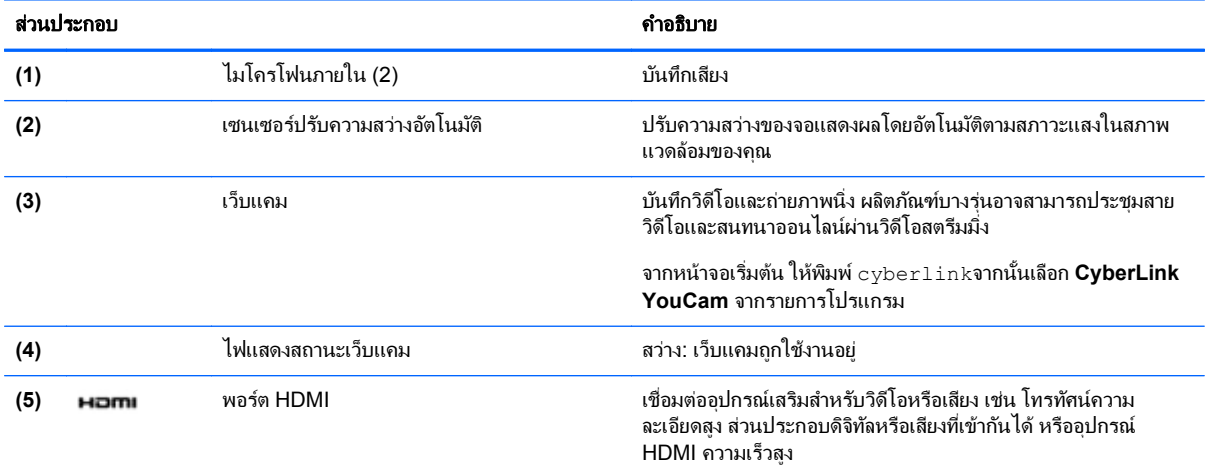

<span id="page-31-0"></span>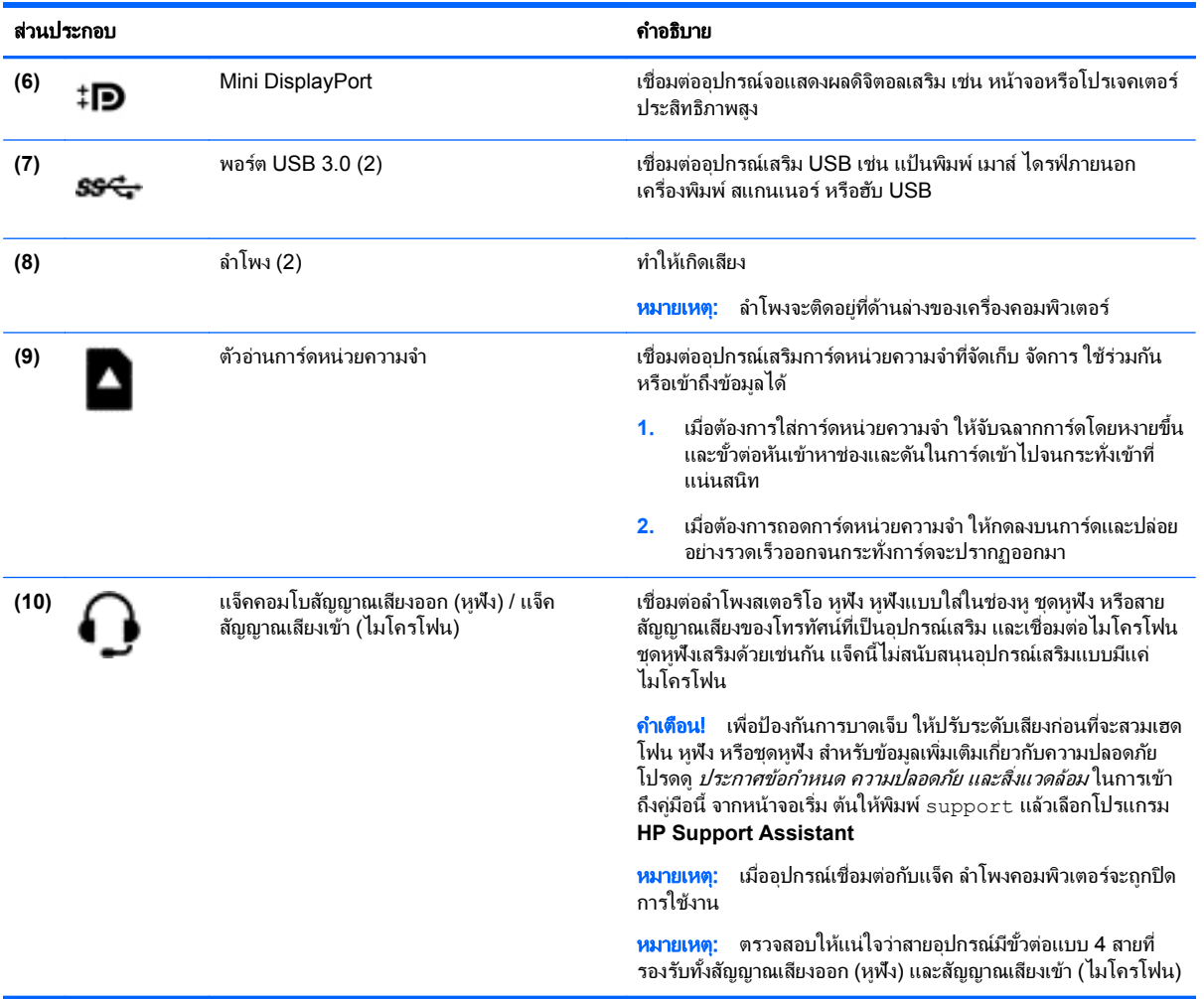

# การใชเว ็บแคม

ึ คอมพิวเตอร์ร่นนี้มีเว็บแคมในตัวที่ทำหน้าที่บันทึกวิดีโอหรือถ่ายภาพ ผลิตภัณฑ์บางร่นอาจสามารถประชมสายวิดีโอและ ี สนทนาออนไลน์ผ่านวิดีโอสตรีมมิ่ง

**▲ หากต้องการเริ่มใช้งานเว็บแคมจากหน้าจอเริ่มต้น ให้พิมพ์** cyberlink**จากนั้นเลือก CyberLink YouCam** จาก รายการโปรแกรม

ิ ดรายละเอียดการใช้เว็บแคมจากหัวข้อ Help and Support (บริการและความช่วยเหลือ) จากหน้าจอเริ่มต้น ให้พิมพ์ วิธีใช้ ์ จากนั้นเลือก **บริการช่วยเหลือและวิธีใช้** 

# การแกไขส อใน ื่ **Adobe Photoshop Lightroom**

ไม่ว่าจะเป็นนักมวยสมัครเล่นหรือช่างภาพมืออาชีพ หรืออะไระหว่างนั้น Adobe® Photoshop® Lightroom® 5 ก็เป็น โซลูชั่นแนวคิดใหม่ แบบมีครบทุกอย่างในหนึ่งเดียว สำหรับการนำสิ่งที่ดีที่สุดในภาพถ่ายออกมา

วิธีการเริ่มใช้ Lightroom:

▲ จากหนาจอเรมิ่ ใหเล ือกแอพพลเคช ิ นั **Adobe PhotoShop lightroom 5** และทาตามค ํ าแนะน ํ ําบนหนาจอ

 $\hat{\phi}$ : <mark>กำแนะนำ:</mark> หากต้องการรายละเอียดเพิ่มเติมเกี่ยวกับแป้นลัด โปรดไปที่ <u><http://helpx.adobe.com/lightroom.html></u>

<span id="page-32-0"></span>Lightroom ช่วยให้ คณลบจดบกพร่องและสิ่งของที่ไม่ต้องการจากรปภาพของคณ และจัดรปที่ถ่ายเอียงให้ตรงและแบ่งปัน รปภาพของคณอย่างง่ายดาย

- ดและจัดการ สร้างความสมบรณ์แบบและดำเนินการ พิมพ์และแบ่งปัน Lightroom มีทกอย่างที่คณต้องการ
- ได้รับประโยชน์สูงสุดจากทุกพิกเซลในภาพถ่ายของคุณ ไม่ว่าคุณจะถ่ายด้วยช่างภาพมืออาชีพหรือโทรศัพท์มือถือ ี ก็ตาม Lightroom ประกอบด้วยชุดเครื่องมือขั้นสงสำหรับโทนสี ความคมชัด สีสัน การลด Noise และอื่น ๆ
- คณสามารถแบ่งปันได้ทกเวลา และด้วยวิธีใด ๆ ก็ตามที่คณต้องการแสดงภาพ Lightroom เป็นเครื่องมือประหยัดเวลา ่ ที่ใช้งานง่าย หากต้องการแบ่งปันงานของคณกับเพื่อน ๆ ครอบครัว และลกค้า

#### ึ คณสมบัติพิเศ**ษ**

- **้ตั้งตรง**: ปรับรปภาพของคณให้ตั้งตรง
- ี **แปรงรักษารูปขั้นสูง**: ลบจุดติดผุ่น รอยเปื้อน และจุดบกพร่องอื่น ๆ เปลี่ยนขนาดแปรงและย้ายไปมาในเส้นทางที่ตรง ึ การเพื่อทำให้ส่วนที่ไม่ต้องการหายไป
- **วิดีโอแสดงสไลด์**: แบ่งปันผลงานของคณในวิดีโอสไลด์ที่สวยงามที่ผสมรปนิ่ง วิดีโอคลิป และเสียงดนตรีในวิดีโอ HD ี่ ที่ดได้บนคอมพิวเตอร์หรืออปกรณ์เกือบทกชนิด

# <u>การใช้คุณลักษณะเกี่ยวกับเสียง</u>

ในคอมพิวเตอร์ของคณ คณสามารถเล่นซีดีเพลงโดยใช้ไดร์ฟแบบออปติคอลภายนอกเสริม ดาวน์โหลดและฟังเพลง สตรีม ู เนื้อหาที่เป็นเสียงจากเว็บ (รวมไปถึงรายการวิทย) บันทึกเสียง หรือผสานเสียงและวิดีโอเข้าด้วยกันเพื่อสร้างมัลติมีเดียได้ ้ เพื่อเพิ่มความเพลิดเพลินในการรับฟัง ให้เชื่อมต่ออปกรณ์เสียงภายนอก เช่น ลำโพง หรือชุดหฟัง

## การเชื่อมต่อลำโพง

คณสามารถต่อลำโพงแบบมีสายเข้ากับคอมพิวเตอร์ได้โดยเชื่อมต่อกับพอร์ต USB หรือกับแจ็คคอมโบเสียงออก (หูฟัง)/ ้ เสียงเข้า (ไมโครโฟน) บนคอมพิวเตอร์ของคณ

้เมื่อต้องการเชื่อมต่อลำโพง *ไร้สาย*เข้ากับคอมพิวเตอร์ของคณ ให้ทำตามคำแนะนำจากผัผลิตอปกรณ์ของคณ เมื่อต้องการ ี เชื่อมต่อลำโพงแบบความละเอียดสงเข้ากับคอมพิวเตอร์ โปรดด การตั้งค่าเสียง HDMI ในหน้า 25 ก่อนเชื่อมต่อลำโพง ให้ปรับการตั้งค่าระดับเสียงลง

## การเชื่อมต่อห<sub>ู</sub>ฟังและไมโครโฟน

ี คุณสามารถเชื่อมต่อหูฟังแบบใช้สายเข้ากับแจ็คสัญญาณเสียงออก (หูฟัง) / แจ็คคอมโบสัญญาณเสียงเข้า (ไมโครโฟน) บน ิ คอมพิวเตอร์ของคณ ชดหฟ้งจำนวนมากที่มีไมโครโฟนในตัวจะมีจำหน่ายทั่วไป

ี่ หากต้องการเชื่อมต่อหูฟังแบบ *ไร้สาย*เข้ากับคอมพิวเตอร์ของคุณ ให้ทำตามคำแนะนำจากผู้ผลิตอุปกรณ์นั้นๆ

<u>|</u> <mark>คำเตือน!</mark> เพื่อป้องกันการบาดเจ็บ ให้ปรับการตั้งค่าระดับเสียงลงก่อนที่จะใช้หูฟัง หูฟังแบบใส่ในช่องหู หรือชุดหูฟัง ี่สำหรับข้อมลเพิ่มเติมเกี่ยวกับความปลอดภัย โปรดด *ประกาศข้อกำหนด ความปลอดภัย และสิ่งแวดล้อม* ในการเข้าถึงค่มือนี้ จากหนาจอเรมิ่ ตนให พ มพิ support แลวเล ือกโปรแกรม **HP Support Assistant**

## การใช **Beats Audio**

Beats Audio คือคณสมบัติการตั้งค่าเสียงขั้นสงที่ให้เสียงเบสลึกที่สามารถปรับได้พร้อมกับยังคงรักษาความชัดใสของเสียง ไว้ คณสามารถสัมผัสประสบการณ์จาก Beats Audio ได้ผ่านทางลำโพงภายในคอมพิวเตอร์ ผ่านทางลำโพงภายนอกที่ ู้เชื่อมต่อกับพอร์ต USB หรือผ่านทางหฟังของ Beats Audio ที่เชื่อมต่อกับแจ็คหฟัง

### <span id="page-33-0"></span>การเขาถ งึ **Beats Audio Control Panel (**แผงควบคมุ **Beats Audio)**

ใช้ Beats Audio Control Panel (แผงควบคม Beats Audio) เพื่อดและควบคมการตั้งค่าเสียงและการตั้งค่าเสียงเบส ดวยตนเอง

▲ จากหนาจอเรมิ่ ใหพ มพิ แผงควบคมุ เลือก แผงควบคมุ เลือก ฮารดแวรและเสยงี แลวเล ือก **Beats Audio Control Panel** (แผงควบคม Beats Audio)

#### การเปิดและปิดใชงาน **Beats Audio**

▲ เมื่อต้องการเปิดหรือปิดใช้งาน Beats Audio ให้กดแป้น fn และแป้น แป้น b

### การทดสอบคณลักษณะเสียงของ**ค**ณ

เมื่อต้องการตรวจสอบฟังก์ชันเสียงบนคอมพิวเตอร์ ให้ปภิบัติตามขั้นตอนต่อไปนี้

- ี**1.** จากหน้าจอ Start (เริ่ม) ให้พิมพ์ แผงควบคม จากนั้นเลือก **Control Panel** (แผงควบคม) จากรายการ แอพพลิเคชัน
- **2. เลือก ฮาร์ดแวร์และเสียง** และเลือก **เสียง**
- ี**3.** เมื่อหน้าต่างเสียงเปิดขึ้น ให้เลือกแท็บ **เสียง** จาก **Program Events** (กรณีเกี่ยวกับโปรแกรม) ให้เลือกกรณีเกี่ยวกับ เสียง เช่น เสียงบี๊บหรือเสียงเตือน จากนั้นคลิก **Test** (ทดสอบ)

ึ คณควรจะได้ยินเสียงออกทางลำโพงหรือผ่านทางหฟังที่เชื่อมต่อ

เมื่อต้องการตรวจสอบฟังก์ชันการบันทึกบนคอมพิวเตอร์ของคณ ให้ปฏิบัติตามขั้นตอนต่อไปนี้

- **1. จากหน้าจอเริ่มต้น ให้พิมพ์** sound **จากนั้นเลือก Sound Recorder** (เครื่องบันทึกเสียง)
- ี**2. คลิก Start Recording** (เริ่มการบันทึก) และพูดใสไมโครโฟน
- **3**. บันทึกไฟล์ไว้บนเดสก์ท็อป
- **4. เปิดโปรแกรมมัลติมีเดียและเล่นสิ่งที่บันทึกไว้**

ิ หากคณต้องการยืนยันหรือเปลี่ยนแปลงการตั้งค่าเสียงบนคอมพิวเตอร์ของคณ ให้ดำเนินการดังต่อไปนี้:

- <mark>1. จากหน้าจอ Start (เริ่</mark>ม) ให้พิมพ์ แผงควบคม จากนั้นเลือก **Control Panel (แผงควบคม)** จากรายการ แอพพลิเคชัน
- **2**. เลือก ฮารดแวรและเสยงี และเลือก เสียง

# การใช้วิดีโอ

คอมพิวเตอร์ของคณเป็นอปกรณ์วิดีโอประสิทธิภาพสงที่ช่วยให้คณสามารถสตรีมวิดีโอจากเว็บไซต์โปรดและดาวน์โหลด วิดีโอหรือภาพยนตร์เพื่อรั่งชมผ่านคอมพิวเตอร์ขณะไม่ได้เชื่อมต่อกับเครือข่าย

เพื่อเพิ่มความเพลิดเพลินในการรับชม ให้ใช้พอร์ตวิดีโอพอร์ตใดพอร์ตหนึ่งบนคอมพิวเตอร์เพื่อเชื่อมต่อจอภาพภายนอก โปรเจคเตอร์ หรือโทรทัศน์ คอมพิวเตอร์โดยส่วนใหญ่จะมีพอร์ต VGA (Video Graphics Array) ซึ่งใช้เชื่อมต่ออุปกรณ์ วิดีโอแบบแอนะล็อก นอกจากนี้ คอมพิวเตอร์บางรุ่นยังมีพอร์ต high-definition multimedia interface (HDMI) ซึ่งช่วย ่ ให้คุณสามารถเชื่อมต่อจอภาพความละเอียดสูงหรือโทรทัศน์

ี่<mark>[\*\*\*) สิ่งสำคัญ:</mark> โปรดแน่ใจว่าอุปกรณ์ภายนอกได้รับการเชื่อมต่อกับพอร์ตที่ถูกต้องบนคอมพิวเตอร์โดยใช้สายเชื่อมต่อที่เหมาะ ี่สม ตรวจสอบคำแนะนำของผ้ผลิตอปกรณ์

## การเชือมต ่ ออ ุปกรณวดิ โอการใช ี สาย **HDMI**

[<del>"</del> พมายเหตุ: ในการเชื่อมต่ออุปกรณ์ HDMI เข้ากับคอมพิวเตอร์ คุณจะต้องใช้สายเคเบิล HDMI ซึ่งมีจำหน่ายโดยแยกต่าง หาก

<span id="page-34-0"></span>เมื่อต้องการดภาพจากหน้าจอคอมพิวเตอร์บนโทรทัศน์หรือจอภาพแบบความละเอียดสง ให้เชื่อมต่ออปกรณ์ความละเอียดสง ้ ตามคำแนะนำดังต่อไปนี้

ี**1. เชื่อมต่อปลายด้านหนึ่งของสาย HDMI เข้ากับพอร์ต HDMI บนคอมพิวเตอร์** 

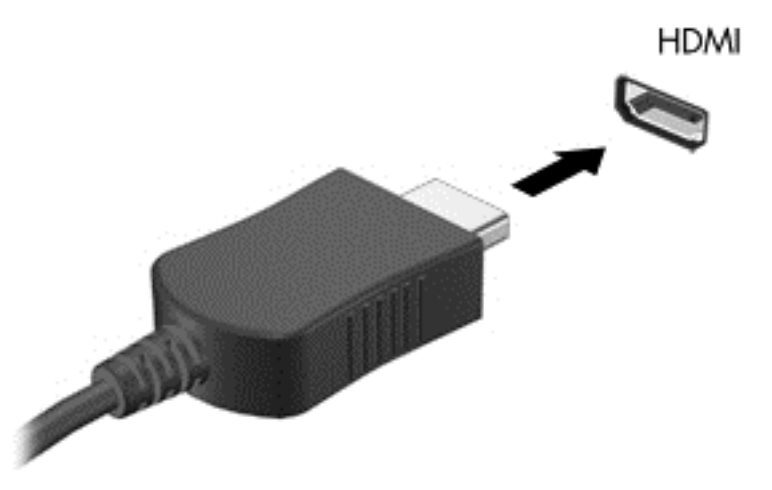

- **2. เชื่อมต่อปลายอีกด้านของสายเคเบิลเข้ากับโทรทัศน์หรือจอภาพแบบความละเอียดสง**
- ี**3. กด f4 เพื่อสลับภาพหน้าจอคอมพิวเตอร์ระหว่าง 4 สถานะการแสดงผล<sup>.</sup>** 
	- ี **เฉพาะหน้าจอพีซี:** ดูภาพหน้าจอบนคอมพิวเตอร์เท่านั้น
	- **ทำสำเนา:** ดภาพหน้าจอพร้อม ๆ กันบน*ทั้ง*ที่คอมพิวเตอร์และอปกรณ์ต่อพ่วง
	- **ุขยายภาพ:** ดภาพหน้าจอที่ขยายภาพข้าม*ทั้ง*ที่คอมพิวเตอร์และอปกรณ์ต่อพ่วง
	- **เฉพาะหน้าจอที่สอง:** ดภาพหน้าจอบนอปกรณ์ภายนอกเท่านั้น

ี่ สถานะการแสดงผลจะเปลี่ยนแปลงไปในแต่ละครั้งที่คณกด f4

```
<mark>[***}?  หมายเหตุ:</mark>    เพื่อให้ได้ผลลัพธ์ที่ดีที่สุด โดยเฉพาะอย่างยิ่งหากคุณเลือกตัวเลือก "Extend (ขยาย)" ให้ปรับความ
ละเอียดของอปกรณ ุ ตอพ วงด  งนั ี้จากหนาจอ Start (เรมิ่ ) ใหพ มพิ แผงควบคมุ จากนนเล ้ั ือก Control Panel (แผง
ุ ควบคม) จากรายการแอพพลิเคชัน เลือก ลักษณะที่ปรากฏและการตั้งค่าส่วนบคคล จาก Display (การแสดงผล)
เลือก Adjust screen resolution (ปรับความละเอียดหน้าจอ)
```
#### การตั้งค่าเสียง **HDMI**

HDMI เป็นอินเทอร์เฟซวิดีโอเพียงรูปแบบเดียวที่รองรับวิดีโอ*และ*เสียงแบบความละเอียดสง หลังจากคณเชื่อมต่อโทรทัศน์ ี แบบ HDMI เข้ากับคอมพิวเตอร์แล้ว คณสามารถเปิดเสียง HDMI ได้โดยทำตามขั้นตอนต่อไปนี้

- **1.** จากเดสก์ท็อป Windows คลิกขวาที่ไอคอน**ลำโพง** ในพื้นที่แจ้งเตือนที่ด้านขวาสดของแถบงาน แล้วเลือก **อุปกรณ์การ** เลน
- **2. บนแท็บ การเล่น ให้เลือกชื่อของอปกรณ์สัญญาณออกแบบดิจิทัล**
- **3. คลิก ตั้งค่าเริ่มต้น** จากนั้นคลิก **ตกลง**

้วิธีเผยแพร่สตรีมเสียงผ่านลำโพงของคอมพิวเตอร์:

- **1**. จากเดสกท็อป Windows ใหคล กขวาท ิ ไอคอน ี่ **Speakers (**ลาโพง ํ **)** ในสวนของการแจ งเต อนทางขวาส ื ุดของแถบ ึงาน จากนั้นคลิก **อุปกรณ์การเล่น**
- **2. บนแท็บ Playback (การเล่น) ให้คลิก <b>Speakers** (ลำโพง)
- **3. คลิก ตั้งค่าเริ่มต้น** จากนั้นคลิก **ตกลง**

## <span id="page-35-0"></span>การเชือมต ่ ออ ุปกรณจอแสดงผลดจิตอล ิ

Mini DisplayPort เชื่อมต่ออุปกรณ์จอแสดงผลดิจิทัล เช่น จอภาพหรือโปรเจคเตอร์ประสิทธิภาพสูง (สายเคเบิลซื้อแยกต่าง ี่ หาก) DisplayPort ให้ประสิทธิภาพที่เหนือกว่าพอร์ตจอภาพภายนอก VGA และปรับปรงการเชื่อมต่อแบบดิจิตอล

**1.** เชื่อมขั้วต่อของ Mini DisplayPort บนสายแคเบิลเข้ากับพอร์ตจับค่ที่บนคอมพิวเตอร์ของคณ

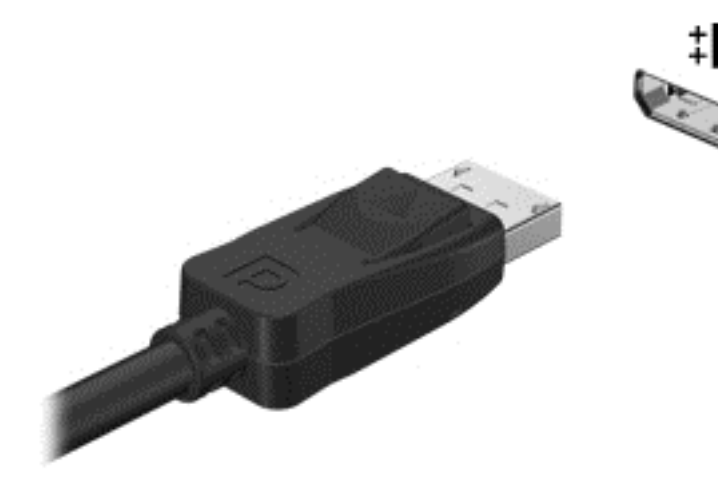

- **2. ต่อปลายสายอีกด้านเข้ากับอปกรณ์แสดงผลระบบดิจิตอล**
- ี**3**. กด f4 เพื่อสลับภาพหน้าจอคอมพิวเตอร์ระหว่าง 4 สถานะการแสดงผล:
	- **เฉพาะหน้าจอพีซี:** ดภาพหน้าจอบนคอมพิวเตอร์เท่านั้น
	- **ทำสำเนา:** ดภาพหน้าจอพร้อมๆ กันบน*ทั้ง*กอมพิวเตอร์และอปกรณ์ภายนอก
	- **ขยายภาพ:** ดภาพหน้าจอที่ขยายภาพข้าม*ทั้ง*คอมพิวเตอร์และอปกรณ์ภายนอก
	- **ู เฉพาะหน้าจอที่สอง:** ดูภาพหน้าจอบนอุปกรณ์ภายนอกเท่านั้น

ี่ สถานะการแสดงผลจะเปลี่ยนแปลงไปในแต่ละครั้งที่คณกด f4

<mark>[\*\*\*}? พมายเหตุ: ปรับความละเอียดหน้าจอของอุปกรณ์ภายนอก โดยเฉพาะอย่างยิ่งหากคุณเลือกตัวเลือก "ขยายภาพ" จาก ิ</mark> ี หน้าจอ Start (เริ่ม) ให้พิมพ์ แผงควบคม จากนั้นเลือก **Control Panel (แผงควบคุม)** จากรายการแอพพลิเคชัน เลือก **ลักษณะที่ปรากฏและการตั้งค่าส่วนบุคคล** จาก Display (การแสดงผล) เลือก Adjust screen resolution (ปรับความละเอียดหน้าจอ)

# ดสู อบนจอแสดงผลความละเอ ื่ ยดส ี งู **(**มเฉพาะบางร ี ุนเท าน น้ั**)**

คอมพิวเตอร์ของคุณมีหน้าจอแสดงผลแบบ Full High Definition (FHD) หรือ Quad High Definition (QHD) ที่ช่วย ่ ให้คณสามารถดหนัง เล่นเกม และแม้กระทั่งทำกิจวัตรประจำวันในทกแสงไฟแบบใหม่

หากคอมพิวเตอร์ของคณมีจอแสดงผลความละเอียดสง คณอาจต้องการปรับค่าการแสดงผลขณะทำงานกับโปรแกรมเก่าๆ ที่ ไม่สามารถรองรับความละเอียดสง

- ิ หากข้อความในแอพพลิเคชันมีขนาดเล็กเกินไป ให้ลองซมเข้าไป
- ี่ สำหรับหน้าเว็บให้กด ctrl + / เพื่อขยายเข้าและออก

<u>้.{}</u><br>. <mark>ถ้าแนะนำ: หากขั้นตอนเหล่านี้ใช้งานไม่ได้ ให้ไปที่แผงควบคุมเกี่ยวกับการตั้งค่าหน้าจอ แล้วเปลี่ยนให้มีความละเอียดต่ำ</mark> ลงเมื่อทำงานกับซอฟต์แวร์ร่นเก่าๆ หรือคลิกขวาบนเดสก์ท็อปและเลือก **ความละเอียดของหน้าจอ**
#### **5 การสืบค้นข้อมูลจากหน้าจอ** ื ֧֚֚֝<br>֧֚֚֝<br>֧֚֝

ิ คณสามารถสืบค้นข้อมลในหน้าจอคอมพิวเตอร์ได้หลายรปแบบ:

- รูปแบบการสัมผัส
- แป้นพิมพ์และเมาส์
- ่ การนำทางด้วยเสียง

รูปแบบการสัมผัสสามารถใช้บนคอมพิวเตอร์ ทัชแพด หรือบนหน้าจอสัมผัสของคุณ

 $\overline{v}$ หมายเหตุ: สามารถเชื่อมต่อเมาส์ USB ภายนอก (ซื้อแยกต่างหาก) กับพอร์ต USB พอร์ตใดพอร์ตหนึ่งบนคอมพิวเตอร์

คอมพิวเตอร์ของคณยังมีฟังก์ชันแป้นการดำเนินการแบบพิเศษและแป้นลัดอย่บนแป้นพิมพ์เพื่อช่วยให้ดำเนินการงานที่ใช้ ้เป็นประจำได้อีกด้วย

# การใช้ทัชแพดและรูปแบบการสัมผัส

ิทัชแพดขนาดใหญ่จะช่วยให้คุณสามารถค้นหาข้อมูลผ่านหน้าจอคอมพิวเตอร์และควบคุมพอยเตอร์ได้ด้วยการเคลื่อนไหวนิ้ว ่ มือตามปกติ คณสามารถกำหนดรปแบบการสัมผัส ได้เองโดยเปลี่ยนการตั้งค่า ค่ากำหนดของปมต่างๆ ความเร็วคลิก และตัว ู เลือกของตัวชี้ คณยังสามารถดการสาธิตรปแบบการสัมผัสบนทัชแพดได้ด้วย

ี จากหน้าจอเริ่ม ให้พิมพ์ แผงควบคม เลือก **แผงควบคุม** แล้วเลือก **ฮาร์ดแวร์และเสียง** ในส่วน **อุปกรณ์และเครื่องพิมพ์** เลือก เมาส

<u>:</u>;<mark>⁄): ุ ิ คำแนะนำ:</mark> ใช้ปุ่มซ้ายและขวาบนทัชแพดเหมือนกับที่คุณใช้ปุ่มซ้ายและขวาบนเมาส์ภายนอก

[<mark>\*\*\*]? หมายเหตุ:</mark> บางโปรแกรมอาจไม่สนับสนฺนรูปแบบการสัมผัสบนทัชแพด

## การเลือกและการเปิด

ในกรณีที่ต้องการเลือกจากบนหน้าจอ ให้ใช้ฟังก์ชันกดบนทัชแพด

ข้ไปที่รายการบนหน้าจอ จากนั้นแตะนิ้วหนึ่งนิ้วที่โซนทัชแพด แตะที่รายการสองครั้งเพื่อเปิด

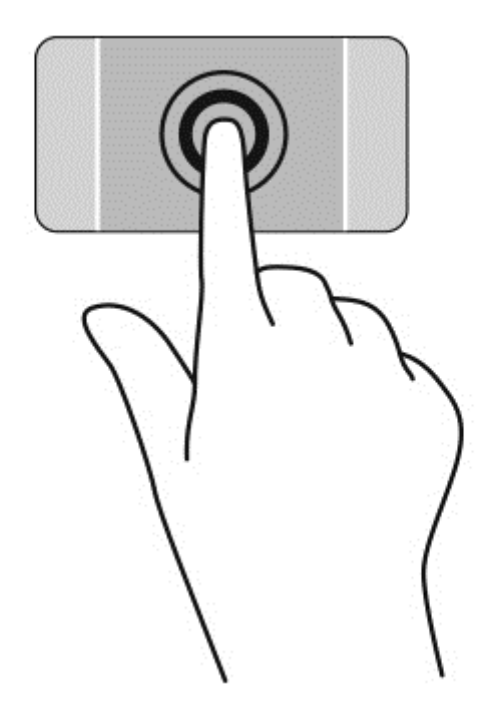

## การเลือน่

ึ การเลื่อนมีประโยชน์สำหรับการขยับขึ้น ลง หรือไปด้านข้างในหน้าเพจหรือรูปภาพ

● วางนิ้วสองนิ้วแยกห่างจากกันเล็กน้อยบนโซนทัชแพด แล้วลากขึ้น ลง ไปทางซ้าย หรือไปทางขวา

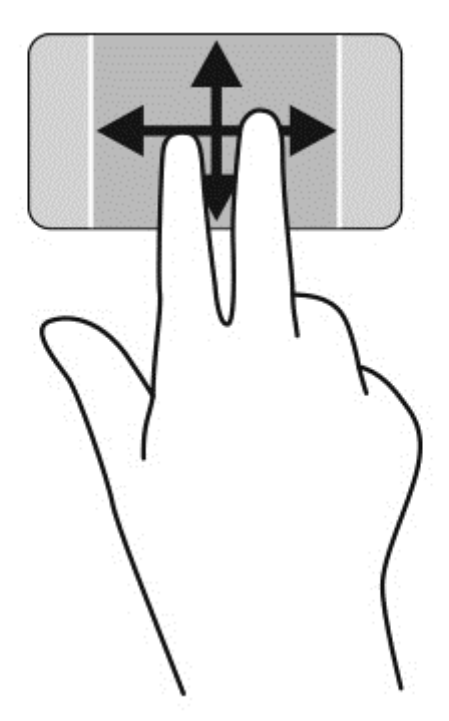

## การบบนี ิ้ว**/**การยอ **/**ขยาย

ึ การบีบนิ้วและการย่อ/ขยายช่วยให้คุณขยายหรือย่อขนาดรูปภาพหรือข้อความได้

- ย่อโดยการวางสองนิ้วแยกห่างจากกันบนโซนทัชแพด แล้วเลื่อนนิ้วเข้าหากัน
- ขยายโดยการวางสองนิ้วเข้าด้วยกันบนโซนทัชแพด แล้วเลื่อนนิ้วออกจากกัน

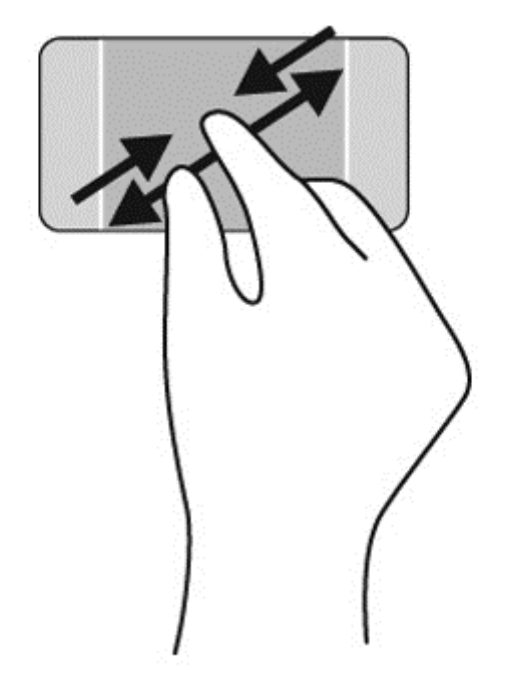

### คลกขวา ิ

ี การแตะแบบ 2 นิ้วช่วยให้คุณสามารถเปิดเมนูตัวเลือกจากวัตถุบนหน้าจอได้

[<del>"")</del> พมายเหตุ: การแตะโดยใช้ 2 นิ้วจะเหมือนกับการคลิกขวาด้วยเมาส์

้วางนิ้วสองนิ้วบนโซนทัชแพด และแตะเพื่อเปิดเมนูตัวเลือกสำหรับวัตถุที่เลือก

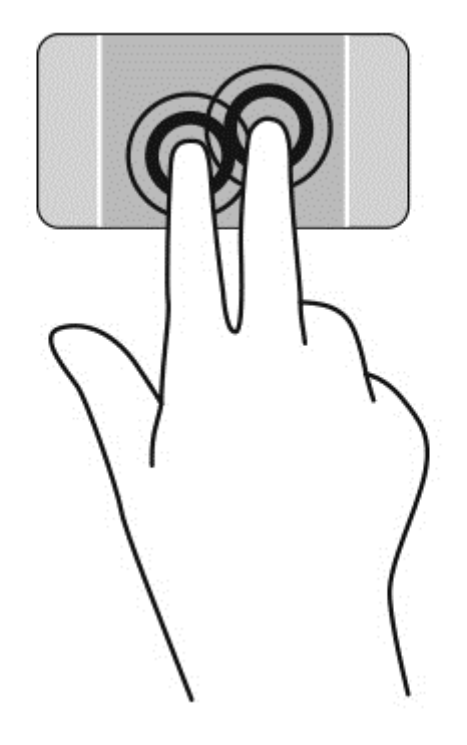

#### การหมนุ

ึการหมุนช่วยให้คุณสามารถหมุนรายการต่างๆ เช่น ภาพถ่าย

ู้ชี้ไปที่วัตถุ และจึงวางนิ้วชี้ของมือซ้ายไว้ที่บริเวณทัชแพด เลื่อนนิ้วชี้มือขวาของคุณในลักษณะการกวาดจาก 12 ี่ - เมื่อการกุลมาราช 2012 - 2012 - 2012 - 2013 - 2014 - 2014 - 2014 - 2014 - 2014 - 2014 - 2014 - 2014 - 2014<br>นาฬิกาไปยัง 3 นาฬิกา เมื่อต้องการหมนย้อนกลับ ให้เลื่อนนิ้วชี้จาก 3 นาฬิกาไปยัง 12 นาฬิกา

ี การหมุนจะใช้กับโปรแกรมเฉพาะที่คุณสามารถควบคุมวัตถุหรือภาพ โดยอาจไม่สามารถใช้กับบางโปรแกรม <del>≌</del>ัช <mark>หมายเหตุ:</mark><br>``ได้

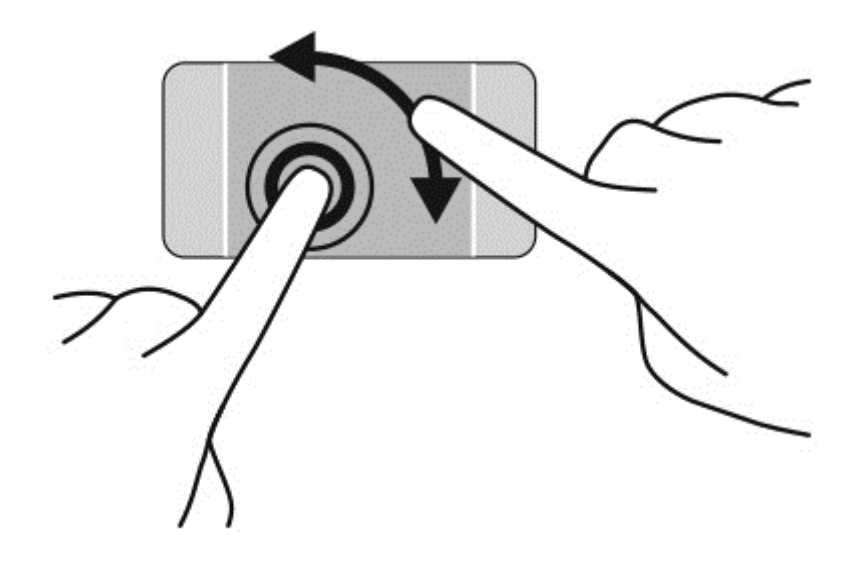

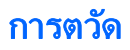

ึ การตวัดทำให้คุณสามารถเข้าถึงหน้าจอหรือเลื่อนดูเอกสารได้อย่างรวดเร็ว

● วางนิ้วสามนิ้วไว้บนโซนทัชแพด แล้วตวัดนิ้วไปทางซ้ายหรือขวาเบาๆ อย่างรวดเร็ว

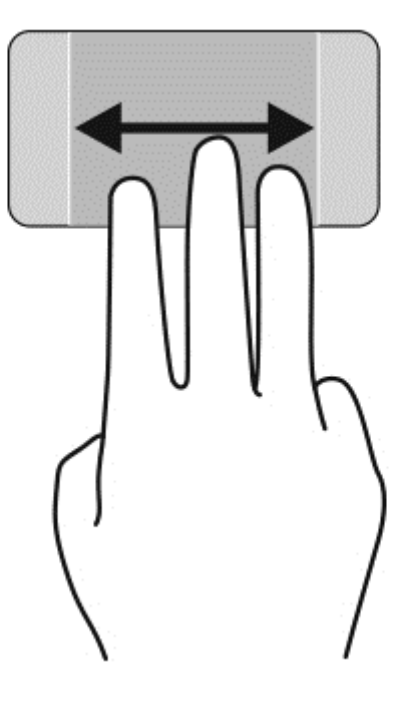

# ปิดโปรแกรม

 $\bullet$  ค่อยๆ กด 3 นิ้วที่ด้านบนสุดของทัชแพดและกวาดนิ้วลงจนกว่าแอพพลิเคชันจะปิด

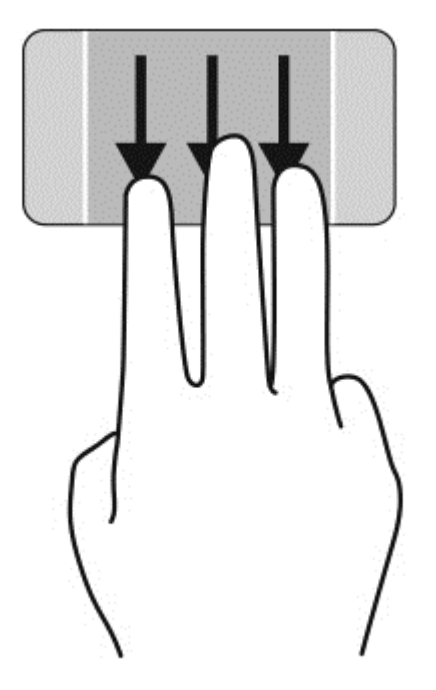

## การกวาดนิ้วเขามาจากขอบ

ึ การกวาดนิ้วเข้ามาจากขอบจะช่วยคุณในการทำงาน เช่น การเปลี่ยนการตั้งค่าและการค้นหา หรือการใช้งานแอพ

#### การแสดงผลและการเลือกชุดทางลดั

ิบนชุดทางลัดนั้น คุณจะสามารถค้นหาข้อมุล ใช้ร่วมกัน เริ่มใช้งานแอพพลิเคชัน เข้าถึงอุปกรณ์ หรือเปลี่ยนการตั้งค่าต่างๆ ได

- <mark>1</mark>. ให้กดลงตรงกลางของโซนแผงควบคุมด้านขวาด้วยการใช้นิ้ว เพื่อแสดงชุดทางลัดต่างๆ
- ี**2.** กวาดขึ้นหรือลงเพื่อเลื่อนดูชุดทางลัดต่างๆ จากนั้นเลือกทางลัดที่คุณต้องการใช้

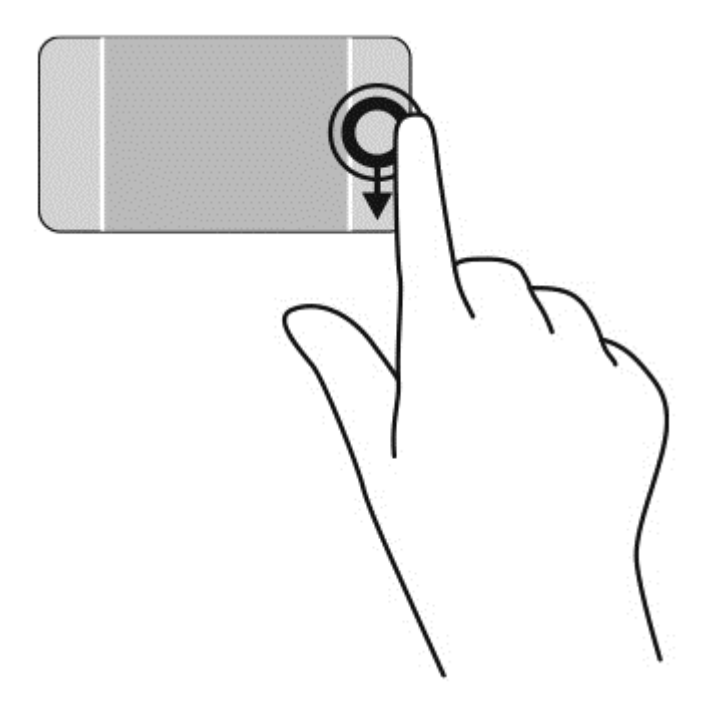

### ี่ แสดงและเลือกโปรแกรมที่เปิดอยู่

ี**1.** ให้กดลงตรงกลางของโซนแผงควบคมด้านซ้ายด้วยการใช้้ว เพื่อแสดงแอพพลิเคชันที่เปิดอย่

ี **2.** กวาดขึ้นหรือลงเพื่อเลื่อนดูแอพพลิเคชันต่างๆ ที่เปิดอยู่ จากนั้นเลือกแอพพลิเคชันที่คุณต้องการใช้

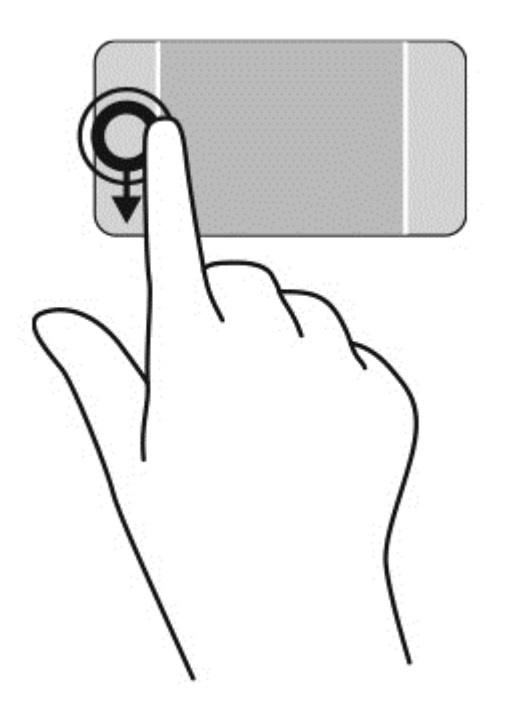

## ี่ แสดงไอคอนที่กำหนดเอง

การกวาดนิ้วที่ขอบบนสุดจะแสดงไอคอนสำหรับการ **ปรับแต่ง** ที่ด้านล่างของหน้าจอเริ่มต้น การปรับแต่งจะช่วยให้คุณ ี สามารถย้าย ปรับขนาด ปักหมุด และถอนหมุดโปรแกรมต่างๆ ได้

ี่**สิ่งสำคัญ: ใ**นขณะที่โปรแกรมทำงานอยู่ การปัดนิ้วเข้ามาจากขอบด้านบนจะให้การทำงานที่แตกต่างกันขึ้นอยู่กับโปรแกรม นั้นๆ

● ค่อยๆ กวาดนิ้วจากขอบด้านบนของทัชแพดเพื่อแสดงไอคอน **ปรับแต่ง** 

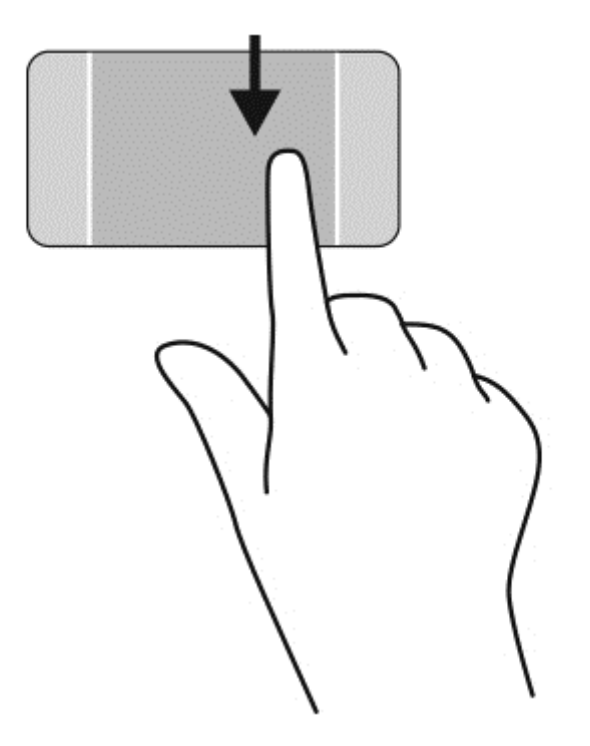

## ี สลับระหว่างโปรแกรมที่เปิดอยู่

ึการปัดนิ้วเข้ามาจากขอบด้านซ้ายจะแสดงโปรแกรมที่คุณเพิ่งเปิดไป เพื่อให้คุณสามารถสลับระหว่างโปรแกรมเหล่านั้นได้ ้อย่างรวดเร็ว

์ ค่อยๆ กวาดนิ้วจากขอบด้านซ้ายของทัชแพด

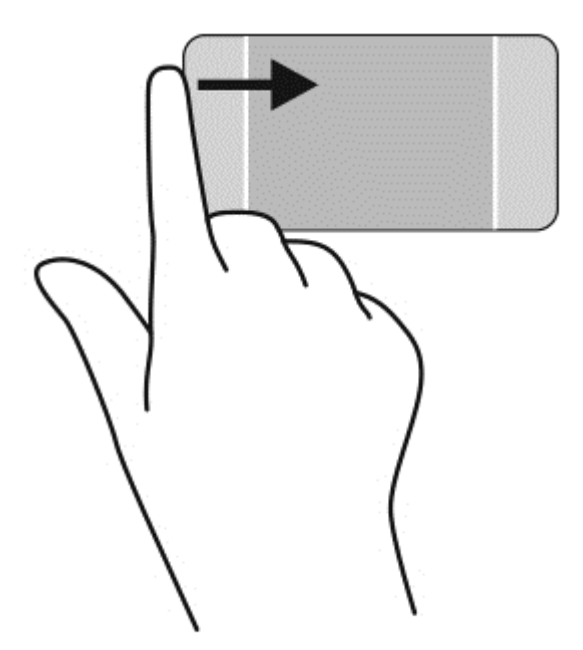

# การใช้รูปแบบการสัมผัสบนหน้าจอสัมผัส

ิ คอมพิวเตอร์หน้าจอสัมผัสช่วยให้คณสามารถใช้นิ้วในการควบคมรายการต่างๆ บนหน้าจอได้โดยตรง

**คำแนะนำ:** บนคอมพิวเตอร์หน้าจอสัมผัส คุณสามารถไข้รูปแบบการสัมผัสได้บนหน้าจอหรือบนทัชแพด นอกจากนี้ คุณยัง สามารถดำเนินการต่างๆ บนหน้าจอได้โดยใช้แป้นพิมพ์และเมาส์

### การเลือก

เลือกราการบนหน้าจอโดยใช้ฟังก์ชั่นกดเลือก

ใช้นิ้วหนึ่งนิ้วแตะบนวัตถบนหน้าจอ แตะที่รายการสองครั้งเพื่อเปิด

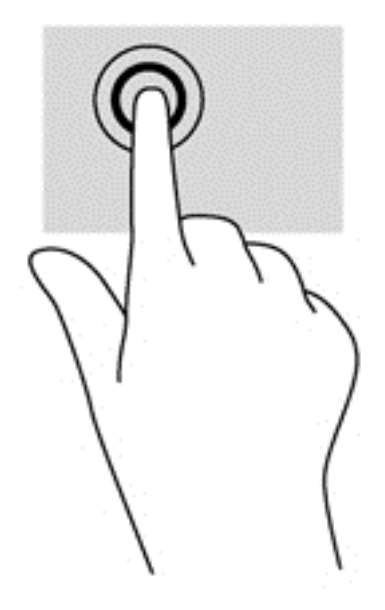

## การเลื่อนและการย้ายวัตถุ

ึการเลือนนิ้วมือหนึ่งนิ้วส่วนใหญ่นำมาใช้เพื่อแพนหรือเลื่อนผ่านรายการและหน้าต่างๆ และคุณยังสามารถใช้การเลื่อนนิ้วมือ ้ ดังกล่าวเพื่อดำเนินการอื่นๆ ได้อีกด้วย เช่น การย้ายวัตถุ

เมื่อต้องการเลื่อนทั่วหน้าจอ ให้ค่อยๆ เลื่อนนิ้วมือหนึ่งนิ้วลากผ่านหน้าจอไปตามทิศทางที่คณต้องการเลื่อน

<mark>1 " พมายเหตุ:</mark> เมื่อมีโปรแกรมหลายโปรแกรมแสดงขึ้นบนหน้าจอเริ่ม คุณสามารถเลื่อนนิ้วเพื่อเลื่อนหน้าจอไปทางซ้าย หรือขวาก็ได

่ หากต้องการลาก ให้กดค้างไว้ที่วัตถ จากนั้นลากวัตถเพื่อทำการเลื่อน

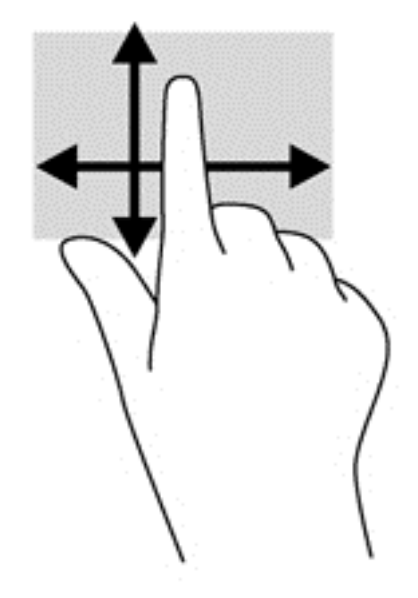

## การบบนี ิ้ว**/**การยอ **/**ขยาย

ึ การบีบนิ้วและการย่อ/ขยายช่วยให้ คุณขยายหรือย่อขนาดรูปภาพหรือข้อความได้

- ย่อขนาดโดยวางนิ้วสองนิ้วแยกห่างจากกันบนหน้าจอ แล้วเลื่อนนิ้วเข้าหากัน
- ึ ขยายขนาดโดยวางนิ้วสองนิ้วด้วยกันบนหน้าจอ แล้วเลื่อนนิ้วแยกห่างจากกัน

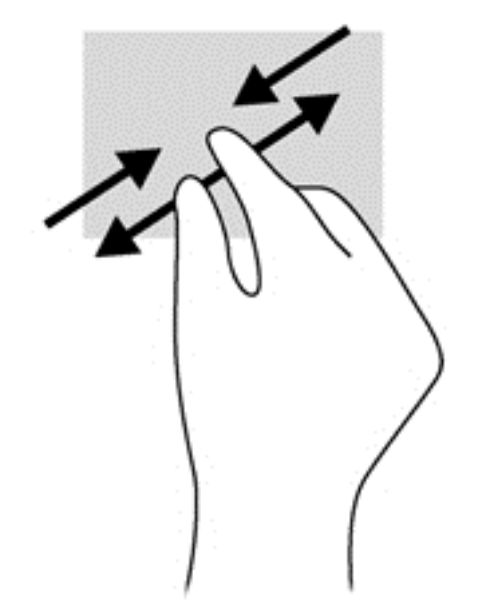

#### การหมนุ

ึการหมุนช่วยให้คุณสามารถหมุนรายการต่างๆ เช่น ภาพถ่าย

● ใช้นิ้วขี้มือซ้ายยึดไว้บนวัตถุที่คุณต้องการหมุน เลื่อนนิ้วขี้มือขวาแบบกวาดจาก 12 นาฬิกาไปยัง 3 นาฬิกา เมื่อ ี่ ต้องการหมนย้อนกลับ ให้เลื่อนนิ้วชี้จาก 3 นาฬิกาไปยัง 12 นาฬิกา

หมายเหต:ุ การหมุนจะใชก บโปรแกรมเฉพาะท ั คี่ ณสามารถควบค ุ มวุ ตถั หร ุ อภาพ ื โดยอาจไมสามารถใช ก บบางโปรแกรม ั ได

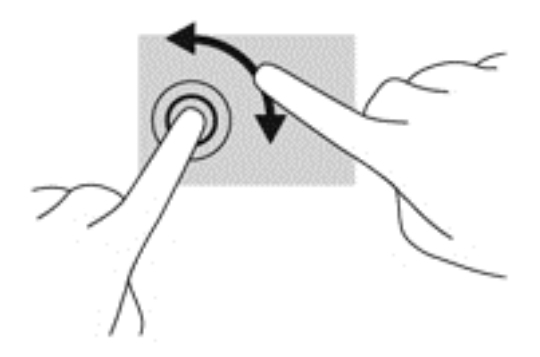

## การกวาดนิ้วเขามาจากขอบ

ึ การกวาดนิ้วที่ขอบใช้เพื่อสั่งการ เช่น เปลี่ยนค่าปรับตั้งและค้นหาหรือใช้งานแอพ

#### การแสดงชุดทางลดั

ึ การปัดนิ้วเข้ามาจากขอบด้านขวาจะแสดงชดทางลัด ซึ่งช่วยให้คณสามารถค้นหา ใช้ร่วมกัน เปิดใช้โปรแกรม เข้าถึงอปกรณ์ หรือเปลี่ยนการตั้งค่าได้

้ ค่อย ๆ กวาดนิ้วเข้าจากขอบด้านขวาของจอแสดงผลไปยังหน้าจอเพื่อเปิดดูแถบรายการ

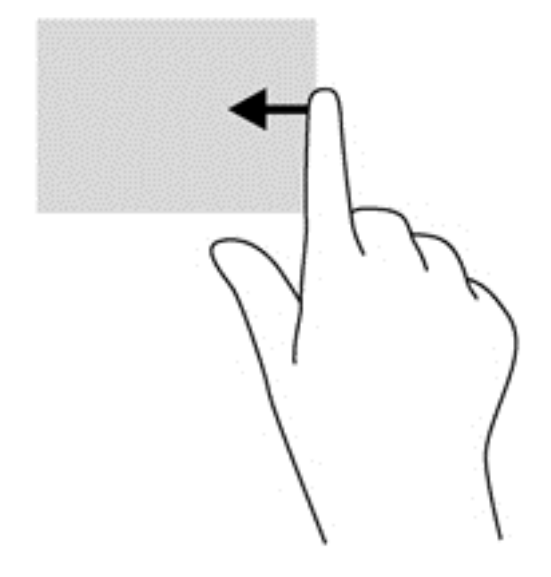

### การเข้าถึงโปรแกรมที่เปิดอยู่

ิการกวาดนิ้วจากขอบด้านซ้าย จะแสดงแอพต่างๆ ที่เปิดอยให้คณสามารถสลับแอพไปมาได้อย่างรวดเร็ว

● ค่อย ๆ กวาดนิ้วเข้าจากขอบด้านซ้ายของหน้าจอเพื่อสลับรายการแอพ กวาดนิ้วย้อนกลับไปทางขอบด้านซ้ายโดยไม่ ี่ ต้องยกนิ้วขึ้นเพื่อแสดงแอพทั้งหมดที่เปิดอย่

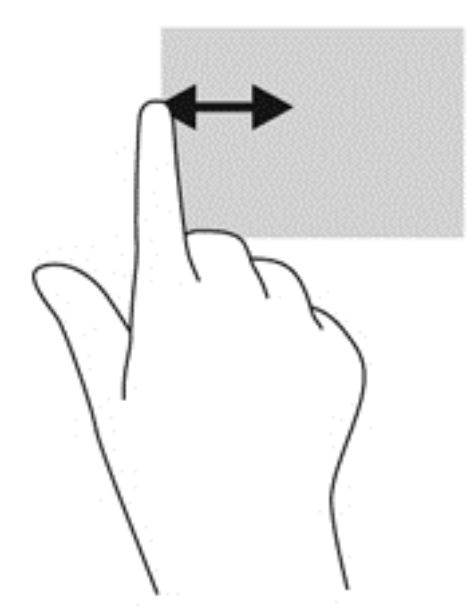

### ี่ แสดงไอคอนที่กำหนดเอง

การกวาดนิ้วที่ขอบด้านบนหรือด้านล่าง จะช่วยแสดงไอคอนสำหรับการ **ปรับแต่ง** ให้คุณเห็นบนหน้าจอเริ่มต้น ไอคอนปรับ แตงจะช วยให ค ณสามารถปร ุ บแต ั งหน าจอเรมติ่ นได

▲ จากหน้าจอเริ่มต้น ให้ค่อยๆ กวาดนิ้วจากขอบด้านบนหรือขอบด้านล่างของส่วนแสดงผลบนหน้าจอ

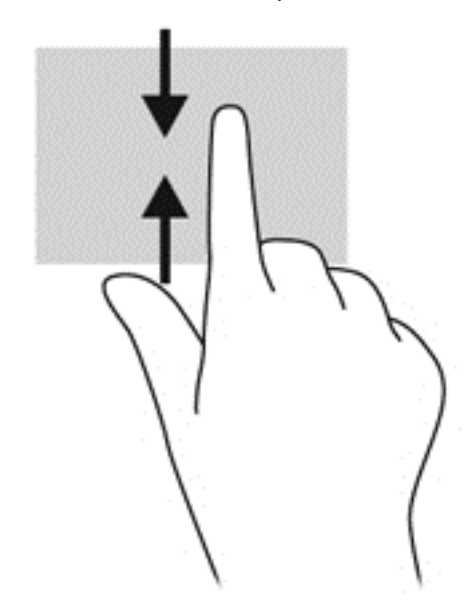

# การใช้แป้นพิมพ์และเมาส์

คุณสามารถใช้แป้นพิมพ์และเมาส์เพื่อพิมพ์ เลือกรายการ เลื่อนดู และดำเนินการฟังก์ชันต่างๆ ได้เช่นเดียวกับการใช้รูปแบบ ึการสัมผัส นอกจากนี้คณสามารถใช้แป้นการดำเนินการและแป้นลัดบนแป้นพิมพ์เพื่อดำเนินการฟังก์ชันที่เฉพาะเจาะจง ตางๆ ได

\_์Ωู้<์ <mark>คำแนะนำ:</mark> แป้น Windows ██████ บนแป้นพิมพ์จะช่วยให้คุณกลับสู่หน้าจอเริ่มต้น ได้อย่างรวดเร็วจากหน้าต่างหรือโปร

ี แกรมใดๆ การกดที่แป้น Windows อีกครั้ง จะนำคณกลับไปยังแอพพลิเคชันที่เพิ่งเปิดใช้งานล่าสดอีกครั้ง

หมายเหต:ุ แปนพมพิ ของคณอาจม ุ แปี นและฟงกั ช่นแป ั นพมพิ แตกตางจากท ระบ ี่ ุไวในเน ื้อหาสวนน ี้ทงน้ั ี้ขนอย ึ้ กู บประเทศ ั หรือภมิภาค

## การใช้แป้น

ุ คอมพิวเตอร์ของคุณจะมีวิธีการเข้าถึงข้อมูลหรือดำเนินการฟังก์ชันต่างๆ โดยใช้แป้นเฉพาะกับแป้นพิมพ์ร่วมกัน

#### การใชแป นการดาเนํ ินการ

ู แป้นการดำเนินการจะทำงานฟังก์ชันที่กำหนดไว้ ไอคอนบนแต่ละแป้น f1 ถึง f12 บ่งขี้ถึงฟังก์ชันที่กำหนดไว้สำหรับแป้น นั้นๆ

่ ในการใช้แป้นการดำเนินการ ให้กดแป้นค้างไว้

ุ คณลักษณะแป้นการดำเนินการถกเปิดใช้งานมาจากโรงงาน คณสามารถปิดใช้งานคณลักษณะนี้ได้ที่ Setup Utility (BIOS) โปรดดู การใช้ Setup Utility (BIOS) และ HP PC Hardware [Diagnostics](#page-70-0) (UEFI) ในหน้า 61 สำหรับ ู้แนะนำเกี่ยวกับการเปิด Setup Utility (BIOS) แล้วทำตามคำแนะนำที่ด้านล่างของหน้าจอ

ี เมื่อต้องการใช้งานฟังก์ชันตามที่กำหนดไว้หลังจากปิดใช้งานคุณลักษณะแป้นการดำเนินการ คุณจะต้องกดแป้น <mark>fn</mark> พร้อม กบแป ั นการดาเนํ ินการทตี่ องการ

 $\bigwedge$  <mark>ข้อควรระวัง: โปรดเปลี่ยนการตั้งค่าต่างๆ ใน Setup Utility อย่างรอบคอบ ข้อผิดพลาดต่างๆ จะทำให้คอมพิวเตอร์ทำงาน ่</mark> ไม่ถกต้อง

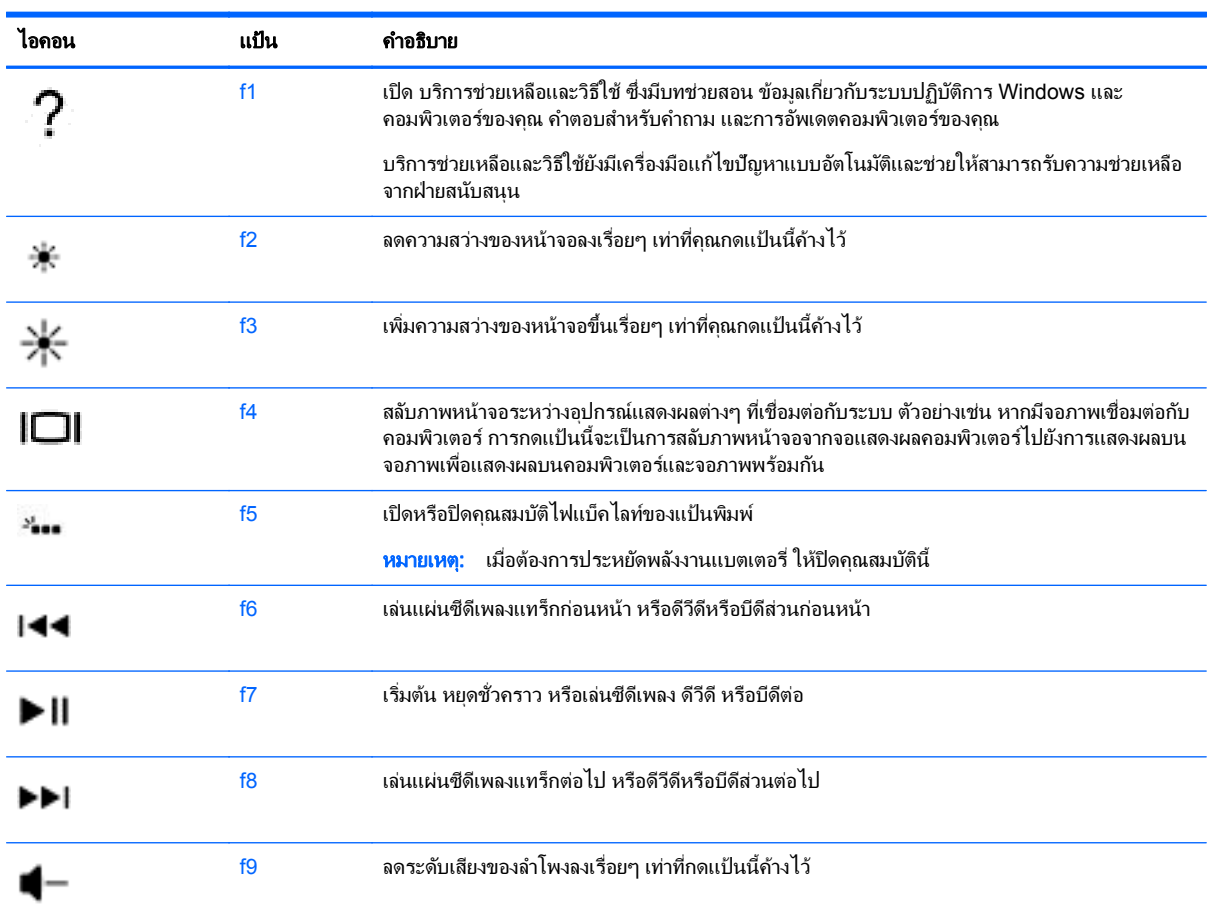

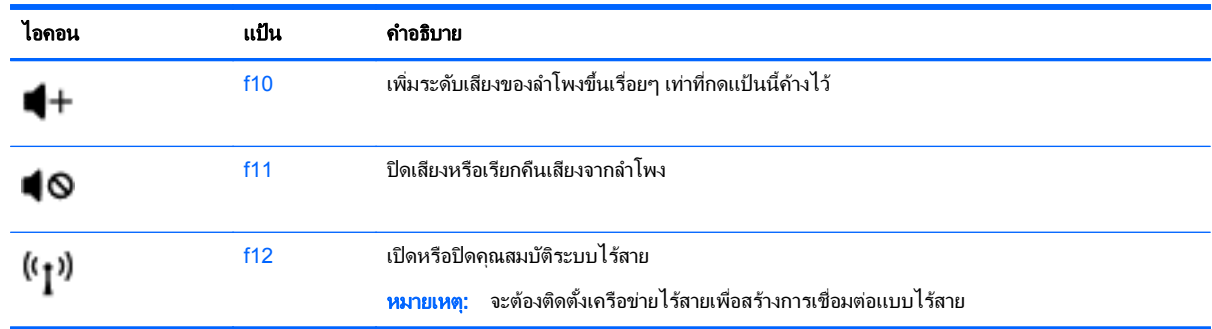

### การใช้แป้นลัด

แป้นลัดเป็นการใช้แป้น <mark>fn</mark> และแป้น esc หรือแป้น b ร่วมกัน

วิธีใช้แป้นลัด

▲ กดแป้น fn แล้วกดแป้นที่สองของการกดแป้นพร้อมกัน

# การใช้การนำทางด้วยเสียง

ใช้เสียงของคณในการสร้างและแก้ไขเอกสารและอีเมล์ เรียกใช้โปรแกรม เปิดไฟล์ ค้นหาในอินเตอร์เน็ต และโพสต์ที่ เว็บไซต์เครือข่ายสังคมออนไลน์ คณจะสามารถบันทึกความคิดและไอเดียของคุณได้อย่างรวดเร็วและง่ายดายโดยการใช้ ี ซอฟต์แวร์การร้จำเสียง Dragon และไมโครโฟนที่มีอย่ในคอมพิวเตอร์ของคณ

ิ คอมพิวเตอร์ของคณจะต้องมี Dragon Notes หรือ Dragon Assistant อย่างใดอย่างหนึ่ง เพื่อดเวอร์ชันที่ติดตั้งบน ิ คอมพิวเตอร์ของคณ ให้ดที่ <u>การค้นหาซอฟต์</u>แวร์ ในหน้า 5

เมื่อต้องการเรียกใช้ซอฟต์แวร์การร้จำเสียง

- **1**. จากหนาจอเรมิ่ ใหพ มพิ dragon จากนนเล ้ั อกื **Dragon Notes** หรือ **Dragon Assistant**
- **2.** ปฏิบัติตามคำแนะนำบนหน้าจอเพื่อตั้งค่าและเริ่มต้นการใช้งานการนำทางด้วยเสียง

## งานทสี่ าคํ ญของ ั **Windows**

ใช้ข้อมูลในส่วนนี้เพื่อการปฏิบัติงานของ Windows ที่ต้องทำเป็นประจำทุกวัน

### การแสดงปุ่มเริ่ม

เมื่อต้องการกลับสหน้าจอเริ่มต้นจากโปรแกรมหรือหน้าต่างใด ๆ ให้ทำดังต่อไปนี้

<u>้.</u> $\Lambda$ : <mark>้ถำแนะนำ: กดปุ่มเริ่มหรือแป้น Windows อีกครั้งเพื่อกลับไปยังแอพพลิเคชันล่าสุดที่คุณเพิ่งเปิด</mark>

ี่ ชี้ไปที่มมด้านซ้ายล่างของหน้าจอเริ่มต้นหรือเดสก์ท็อปของ Windows หรือกดบนโซนแผงควบคมด้านซ้ายล่างบนทัช  $\limsup$  จากนั้นจึงคลิกขวาที่ปุ่มเริ่ม $\blacksquare$ 

- หรือ -

▲ กดแปน ของ Windows บนแปนพมพิ

### การแสดงเมนเริ่ม

การใช้เมนูเริ่มจะช่วยให้เข้าถึงคุณลักษณะที่ใช้งานบ่อยได้อย่างรวดเร็วเช่น แผงควบคุม, พื้นที่ภายในแผงควบคุม, File Explorer, การค้นหา, การปิดเครื่อง และเดสก์ท็อป

- ▲ เมื่อต้องการให้แสดงเมนเริ่ม ให้ขี้ไปที่มมด้านล่างซ้ายของหน้าจอเริ่มต้นหรือเดสก์ท็อปของ Windows แล้วคลิกขวาที่ ี่ ปุ่มเริ่มเพื่อแสดงเมนูเริ่ม จากนั้นเลือกหนึ่งในรายการดังต่อไปนี้
- **Programs and Features** (โปรแกรมและคณลักษณะ)–ถอนการติดตั้งหรือเปลี่ยนแปลงโปรแกรมใน คอมพิวเตอร์ของคณ
- **Mobility Center**–ปรับการตั้งค่าคอมพิวเตอร์เคลื่อนที่ที่ใช้กันทั่วไป
- **Power Options** –การประหยัดพลังงานหรือการเพิ่มประสิทธิภาพการทำงาน
- **Event Viewer** (ตัวแสดงเหตุการณ์)(ตัวเลือกการใช้พลังงาน)–ดบันทึกเหตุการณ์
- **System** (ระบบ)–ดข้อมลเกี่ยวกับคอมพิวเตอร์และเปลี่ยนแปลงการตั้งค่าของคณ
- **Device Manager** (ตัวจัดการอปกรณ์)–ดและปรับปรงซอฟต์แวร์ไดร์เวอร์อปกรณ์
- **Network Connections** (การเชื่อมต่อเครือข่าย)–ตรวจสอบสถานะเครือข่าย เปลี่ยนแปลงการตั้งค่า และการตั้งค่า ี่ สำหรับการใช้ไฟล์ และเครื่องพิมพ์ร่วมกัน
- **Disk Management** (การจัดการดิสก์)–จัดการดิสก์ไดรฟ์ในคอมพิวเตอร์ของคณ
- **Computer Management** (การจัดการคอมพิวเตอร์)–เข้าใช้งานเครื่องมือของระบบ
- **Windows PowerShell** (แต่เดิมเป็นพร้อมท์คำสั่ง)–เปิดสิ่งแวดล้อมของโปแกรมคำสั่งและสคริปต์
- **Windows PowerShell (**ผดู แลระบบ ู **)**—เปิดสงแวดล ิ่ อมของโปแกรมค าสํ ่งทั ใชี่ งานโดยผ ดู แลระบบเพ ู ือด่ าเนํ ินการ จัดการคอมพิวเตอร์ระยะไกล ่
- **Task Manager** (ตัวจัดการงาน)–ดและสิ้นสดกระบวนการทำงาน
- **Control Panel** (แผงควบคม)–ปรับการตั้งค่าค อมพิวเตอร์
- **File Explorer–**ดและจัดการไฟล์และโฟลเดอร์ในคอมพิวเตอร์
- **Search** (ค้นหา) ค้นหาแอพ การตั้งค่า หรือไฟล์ในคอมพิวเตอร์ของคณหรือบนเว็บ
- **Run –(เรียกใช้งาน)เปิดไฟล์ โฟลเดอร์ โปรแกรม หรือเว็บไซต์**
- $\mathbf S$ hut down —(ปิดเครื่อง)ปิดเครื่องคอมพิวเตอร์
- **Desktop** —(เดสก์ท็อป)เปิดเดสก์ท็อปของ Windows

### การแสดงโปรแกรมทั้งหมด

▲ เริ่มจากหน้าจอเริ่มต้น ให้เลื่อนเมาส์จนกว่าลกศรจะปรากฏในมมล่างซ้าย แล้วจึงเลือกที่ลกศร

## การเปิดโปรแกรม

▲ การใช้ทัชแพดหรือหน้าจอสัมผัส ให้เลือกโปรแกรมบนหน้าจอเริ่มต้นเช่นอีเมล, ปฏิทิน, Internet Explorer, กล้อง ถ่ายรป หรือภาพถ่าย

### การแสดงแอพทเปี่ ิดอยู

ู เมื่อคุณมีแอพที่เปิดอย่อย่างน้อยหนึ่งแอพ คุณสามารถแสดงแอพที่เปิดอย่นั้นได้

ให้กดตรงกลางของโซนแผงควบคมด้านซ้ายด้วยนิ้วของคณเพื่อแสดงโปรแกรมต่างๆ ที่เปิดอย่

## การปิดแอพที่เปิดอย่

▲ ค่อยๆ กด 3 นิ้วที่ด้านบนสุดของทัชแพดและกวาดนิ้วลงจนกว่าแอพพลิเคชันจะปิด

## <u>การสลับไปมาระหว่างโปรแกรมที่เปิดอยู่</u>

เมื่อคณมีโปรแกรมที่เปิดอย่อย่างน้อยหนึ่งโปรแกรม คณสามารถสลับจากโปรแกรมหนึ่งที่เปิดอยไปยังอีกโปรแกรมหนึ่งได้ ่อย่างรวดเร็ว

กวาดนิ้วเบา ๆ จากขอบด้านซ้ายของทัชแพดหรือหน้าจอสัมผัสเพื่อสลับโปรแกรมต่างๆ ที่เปิดอย่

## การเปิดเดสก์ท็อปของ Windows และการกลับไปยังหน้าจอเริ่มต้น

โปรแกรมเดสก์ท็อปบนหน้าจอเริ่มต้นจะเปิดเดสก์ท็อปของ Windows ขึ้นมาเพื่อให้คณสามารถเรียกใช้โปรแกรมในแบบ ดั้งเดิมได้

ี เลือกโปรแกรม **เดสก์ท็อป** บนหน้าจอเริ่มต้น

### การแสดงชารม

ี แสดงชาร์มทั้งห้าชดที่ด้านขวาของหน้าจอเพื่อดำเนินงานต่างๆ ดังนี้

- **ด้นหา –** ค้นหาโปรแกรม การตั้งค่า หรือไฟล์ในคอมพิวเตอร์ของคณหรือบนเว็บ
- **ใช้ร่วมกัน –** สงลิงก์ รปถ่าย และสิ่งต่างๆ ไปให้เพื่อนและเครือข่ายสังคมโดยไม่ต้องออกจากโปรแกรมที่คณกำลังใช้ งานอยู
- ี **เริ่มต้น** กลับไปที่หน้าจอเริ่มต้นจากโปรแกรมหรือหน้าต่างใดๆ
- ี **อุปกรณ์ –** ส่งไฟล์ไปยังเครื่องพิมพ์และอุปกรณ์ต่างๆ หรือสตรีมภาพยนตร์ไปยังทีวี
- ี **การตั้งค่า** ปิดเครื่องคอมพิวเตอร์ของคณ เปลี่ยนระดับเสียง หรือกำหนดการตั้งค่าบัญชี
- ▲ ให้กดลงตรงกลางของโซนแผงควบคมด้านขวาด้วยการใช้นิ้ว เพื่อแสดงชดทางลัดต่างๆ

## ี การค้นหาโปรแกรม การตั้งค่า หรือไฟล์

ุ คณลักษณะการค้นหาจะช่วยให้คณสามารถค้นหาโปรแกรม การตั้งค่า หรือไฟล์ต่างๆ ได้

- ี**1.** จากหน้าจอเริ่ม ให้เริ่มพิมพ์ชื่อของแอพ ไฟล์ หรือการตั้งค่า หน้าจอเริ่มจะปรากฏขึ้นในทันที
- ี**2. ถ้ารายการค้นหาไม่แสดงขึ้นมา ให้เลือก <b>การตั้งค่**า หรือ **ไฟล์**แล้วเลือกจากรายการที่แสดงขึ้นมา

## การยายโปรแกรม

▲ กดโปรแกรมด้างไว้ แล้วลากโปรแกรมไปยังที่อื่นบนหน้าจอเริ่มต้น

### **การสร้างกลุ่มแอพ**

ลากโปรแกรมไปยังกล่มเพื่อจัดระเบียบหน้าจอเริ่มต้นตามความต้องการของคณ

้เมื่อต้องการตั้งชื่อกล่ม ให้เลือกไอคอนเครื่องหมายลบ - ที่มมล่างขวาของหน้าจอเริ่มต้น เลือก **ปรับแต่ง**เลือก **ชื่อกล่ม** จากนั้นใส่ชื่อให้กล่ม

## การถอนหมุดโปรแกรมจากหน้าจอเริ่มต้น

▲ คลกขวาท ิ โปรแกรม ี่ แลวเล ือก **Unpin from Start** (ถอนหมดจากหน ุ าจอเรมติ่ น )

## การปรับขนาดโปรแกรม

- ี**1. คลิกขวาโปรแกรมบนหน้าจอเริ่มตน เลือก <b>ปรับขนาด** ที่ด้านล่างของหน้าจอ จากนั้นเลือก **ขนาดใหญ่, ความกว้าง,** ปานกลางหรือ ขนาดเล็ก
- ี **2.** เมื่อต้องการให้โปรแกรมกลับไปมีขนาดเท่าเดิม ให้คลิกขวาโปรแกรมนั้นแล้วเลือก **ปรับขนาด** ที่ด้านล่างของหน้าจอ จากนั้นเลือก **ขนาดใหญ่, ความกว้าง, ปานกลาง**หรือ **ขนาดเล็ก**

### การพมพิ

▲ จากหน้าจอเริ่มต้น ให้พิมพ์ printเลือก **การตั้งค่าอุปกรณ์**จากนั้นเลือกเครื่องพิมพ์

## ำบันทึกและจัดเรียงรายการโปรด

้จะมีคำสั่งบันทึกปรากฏอย่ในทกโปรแกรมของ Windows

<u>▲ เมื่อต้องการบันทึกไ</u>ฟล์หรือโปรแกรม ให้เลือก **ไฟล์** ที่เมนูด้านบน เลือก **บันทึก**จากนั้นเลือกตำแหน่งในโฟลเดอร์ Documents หรือบนเดสกท็อปของคณุ

## การดาวนโหลดโปรแกรมจาก **Windows Store**

.<br>Windows Store มีโปรแกรมมากมายที่คุณสามารถดาวน์โหลดมายังหน้าจอเริ่มต้นได้

1<mark>\*\*\* หมายเหตุ:</mark> คุณต้องเชื่อมต่อกับเครือข่ายไร้สายก่อนจึงจะสามารถเชื่อมต่ออินเทอร์เน็ตได้ โปรดดู <u>การเชื่อมต่อกับเครือข่าย</u> [ในหนา](#page-24-0) 15

ี่ จากหน้าจอเริ่มต้น ให้เลือกโปรแกรม **Store** แล้วคลิกที่โปรแกรม จากนั้นระบบจะเริ่มดาวน์โหลดและทำการติดตั้ง เมื่อติดตั้งเรียบร้อยแล้ว แอพดังกล่าวจะปรากฏบนหน้าจอเริ่มของคณ

### การล็อคเปิดคอมพวเตอร ิ

ูปฏิบัติตามคำแนะนำเหล่านี้เพื่อล็อคเปิดคอมพิวเตอร์หรือออกจาก Windows:

<u>▲ บ</u>นหน้าจอเริ่มต้น ให้เลือกภาพบัญชีผ้ใช้ของคณที่มมด้านขวาบนของหน้าจอ จากนั้นแตะ Lock (ล็อค) หรือ Sign **out** (ออกจากระบบ)

## การใชป มลุ ดั **Windows**

์ Window มีทางลัดที่ช่วยในการดำเนินการต่างๆ ได้อย่างรวดเร็ว กดปุ่ม Windows █████ พร้อมกับแป้นพิมพ์ลัดที่กำหนด

้เพื่อสั่งการ

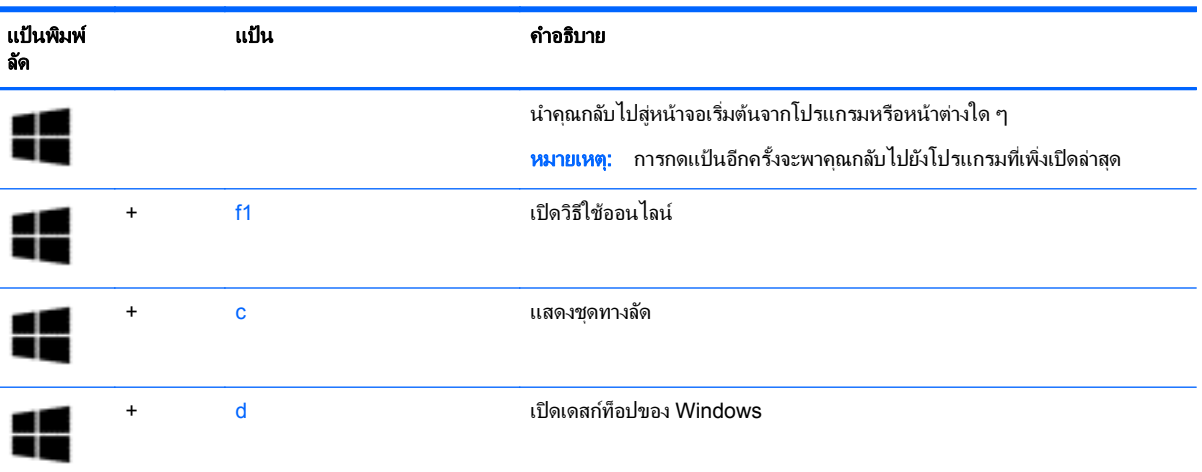

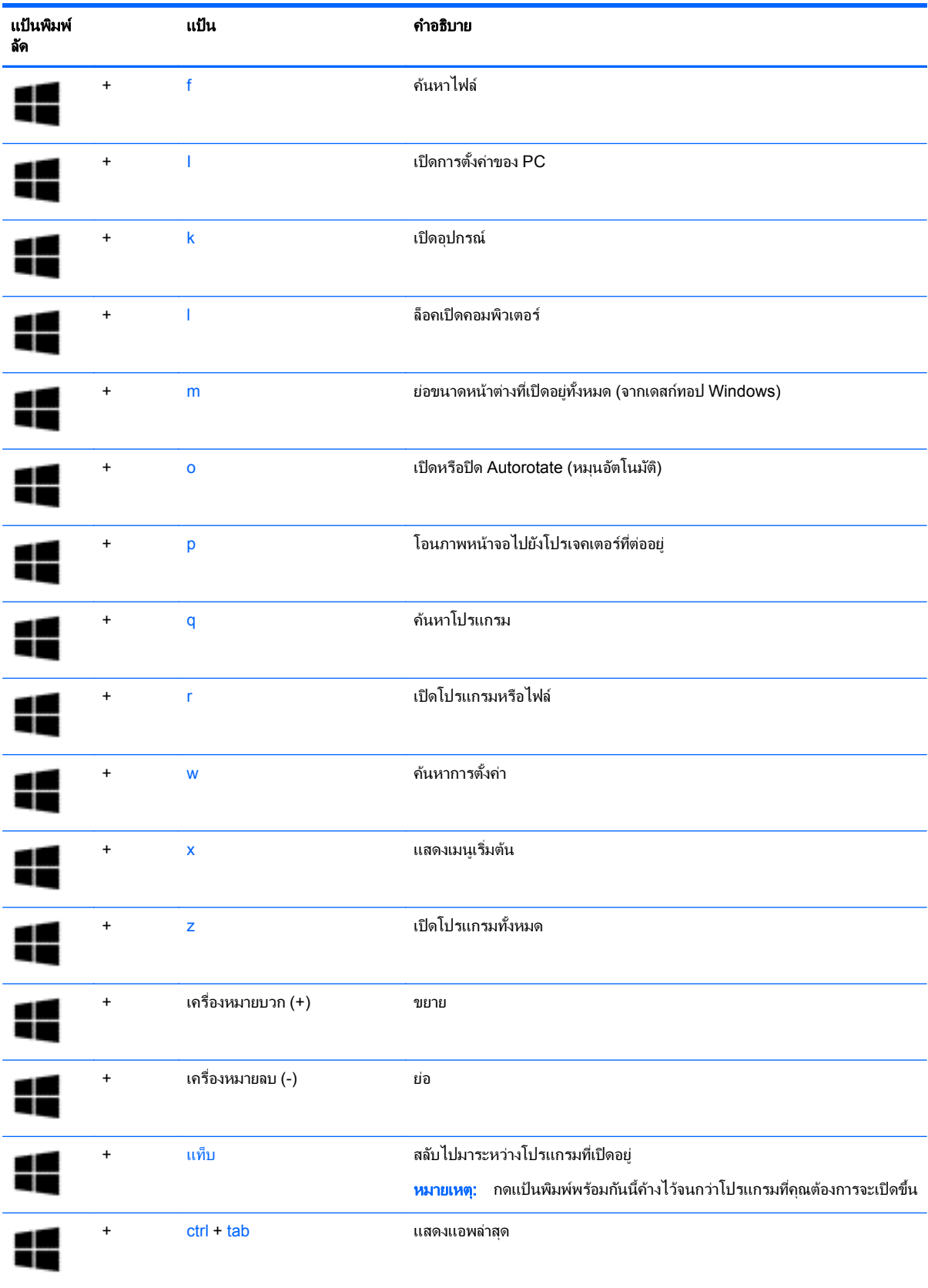

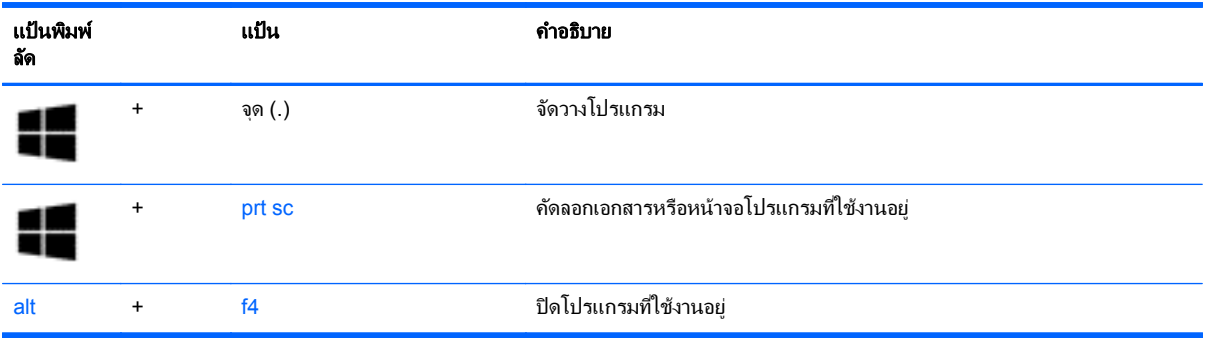

ี่สำหรับข้อมูลเพิ่มเติมเกี่ยวกับแป้นลัดของ Windows ให้ไปที**่ Help and Support** (บริการช่วยเหลือและวิธีใช้) จากหน้า จอเริ่มต้น ให้พิมพ์ วิธีใช้ จากนั้นเลือก **บริการช่วยเหลือและวิธีใช้** 

#### **6 การจัดการพลังงาน** ั ั

คอมพิวเตอร์สามารถทำงานโดยใช้พลังงานจากแบตเตอรี่หรือใช้กระแสไฟภายนอก เมื่อคอมพิวเตอร์ทำงานโดยใช้พลังงาน จากแบตเตอรี่เท่านั้น และไม่สามารถใช้แหล่งไฟฟ้า AC ในการชาร์จแบตเตอรีได้ คณจำเป็นต้องตรวจสอบและประหยัด ประจุไฟฟ้าในแบตเตอรี่ คอมพิวเตอร์ของคณรองรับระบบจัดการพลังงานเพื่อให้มีการใช้และสงวนพลังงานอย่างเหมาะสม โดยจะทำให้คอมพิวเตอร์ทำงานมีประสิทธิภาพที่สอดคล้องกับพลังงานที่ใช้

# การเข้าสู่โหมดสลีปหรือไฮเบอร์เนต

Windows มีสถานะการประหยัดพลังงานสองสถานะ คือ สลีปและไฮเบอร์เนต

- สลีป-จะมีการเข้าส่สถานะสลีปโดยอัตโนมัติหลังจากที่ไม่มีการใช้งานเป็นระยะเวลาหนึ่งเมื่อคอมพิวเตอร์กำลังใช้ ุพลังงานจากแบตเตอรี่หรือใช้กระแสไฟจากภายนอก งานของคณจะถกบันทึกลงในหน่วยความจำ ทำให้คณสามารถ ึ กลับมาทำงานต่อได้อย่างรวดเร็วยิ่งขึ้น
- ไฮเบอร์เนต-จะมีการเข้าสู่สถานะไฮเบอร์เนตโดยอัตโนมัติหากระดับแบตเตอรี่ถึงขั้นวิกฤต ในสถานะไฮเบอร์เนต งาน ิ ของคณจะถกบันทึกไว้ในไฟล์ไฮเบอร์เนต และคอมพิวเตอร์จะปิดลง

1<u>\*\*</u> <mark>หมายเหตุ: นอกจากนี้ คุณยังสามารถเข้าสู่สถานะไฮเบอร์เนตและสลีปได้ด้วยตนเอง โปรดดู <u>เริ่มและออกจากโหมด</u></mark> <u>สลีปด้วยตัวเอง ในหน้า 46</u> และ <u>การเริ่มและออกจากโหมดไฮเบอร์เนตด้วยตัวเอง (เฉพาะบางรุ่น) ในหน้า 47</u>

 $\bigwedge$  <mark>ข้อควรระวัง: เพื่</mark>อป้องกันความเสียหายที่อาจเกิดกับระบบเสียงและวิดีโอ การสูญเสียฟังก์ชั่นการเล่นเสียงและวิดีโอ หรือ การสูญเสียข้อมล ห้ามเข้าส่สถานะสลีปในขณะที่กำลังอ่านจากหรือเขียนดิสก์หรือการ์ดสื่อบันทึกภายนอก

่<del>| <mark>\*\*\*) หมายเหตุ:</mark> คุณ</del>ไม่สามารถทำการเชื่อมต่อเครือข่ายใดๆ หรือเรียกใช้ฟ้งก์ชันใดๆ ของคอมพิวเตอร์ในขณะที่คอมพิวเตอร์ ื่อยในโหมดสลีปหรือไฮเบอร์เนตได้

## **Intel Rapid Start Technology** (มีเฉพาะบางรุ่นเท่านั้น)

เฉพาะบางรุ่น คุณลักษณะ Intel Rapid Start Technology (RST) จะถูกเปิดใช้งานโดยค่าเริ่มต้น Rapid Start Technology จะช่วยให้ คอมพิวเตอร์ของคณสามารถทำงานต่อได้อย่างรวดเร็วหลังจากไม่มีการใช้งาน

Rapid Start Technology จัดการตัวเลือกประหยัดพลังงานของคุณดังต่อไปนี้:

- สลีป—Rapid Start Technology อนุญาตให้คุณเลือกสถานะสลีป ออกจากโหมดสลีปโดยกดปุ่มใดก็ได้ เปิดใช้ทัช ี แพดหรือกดปุ่มเปิดปิดสั้น ๆ
- ิ การไฮเบอร์เนต–Rapid Start Technology จะเข้าสู่โหมดไฮเบอร์เนตหลังจากคอมพิวเตอร์ไม่มีการทำงานระยะ ี เวลาหนึ่งในโหมดสลีป หรือเมื่อแบตเตอรี่อยในระดับวิกฤต หลังจากเริ่มสถานะไฮเบอร์เนตแล้ว โปรดกดป่มเปิด/ปิด เพื่อกลับมาทำงานของคณต่อ

<mark>∣ு พมายเหตุ: Rapid Start Technology สามารถปิดใช้งานได้ใน Setup Utility (BIOS) หากต้องการเข้าสู่โหมดไฮเบอร์</mark> ู เนตด้วยตัวเอง คณจะต้องเปิดใช้โหมดไฮเบอร์เนตผ่าน Power Options (ตัวเลือกการจัดการพลังงาน) โปรดดู การเริ่มและ ืออกจากโหมดไฮเบอร์เนตด้วยตัวเอง (เฉพาะบางร่น) ในหน้า 47

## <u>เริ่มและออกจากโหมดสลีปด้วยตัวเอง</u>

ึ คณสามารถออกจากโหมดสลีปด้วยวิธีการดังต่อไปนี้

- ปิดจอแสดงผล
- ิ จากหน้าจอเริ่ม ชี้ไปยังมมบนขวาหรือมมล่างขวาของหน้าจอเพื่อให้ชดทางลัดปรากฏ คลิก **การตั้งค่า**เลือกไอคอน **Power** (พลังงาน) จากนั้น **Sleep** (สลีป)

<span id="page-56-0"></span>้วิธีกกกจากโหมดสลีป

- กดป่มเปิด/ปิด
- ิ หากจอแสดงผลปิดอย่ ให้เปิดจอแสดงผล
- ่ กดแป้นใดก็ได้บนแป้นพิมพ์
- ้แตะหรือกวาดที่ทัชแพด

็หลังจากคอมพิวเตอร์ออกจากโหมดสลีป ไฟแสดงการทำงานจะติดสว่างและงานของคณจะกลับมาที่หน้าจออีกครั้ง

 $\overline{v}$ หมายเหต: หากคณตั้งค่าให้ใส่รหัสผ่านเมื่อคอมพิวเตอร์กลับมาทำงานอีกครั้ง คณจะต้องป้อนรหัสผ่าน Windows เสีย ึ ก่อน คอมพิวเตอร์จึงจะกลับมาที่หน้าจอ

## การเรมและออกจากโหมดไฮเบอร ิ่ เนตดวยต วเอง ั **(**เฉพาะบางรนุ **)**

ุ คณสามารถเปิดใช้งานสถานะไฮเบอร์เนตโดยผ้ใช้และเปลี่ยนการตั้งค่าพลังงานอื่นๆ และเวลาสิ้นสดได้โดยใช้ตัวเลือกการใช้ พลังงาน

- **1.** จากหน้าจอ Start (เริ่มต้น) ให้พิมพ์ power options (พลังงาน) และเลือก **Power Options** (ตัวเลือกพลังงาน)
- **2. ในบานหน้าต่างซ้าย ให้คลิก Choose what the power button does (เลือกการทำงานของปมเปิด/ปิดเครื่อง)**
- **3**. คลกิ **Change Settings that are currently unavailable** (เปลียนแปลงการต ่ งค้ั าท ไมี่ พร อมใช งานใน ป้จจบัน)
- **4**. ในสวนของ **When I press the power button** (เมือฉ่ นกดป ั มเป ุ ิด/ปิดเครือง่ ) ใหเล ือก ไฮเบอรเนต
- **5. คลิก บันทึกการเปลี่ยนแปลง**

้ เมื่อคอมพิวเตอร์ออกจากโหมดไฮเบอร์เนต ไฟสถานะเปิด/ปิดจะสว่างขึ้น และงานของคณจะกลับมาที่หน้าจอ

<del>|"</del>2<mark>γ หมายเหตุ:</mark> หากคุณตั้งค่าให้ใส่รหัสผ่านเมื่อคอมพิวเตอร์กลับมาทำงานอีกครั้ง คุณจะต้องป้อนรหัสผ่าน Windows เสีย ึ ก่อน งานของคณจึงจะกลับมาที่หน้าจอ

## ึ การตั้งค่าการป้องกันด้วยรหัสผ่านเมื่อกลับมาทำงานอีกครั้ง

เมื่อต้องการตั้งค่าคอมพิวเตอร์ให้เรียกหารหัสผ่านเมื่อออกจากสถานะสลีปหรือไฮเบอร์เนต ให้ปฏิบัติตามขั้นตอนต่อไปนี้:

- **1.** จากหน้าจอ Start (เริ่มต้น) ให้พิมพ์ power options (พลังงาน) และเลือก **Power Options** (ตัวเลือกพลังงาน)
- **2**. ในบานหนาตางซ าย ใหคล กิ **Require a password on wakeup** (ตองใส รห สผั านเม อกล ื่ บมาท ั างานอ ํ กคร ี ง้ั)
- **3**. คลกิ **Change Settings that are currently unavailable** (เปลียนแปลงการต ่ งค้ั าท ไมี่ พร อมใช งานใน ป้จจบัน)
- **4. คลิก Require a password** (ต้องใช้รหัสผ่าน) (แนะนำ)

 $\frac{m_{\nu}}{2}$  <mark>หมายเหตุ:</mark> หากคุณต้องการสร้างรหัสผ่านบัญชีผู้ใช้หรือเปลี่ยนรหัสผ่านบัญชีผู้ใช้ปัจจุบัน ให้คลิก **Create or change your user account password** (สรางหร ือเปลยนรห ี่ สผั านผ ใชู ของค ณุ ) แลวปฏ บิ ตัตามค ิ าแนะน ํ ําบน ่ หน้าจอ หากคณไม่ต้องการสร้างหรือเปลี่ยนรหัสผ่านบัญชีผ้ใช้ ให้ไปยังขั้นตอนที่ 5

**5. คลิก บันทึกการเปลี่ยนแปลง** 

# <span id="page-57-0"></span>ึ การใช้มิเตอร์วัดพลังงานและการตั้งค่าพลังงาน

่ มิเตอร์พลังงานอย่บนเดสก์ท็อปของ Windows มิเตอร์พลังงานให้คณเข้าถึงการตั้งค่าพลังงานและดประจ ไฟฟ้าที่เหลืออยใน แบตเตอรี่ได้อย่างรวดเร็ว

- เมื่อต้องการแสดงเปอร์เซ็นต์ของประจ ไฟฟ้าที่เหลืออยในแบตเตอรี่และแผนการใช้พลังงานปัจจบัน ให้ชี้ไปที่ไอคอน ตัววัดพลังงาน
- ี เมื่อต้องการใช้ Power Options (ตัวเลือกการใช้พลังงาน) ให้เลือกไอคอนมิเตอร์พลังงานและเลือกตัวเลือกจาก รายการจากนนเล ้ั ือกรายการทตี่ องการ จากหนาจอเรมิ่ คณย ุ งสามารถพ ั มพิ power จากนนเล ้ั ือก **Power Options** (ตัวเลือกพลังงาน)

ไอคอนมิเตอร์พลังงานที่แตกต่างกันบ่งชี้ว่าคอมพิวเตอร์กำลังทำงานโดยใช้แบตเตอรี่หรือกระแสไฟภายนอก นอกจากนี้ ไอคอนดังกล่าวยังแสดงข้อความว่าแบตเตอรี่อย่ในระดับต่ำหรือถึงขั้นวิกฤตหรือไม่

# การทางานโดยใช ํ พล งงานจากแบตเตอร ั ี่

เมื่อติดตั้งแบตเตอรี่ที่ชาร์จไฟไว้ในคอมพิวเตอร์และคอมพิวเตอร์ไม่ได้เสียบปลั๊กเข้ากับแหล่งจ่ายไฟภายนอก คอมพิวเตอร์ก็ จะทำงานโดยใช้พลังงานจากแบตเตอรี่ หากคอมพิวเตอร์มีแบตเตอรี่ชาร์จไฟใส่ไว้ในเครื่องอย่แล้วและสายเชื่อมต่ออะแดป เตอร์ AC ถกถอดออกจากคอมพิวเตอร์ คอมพิวเตอร์จะเปลี่ยนไปใช้พลังงานจากแบตเตอรี่โดยอัตโนมัติและความสว่างของ จอแสดงผลจะลดลงเพื่อช่วยประหยัดแบตเตอรี่ แบตเตอรี่ในคอมพิวเตอร์จะคายประจอย่างช้าๆ เมื่อปิดเครื่องคอมพิวเตอร์ และถอดปลั๊กไฟ

อายการใช้งานแบตเตอรี่ของคอมพิวเตอร์จะแตกต่างกันไป ขึ้นอย่กับการตั้งค่าการจัดการพลังงาน การเรียกใช้โปรแกรมบน ุ คอมพิวเตอร์ ความสว่างของจอแสดงผล อปกรณ์ภายนอกที่เชื่อมต่อกับคอมพิวเตอร์ และปัจจัยอื่น ๆ

## แบตเตอรี่ที่ผนึกไว้จากโรงงาน

<mark>1 "}» สิ่งสำคัญ:</mark> อย่าพยายามถอดหรือเปลี่ยนแบตเตอรี่ที่มีซีลแน่นหนามาจากโรงงานด้วยตัวเอง การถอดหรือเปลี่ยนแบตเตอรี่ อาจส่งผลต่อสิทธิ์ในประกันสินค้าของคณ หากแบตเตอรี่ไม่สามารถเก็บประจุได้อีกต่อไป กรณาติดต่อขอรับบริการ

คอมพิวเตอร์ของคณมีแบตเตอรี่แบบชาร์จซ้ำได้อยภายในซึ่งจะต้องได้รับการเปลี่ยนจากผ้ให้บริการที่ได้รับอนญาตเท่านั้น ี่ สำหรับข้อมูลเกี่ยวกับการเก็บรักษาแบตเตอรี่ให้อยู่ในสภาพดี ให้ดูที่ <u>การประหยัดพลั[งงานของแบตเตอร](#page-58-0)ี่ ในหน้า 49</u> เมื่อ ต้องการตรวจสอบสถานะของแบตเตอรี่หรือหากแบตเตอรี่ไม่สามารถเก็บประจไฟได้ ให้เรียกใช้ Battery Check (การ ตรวจสอบแบตเตอรี่) ใน Help and Support (บริการช่วยเหลือและวิธีใช้) หากต้องการเข้าถึงข้อมลแบตเตอรี่ จากหน้าจอ เรมิ่ พมพิ support เลือกโปรแกรม **HP Support Assistant** จากนนเล ้ั อกื **Battery and performance** (แบตเตอรี่และประสิทธิภาพ) หาก Battery Check (การตรวจสอบแบตเตอรี่) แจ้งว่าจะต้องเปลี่ยนแบตเตอรี่ ให้ติดต่อฝ่าย สนับสนน

ผ้ใช้จะไม่สามารถเปลี่ยนแบตเตอรี่ในผลิตภัณฑ์นี้ด้วยนเองได้อย่างง่ายดาย HP ขอแนะนำให้คุณติดต่อฝ่ายสนับสนนเพื่อ ทำการเปลี่ยนแบตเตอรี่

## <u>ี</u> การค้นหาข้อมูลเกี่ยวกับแบตเตอรี่

เมื่อต้องการตรวจสอบสถานะของแบตเตอรี่หรือหากแบตเตอรีไม่สามารถเก็บประจไฟได้ ให้เรียกใช้ Battery Check (การ ตรวจสอบแบตเตอรี่) ใน HP Support Assistant หากต้องการเข้าถึงข้อมลแบตเตอรี่ จากหน้าจอเริ่ม พิมพ์  ${\rm support}$ เลือกโปรแกรม **HP Support Assistant** จากนั้นเลือก **Battery and performance** (แบตเตอรี่และประสิทธิภาพ)

ึ บริการช่วยเหลือและวิธีใช้ มีเครื่องมือและข้อมูลเกี่ยวกับแบตเตอรี่ต่อไปนี้

- การทดสอบแบตเตอรี่
- ู ข้อมลเกี่ยวกับชนิดของแบตเตอรี่ คณลักษณะเฉพาะ วงจรการใช้งาน และความจ

## <span id="page-58-0"></span>ึการประหยัดพลังงานของแบตเตอรี่

คำแนะนำเพื่อการประหยัดพลังงานจากแบตเตอรี่และการยืดอายุการใช้งานของแบตเตอรี่ให้นานที่สุด

- ำไร้บอดความสว่างของจอแสดงผล
- ี เลือกการตั้งค่า **ประหยัดพลังงาน** ใน ตัวเลือกการใช้พลังงาน
- ่ ปิดอปกรณ์ไร้สายเมื่อคณไม่ได้ใช้
- ิ ยกเลิกการเชื่อมต่ออปกรณ์ภายนอกที่ไม่ได้ใช้งาน ซึ่งไม่ได้เสียบปลั๊กเข้ากับแหล่งจ่ายไฟภายนอก เช่น ฮาร์ดไดรฟ์ ภายนอกที่เชื่อมต่อกับพอร์ต USB
- ่ หยด ปิดการใช้งาน หรือถอดการ์ดสื่อบันทึกภายนอกใดๆ ที่คณไม่ได้ใช้งาน
- ึ ก่อนคณจะหยดทำงาน ให้เริ่มสถานะสลีป หรือปิดเครื่องคอมพิวเตอร์

### การระบระดับแบตเตอรี่เหลือน้อ**ย**

้ เมื่อแบตเตอรี่ที่เป็นแหล่งพลังงานเดียวสำหรับคอมพิวเตอร์เหลืออย่น้อยหรือถึงขั้นวิกถต ลักษณะการทำงานต่อไปนี้จะเกิด ่ขี้บ.

ไฟแบตเตอรี่ (มีเฉพาะในบางรุ่นเท่านั้น) จะแสดงระดับแบตเตอรี่ต่ำหรือถึงขั้นวิกฤต

- หรือ -

ไอคอนตัววัดพลังงานในพื้นที่แจ้งเตือนจะแสดงการแจ้งเตือนระดับแบตเตอรี่ต่ำหรือถึงขั้นวิกฤต

<mark>1\*\*\* หมายเหตุ:</mark> สำหรับข้อมูลเพิ่มเติมเกี่ยวกับการใช้ตัววัดพลังงาน โปรดดู <u>การใช้มิเตอร์วัดพลั[งงานและการต](#page-57-0)ั้งค่า</u> ้ พลังงาน ในหน้า 48

้เมื่อระดับแบตเตอรี่ถึงขั้นวิกฤต คอมพิวเตอร์จะดำเนินการต่อไปนี้

- หากสถานะไฮเบอร์เนตถกปิดการใช้งานและคอมพิวเตอร์เปิดอย่หรืออยในสถานะสลีป คอมพิวเตอร์ก็ยังอยในสถานะ ี สลีปในช่วงสั้นๆ จากนั้นก็จะปิดการทำงานและสญเสียข้อมลใดๆ ที่ไม่ได้บันทึกไว้
- ิ หากสถานะไฮเบอร์เนตถกเปิดใช้งาน และคอมพิวเตอร์เปิดอย่หรืออยในสถานะสลีป คอมพิวเตอร์จะเข้าส่สถานะไฮ เบอรเนต

### การแกไขป ญหาระด ั บแบตเตอร ั เหล ี่ ือนอย

### ี่ การแก้ไขปัญหาระดับแบตเตอรี่เหลือน้อยเมื่อแหล่งจ่ายไฟภายนอกพร้อมใช้งาน

- เชื่อมต่ออะแดปเตอร์ AC
- ่ เชื่อมต่อแท่นเชื่อมต่อหรืออปกรณ์ต่อขยาย
- ่ เชื่อมต่ออะแดปเตอร์ไฟฟ้าสำรองที่ซื้อเป็นอปกรณ์เสริมจาก HP

### การแก้ไขปัญหาระดับแบตเตอรี่เหลือน้อยเมื่อไม่มีแหล่งจ่ายไฟที่พร้อมใช้งาน

ึ บันทึกงานของคณและปิดระบบคอมพิวเตอร์

#### ึ การแก้ไขปัญหาระดับแบตเตอรี่เหลือน้อยเมื่อคอมพิวเตอร์ไม่สามารถออกจากสถานะไฮเบอร์เนต

ี เมื่อคอมพิวเตอร์ ไม่มีพลังงานเพียงพอสำหรับการออกจากสถานะ ไฮเบอร์เนต ให้ปฏิบัติตามขั้นตอนต่อไปนี้:

- ี**1. เชื่อมต่ออะแดปเตอร์ AC เข้ากับคอมพิวเตอร์และแหล่งจ่ายไฟ**
- **2**. ออกจากสถานะไฮเบอร์เนต โดยกดป่มเปิด/ปิด

# การใชงานด วยกระแสไฟ **AC** ภายนอก

ี่สำหรับข้อมลการเชื่อมต่อกับแหล่งจ่ายไฟ AC โปรดดโปสเตอร์ *คำแนะนำในการติดตั้ง* ในกล่องบรรจคอมพิวเตอร์

คอมพิวเตอร์จะไม่ใช้พลังงานแบตเตอรี่เมื่อเชื่อมต่อคอมพิวเตอร์เข้ากับแหล่งจ่ายไฟ AC โดยใช้อะแดปเตอร์ AC ที่ผ่านการ รับรองหรือแท่นเชื่อมต่อ/อปกรณ์ต่อขยายที่เป็นอปกรณ์เสริม

<u> $\wedge$  <mark>คำเตือน!</mark> แพื่อลดปัญหาด้านความปลอดภัยที่อาจเกิดขึ้น ให้ใช้อะแดปเตอร์ AC ทีได้รับมาพร้อมกับคอมพิวเตอร์ อะแดป</u> เตอร์ AC ที่เปลี่ยนทด<sup>ู</sup>้แทนจาก HP หรืออะแดปเตอร์ AC ที่ใช้งานร่วมกันได้ซึ่งซื้อจาก HP เท่านั้น

เชื่อมต่อคอมพิวเตอร์เข้ากับแหล่งจ่ายไฟ AC ภายใต้สภาวะต่อไปนี้

 $\bigwedge$  กำเตือน! อย่าชาร์จแบตเตอรี่คอมพิวเตอร์ขณะที่คณกำลังโดยสารเครื่องบิน

- เมื่อคณกำลังชาร์จหรือปรับเทียบแบตเตอรี่
- ่ เมื่อคณกำลังติดตั้งหรือปรับเปลี่ยนซอฟต์แวร์ระบบ
- เมื่อเขียนข้อมูลลงแผ่นดิสก์ (เฉพาะบางรุ่น)
- เมื่อเรียกใช้ตัวจัดเรียงข้อมลบนดิสก์บนคอมพิวเตอร์ที่มีฮาร์ดไดรฟ์ภายในเครื่อง
- เมื่อดำเนินการสำรองข้อมลและก้คืนข้อมล

ู เมื่อคณเชื่อมต่อคอมพิวเตอร์กับแหล่งจ่ายไฟ AC:

- ี แบตเตอรี่เริ่มชาร์จไฟ
- ่ ความสว่างของจอภาพจะเพิ่มขึ้น
- ี ลักษณะของไอคอนมิเตอร์พลังงานบนเดสก์ท็อปของ Windows จะเปลี่ยนไป

เมื่อคณยกเลิกการเชื่อมต่อกับแหล่งจ่ายไฟ AC เหตการณ์ต่อไปนี้จะเกิดขึ้น

- ้ คอมพิวเตอร์เปลี่ยนไปใช้พลังงานจากแบตเตอรี่
- ้ ความสว่างของจอแสดงผลจะลดลงโดยอัตโนมัติเพื่อยืดอายการใช้งานของแบตเตอรี่
- ่ ลักษณะของไอคอนมิเตอร์พลังงานบนเดสก์ท็อปของ Windows จะเปลี่ยนไป

## ี การแก้ไขปัญหาเกี่ยวกับพลังงาน

ทดสอบอะแดปเตอร์ AC หากคอมพิวเตอร์แสดงอาการต่อไปนี้เมื่อเชื่อมต่อกับแหล่งจ่ายไฟ AC:

- คอมพิวเตอร์ไม่เปิด
- จอแสดงผลไม่เปิด
- ไฟแสดงสถานะเปิด/ปิดดับอย่

วธิการทดสอบอะแดปเตอร ี AC:

- **1**. ปิดเครื่องคอมพิวเตอร์
- <mark>2. เชื่อมต่ออะแดปเตอร์ AC เข้ากับคอมพิวเตอร์ แล้วเสียบปลั๊กไฟเข้ากับเต้าเสียบ AC</mark>
- **3**. เปิดเครื่องคอมพิวเตอร์
	- หากไฟแสดงสถานะเปิด/ปิด*สว่าง* แสดงว่าอะแดปเตอร์ AC ทำงานอย่างเหมาะสม
	- ่ หากไฟเปิดปิด*ดับอย* ให้ตรวจสอบการเชื่อมต่อกับอะแดปเตอร์ AC และคอมพิวเตอร์ และการเชื่อมต่อของอะ ี แดปเตอร AC กับเต้ารับไฟฟ้า AC เพื่อให้แน่ใจว่าการเชื่อมต่อแน่นหนาดี
	- หากเชื่อมต่อแน่นแล้ว แต่ไฟสถานะเปิด/ปิดยังคง*ดับ*อยู่ แสดงว่าอะแดปเตอร์ AC ทำงานไม่ถูกต้องและควร เปลียน่

ติดต่อฝ่ายสนับสนนสำหรับข้อมลเกี่ยวกับการขอรับอะแดปเตอร์ไฟฟ้า AC สำหรับเปลี่ยนทดแทน

# **HP CoolSense (**เฉพาะบางรุน **)**

HP CoolSense  $\blacktriangleright$  จะทำการตรวจจับโดยอัตโนมัติเมื่อคอมพิวเตอร์ของคุณไม่อยู่บนระนาบแนวนอน และปรับแต่งการ ทำงานและการตั้งค่าของพัดลมเพิ่มเติมเพื่อรักษาอุณหภูมิพื้นผิวของคอมพิวเตอร์ของคุณให้อยู่ในระดับที่เหมาะสมและสบาย ที่สด

หากปิด HP CoolSense จะไม่มีการตรวจจับตำแหน่งของคอมพิวเตอร์และการทำงานและตัวเลือกพัดลมจะทำงานตามการ ่ ตั้งค่าจากโรงงาน ดังนั้น อณหภมิพื้นผิวของคอมพิวเตอร์อาจสงกว่าการเปิดใช้ HP CoolSense

เมื่อต้องการเปิดหรือปิด CoolSense ให้ปฏิบัติตามขั้นตอนเหล่านี้:

▲ จากหนาจอเรมติ่ น ใหพ มพิ coolsenseเลือก การตงค้ั า จากนนเล ้ั อกื **HP CoolSense**

## การรีเฟรชเนื้อหาซอฟตแวรของคณด ุ วย **Intel Smart Connect Technology (**มีเฉพาะบางรุ่นเท่านั้น)

ู้เมื่อคอมพิวเตอร์อยในสถานะสลีป Intel® Smart Connect Technology จะปลุกให้คอมพิวเตอร์ออกจากสถานะสลีปเป็น ้ ระยะๆ หากมีการเชื่อมต่อเครือข่าย Smart Connect จะอัพเดตโปรแกรมที่เปิดอย่ เช่น กล่องจดหมาย เว็บไซต์สังคม ื่ออนไลน์ หรือหน้าเอกสารใหม่ ๆ จากนั้นจึงให้คอมพิวเตอร์เข้าสู่โหมดสลีปอีกครั้ง Smart Connect ยังทำหน้าที่ซิงค์ข้อมูล ที่คณจัดทำไว้ขณะออฟไลน์ เช่น อีเมล เมื่อคอมพิวเตอร์ออกจากโหมดสลีป คณจะสามารถเข้าถึงข้อมลอัพเดตล่าสดของคณ ได้ทันที

เมื่อต้องการเปิดใช้งานคณสมบัตินี้หรือปรับการตั้งค่าด้วยตนเอง จากหน้าจอ**เริ่ม** ให้พิมพ์  ${\tt smart}$  จากนั้นเลือก Intel® Smart Connect Technology

# ้การปิดเครื่องคอมพิวเตอร์

 $\bigwedge$  <mark>ข้อควรระวัง: ข้อมูลที่ไม่ได้บันทึกไว้จะสูญหายเมื่อปิดเครื่องคอมพิวเตอร์ โปรดแน่ใจว่าคุณได้บันทึกงานแล้วก่อนที่จะปิด</mark> เครื่องคอมพิวเตอร์

คำสั่งปิดเครื่องจะปิดโปรแกรมทั้งหมดที่เปิดอย่ รวมถึงระบบปฏิบัติการ แล้วปิดจอแสดงผลและคอมพิวเตอร์

ปิดเครื่องคอมพิวเตอร์ภายใต้สภาวะต่อไปนี้:

- เมื่อคุณจำเป็นที่จะต้องเปลี่ยนแบตเตอรี่หรือเข้าถึงส่วนประกอบภายในคอมพิวเตอร์
- ่ เมื่อคุณเชื่อมต่ออปกรณ์ฮาร์ดแวร์ภายนอกที่ไม่ได้เชื่อมต่อกับพอร์ต USB หรือวิดีโอ
- ่ เมื่อจะไม่มีการใช้งานเครือ่งคอมพิวเตอร์และไม่เชื่อมต่อกับแหล่งจ่ายไฟ AC เป็นเวลานาน

ู แม้ว่าคณจะสามารถปิดเครื่องคอมพิวเตอร์โดยใช้ปมเปิด/ปิดได้ แต่ขั้นตอนที่แนะนำคือ ให้ใช้คำสั่งปิดเครื่องใน Windows

<mark>ี หมายเหตุ: หากคอมพิวเตอร์อยในสถานะสลีปหรือไฮเบอร์เนต ก่อนอื่นคณต้องกดปมเปิด/ปิด เพื่อออกจากสถานะสลีปหรือ</mark> ไฮเบอร์เนตเสียก่อนจึงจะปิดเครื่องได้

- ี**่ 1.** บันทึกงานของคณและปิดโปรแกรมทั้งหมดที่เปิดไว้
- **2. จากหน้าจอเริ่ม ขี้ไปยังมมบนขวาหรือมมล่างขวาของหน้าจอเพื่อให้ชดทางลัดปรากฏ**
- ี**3. เลือก <b>การตั้งค่า**เลือกไอคอน **เปิด/ปิด** จากนั้นเลือก **ปิดเครื่อง**

- หรือ -

ึ คลิกขวาที่ปุ่ม **เริ่ม** ในมุมด้านข้ายล่างของหน้าจอ เลือก **ปิดเครื่อง**จากนั้นเลือก **ปิดเครื่อง** 

หากคอมพิวเตอร์ไม่ตอบสนองและคุณไม่สามารถปิดคอมพิวเตอร์ด้วยขั้นตอนดังกล่าว ให้ลองทำตามขั้นตอนการปิดเครื่อง ฉุกเฉิน ตามลำดับที่ให้ไว้:

- กด ctrl+alt+deleteเลือกไอคอน **เปิด/ปิด** แล้วเลือก **ปิดเครื่อง**
- $\bullet$  กดปุ่มเปิด/ปิดเครื่องค้างไว้อย่างน้อย 5 วินาที
- ถอดปลั๊กคอมพิวเตอร์ออกจากแหล่งจ่ายไฟภายนอก

#### <span id="page-62-0"></span>ี่ 7 การบำรุงรักษาคอมพิวเตอร์ของคุณ ั

ุ คณควรทำการบำรงรักษาคอมพิวเตอร์อย่เป็นประจำเพื่อดแลให้เครื่องของคณอยในสภาพเหมาะสมสำหรับการใช้งาน ในบท ้นี้จะให้ข้อมลเกี่ยวกับการอัพเดตโปรแกรมและไดรเวอร์ คำแนะนำในการทำความสะอาดคอมพิวเตอร์ของคณ และคำ ้ แนะนำสำหรับการเดินทางพร้อมคอมพิวเตอร์

# การอัพเกรดโปรแกรมและไดรเวอร์

HP ขอแนะนำให้คณอัพเดตโปรแกรมและไดรเวอร์ให้เป็นเวอร์ชันล่าสดอย่เสมอ โปรแกรมอัพเดตสามารถแก้ไขปัญหา ู่ต่างๆ ได้ รวมทั้งนำคณสมบัติและตัวเลือกใหม่ๆ มายังคอมพิวเตอร์ของคณ เทคโนโลยีมีการเปลี่ยนแปลงอย่ตลอดเวลา และ ี การอัพเดตโปรแกรมและไดรเวอร์จะช่วยให้คอมพิวเตอร์ของคณได้ใช้เทคโนโลยีล่าสดที่มีให้บริการ ตัวอย่างเช่น ส่วน ่ ประกอบกราฟิกรุ่นที่เก่ากว่าอาจทำงานร่วมกับซอฟต์แวร์เกมใหม่ล่าสุดได้ไม่ดีนัก หากไม่มีไดรเวอร์รุ่นล่าสุด คณก็จะใช้ ู ประโยชน์จากอปกรณ์ของคณได้ไม่เต็มประสิทธิภาพ

่ ให้ไปที่ <u><http://www.hp.com/support></u> เพื่อดาวน์โหลดโปรแกรมและไดรเวอร์เวอร์ชันล่าสุดจาก HP นอกจากนี้คุณยัง ี่ สามารถขอรับการแจ้งเตือนเกี่ยวกับการอัพเดตโดยอัตโนมัติเมื่อมีการอัพเดตให้ใช้งาน

## การทำความสะอาดคอมพิวเตอร์ของคุณ

ใช้ผลิตภัณฑ์ต่อไปนี้เพื่อทำความสะอาดคอมพิวเตอร์อย่างปลอดภัย

- ไดเมทิลเบนซิลแอมโมเนียมคลอไรด์ ความเข้มข้นสูงสุด 0.3 เปอร์เซ็นต์ (เช่น แผ่นทำความสะอาดแบบใช้แล้วทิ้งยี่ห้อ ตาง ๆ)
- ้น้ำยาเช็ดกระจกที่ปราศจากแอลกอฮอล์
- ่ น้ำสบู่อย่างอ่อน
- ้ผ้าเช็ดไมโครไฟเบอร์แห้งหรือผ้าชามัวร์ (ผ้าที่ไม่มีไฟฟ้าสถิตและไม่มีน้ำมัน)
- ผ้าเช็ดที่ไม่มีไฟฟ้าสถิต

<u>/\ <mark>ข้อควรระวัง</mark>: หลีกเลี่ยงการใช้น้ำยาทำความสะอาดฤทธิ์รุนแรงซึ่งอาจทำให้คอมพิวเตอร์ได้รับความเสียหายอย่างถาวร หาก</u> ไม่แน่ใจว่าผลิตภัณฑ์ทำความสะอาดปลอดภัยสำหรับคอมพิวเตอร์หรือไม่ ให้ตรวจสอบส่วนประกอบของผลิตภัณฑ์เพื่อให้ ี แน่ใจว่าส่วนประกอบต่าง ๆ เช่น แอลกอฮอล์ อะซิโตน แอมโมเนียมคลอไรด์ เมธิลีนคลอไลด์และไฮโดรคาร์บอนจะต้องไม่ ้<br>เป็นส่วนประกอบในผลิตภัณฑ์ของคณ

้ วัสดที่มีเส้นใย เช่น กระดาษขำระเอนกประสงค์ อาจทำให้เกิดรอยขูดขีดที่คอมพิวเตอร์ เมื่อเวลาผ่านไป สิ่งสกปรกและน้ำยา <sub>ู</sub> ทำความสะอาดอาจตกค้างอยู่ในรอยขูดขีดนั้น

### ้ ขั้นตกนการทำความสะกาด

ทำตามขั้นตอนในส่วนนี้เพื่อทำความสะอาดคอมพิวเตอร์ของคณอย่างปลอดภัย

 $\bigwedge$  <mark>ดำเตือน!</mark> หากต้องการป้องกันไฟดูดหรือความเสียหายกับส่วนประกอบต่าง ๆ อย่าพยายามทำความสะอาดคอมพิวเตอร์ของ คณขณะเปิดเครื่อง

ปิดคอมพิวเตอร์

ถอดแหล่งจ่ายไฟ AC ออก

้ ถอดอปกรณ์ภายนอกที่มีกระแสไฟทั้งหมดออก

\_∕<mark>∆ฺ ข้อควรระวัง:</mark> เพื่อป้องกันความเสียหายต่อส่วนประกอบภายใน อย่าพ่นน้ำยาทำความสะอาดหรือของเหลวโดยตรงที่พื้นผิว ิ คอมพิวเตอร์ น้ำยาที่หยดลงบนพื้นผิวสามารถทำให้ส่วนประกอบภายในเสียหายถาวรได้

#### การทาความสะอาดจอแสดงผล ํ **(All-in-One** หรอโน ื ตบุก **)**

ี ค่อยๆ เช็ดจอแสดงผลด้วยผ้าน่มไม่มีเศษเส้นใยชบน้ำยาเช็ดกระจกที่*ไม่มีส่วนผสมของแอลกอฮอล์* ตรวจดให้แน่ใจว่าจอแส ดงผลแห้งก่อนปิดจอ

#### การทำความสะอาดด้านข้างและฝาปิด

ทำความสะอาดด้านข้างและฝาปิดโดยใช้ผ้าไมโครไฟเบอร์หรือผ้าชามัวร์ชบน้ำยาทำความสะอาดที่แจ้งไปก่อนหน้านี้ หรือใช้ ี แผ่นเช็ดทำความสะอาดที่เหมาะสม

่<del>[""</del> <mark>หมายเหตุ:</mark> เมื่อทำความสะอาดฝาปิดของคอมพิวเตอร์ ให้ถูเป็นวงกลมเพื่อช่วยขจัดสิ่งสกปรกและฝ่นละออง

#### ึ การทำความสะอาดทัชแพด แป้นพิมพ์หรือเมาส์

 $\Lambda$  <mark>คำเตือน!</mark> เพื่อป้องกันไฟฟ้าช็อตหรือความเสียหายต่อส่วนประกอบภายใน อย่าใช้เครื่องดดฝ่นเพื่อทำความสะอาดแป้น พิมพ์ เครื่องดดฝ่นอาจทำให้มีฝ่นผงจากข้าวของเครื่องใช้ภายในบ้านสะสมอยู่บนพื้นผิวแป้นพิมพ์

 $\bigwedge$  ข้อควรระวัง: เพื่อป้องกันความเสียหายต่อส่วนประกอบภายใน อย่าให้ของเหลวหยดระหว่างปมกด

- ในการทำความสะอาดทัชแพด แป้นพิมพ์หรือเมาส์ ให้ใช้ผ้าไมโครไฟเบอร์หรือผ้าชามัวร์เนื้อนุ่มชุบกับน้ำยาทำความ สะอาดชนิดใดชนิดหนึ่งที่ระบ ไปก่อนหน้า หรือใช้แผ่นเช็ดทำความสะอาดแบบใช้แล้วทิ้งที่เหมาะสม
- เพื่อป้องกันแป้นพิมพ์ติดและขจัดฝ่น เส้นใย และอนภาคเล็กๆ ออกจากแป้นพิมพ์ ให้ใช้ตัวเป่าลมที่มีหลอดฉีดพ่นลม

# ี การเดินทางโดยนำคอมพิวเตอร์ไปด้วยหรือการขนส่งคอมพิวเตอร์

หากคณจำเป็นต้องเดินทางโดยนำคอมพิวเตอร์ไปด้วยหรือต้องขนส่งคอมพิวเตอร์ คณควรคำนึงถึงคำแนะนำต่อไปนี้เพื่อ ความปลอดภัยในอปกรณ์ของคณ

- ี เตรียมคอมพิวเตอร์ให้พร้อมสำหรับการเดินทางหรือขนส่ง
	- ้สำรองข้อมลของคณลงไดรฟ์ภายนอก
	- ∘ นำดิสก์และการ์ดข้อมลต่อพ่วงทั้งหมด เช่น เมมโมรี่การ์ด ออกจากคอมพิวเตอร์
	- ∘ ปิดอปกรณ์ภายนอกทั้งหมดและถอดสายออก
	- ∘ ปิดเครื่องคอมพิวเตอร์
- ้ เก็บข้อมลสำรองไว้กับตัว แยกเก็บข้อมลสำรองจากคอมพิวเตอร์
- เมื่อเดินทางโดยเครื่องบิน ให้ถือคอมพิวเตอร์ขึ้นเครื่องเป็นกระเป๋าถือ อย่าเช็คอินคอมพิวเตอร์พร้อมกับสัมภาระที่ เหลือของคณุ
- $\wedge$  ข้อควรระวัง: อย่าให้ ไดรฟ์สัมผัสกับสนามแม่เหล็ก อุปกรณ์รักษาความปลอดภัยที่มีสนามแม่เหล็กรวมถึงเครื่องตรวจ ความปลอดภัยในสนามบินโดยให้เดินผ่าน และเครื่องตรวจความปลอดภัยตามตัว สายพานลำเลียงกระเป๋าสัมภาระใน สนามบินและอปกรณ์ด้านความปลอดภัยที่ตรวจสอบกระเป๋าสัมภาระ จะใช้เอกซ์เรย์แทนสนามแม่เหล็ก และไม่ทำให้ ไดรฟ์ได้รับความเสียหาย
- หากคณมีแผนที่จะใช้คอมพิวเตอร์ขณะโดยสารเครื่องบิน โปรดฟังการประกาศในเครื่องบินซึ่งจะแจ้งให้ทราบว่าคณ ได้รับอนุญาตให้ใช้คอมพิวเตอร์เมื่อไร การใช้คอมพิวเตอร์ขณะโดยสารเครื่องบินจะขึ้นอยู่กับดุลพินิจของแต่ละสาย การบิน
- หากคณต้องการขนส่งคอมพิวเตอร์หรือไดรฟ์ ให้ใช้บรรจุภัณฑ์ห่อหุ้มที่เหมาะสม และติดป้ายกำกับว่า "FRAGILE" (แตกหักง่าย)
- หากคอมพิวเตอร์มีอปกรณ์ไร้สายติดตั้งอย่ อาจมีการห้ามใช้อปกรณ์เหล่านี้ในสถานที่บางแห่ง ข้อจำกัดดังกล่าวอาจ บังคับใช้ในขณะอย่บนเครื่องบิน ในโรงพยาบาล เมื่ออยใกล้กับวัตถที่มีโอกาสระเบิด และในบริเวณที่อาจเกิดอันตราย

หากคุณมีข้อสงสัยเกี่ยวกับนโยบายที่บังคับใช้สำหรับการใช้งานแต่ละอุปกรณ์ ให้ติดต่อเพื่อขออนุญาตใช้งาน ึ คอมพิวเตอร์ของคุณก่อนที่จะเปิดเครื่อง

- หากคุณกำลังจะเดินทางไปต่างประเทศ โปรดปฏิบัติตามคำแนะนำต่อไปนี้
	- ∘ ตรวจสอบข้อบังคับของศุลกากรที่เกี่ยวข้องกับคอมพิวเตอร์สำหรับแต่ละประเทศหรือภูมิภาคในแผนการเดินทาง ของคณุ
	- ∘ ตรวจสอบข้อกำหนดเกี่ยวกับสายไฟและอะแดปเตอร์สำหรับแต่ละพื้นที่ที่คุณต้องการใช้คอมพิวเตอร์ แรงดันไฟ ิ ความถี่ และรูปแบบของปลั๊กอาจแตกต่างกัน

 $\bigwedge$  <mark>คำเตือน!</mark> แพื่อลดความเสี่ยงจากไฟฟ้าช็อต การเกิดไฟไหม้ ความเสียหายต่ออุปกรณ์ อย่าพยายามจ่ายกำลังไฟ ไปยังคอมพิวเตอร์ด้วยชุดอุปกรณ์แปลงแรงดันไฟที่มีจำหน่ายสำหรับอุปกรณ์ไฟฟ้าทั่วไป

### **8 การรักษาความปลอดภัยคอมพิวเตอร์และข้อมูลของ** ั คณุ

ความปลอดภัยของเครื่องคอมพิวเตอร์เป็นสิ่งจำเป็นในการป้องกันการรักษาความลับ ความสมบรณ์ และความพร้อมของ ข้อมูลของคุณ โซลูชันด้านความปลอดภัยมาตรฐานที่มาจากระบบปฏิบัติการ Windows, แอพพลิเคชันของ HP, Setup Utility (BIOS) ที่ไม่ใช่ของ Windows และซอฟต์แวร์อื่นๆ สามารถช่วยปกป้องคอมพิวเตอร์ของคณให้ปลอดภัยจากความ เสี่ยงต่างๆ เช่น ไวรัส หนอนไวรัส และรหัสที่เป็นอันตรายประเภทอื่นๆ ได้

#### สงสิ่ าคํ ญั : คณล ุ กษณะด ั านความปลอดภ ยบางอย ั างท ระบ ี่ ไวุ ในบทน ี้อาจไมม อยี ในคอมพ ู วเตอร ิ ของคณุ

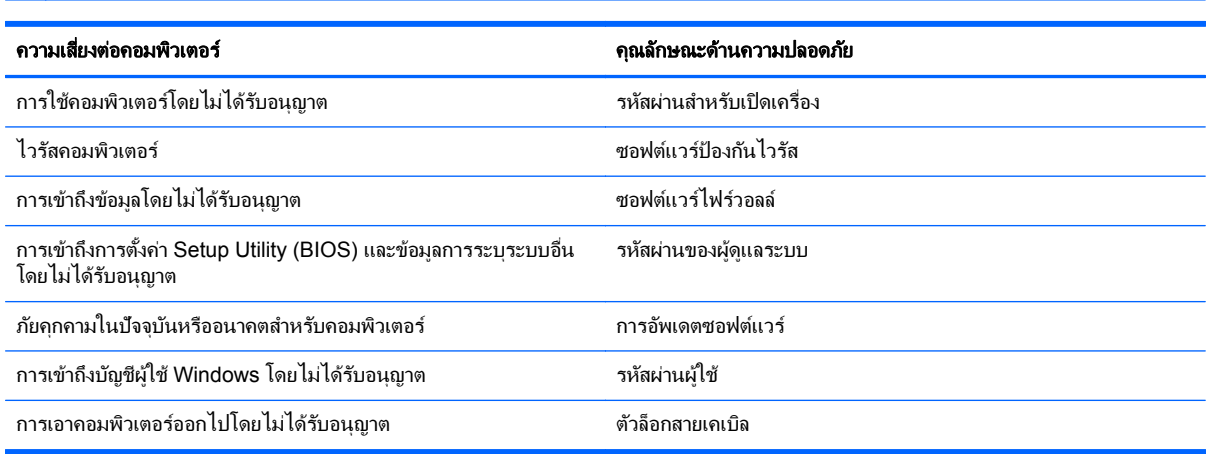

## การใช้รหัสผ่าน

รหัสผ่านเป็นกล่มอักขระที่คณเลือกใช้เพื่อค้มครองข้อมลในคอมพิวเตอร์ของคณและช่วยให้คณทำธรกรรมออนไลน์ได้อย่าง ปลอดภัย สามารถตั้งรหัสผ่านได้หลายชนิด ตัวอย่างเช่น เมื่อคณตั้งค่าคอมพิวเตอร์เป็นครั้งแรก ระบบจะขอให้คณสร้างรหัส ผ่านผ้ใช้เพื่อค้มครองคอมพิวเตอร์ของคณ สามารถตั้งรหัสผ่านเพิ่มเติมได้ใน Windows หรือใน HP Setup Utility (BIOS) ที่ติดตั้งไว้แล้วในคอมพิวเตอร์ของคณ

คณอาจเห็นว่ามีประโยชน์กว่าถ้าใช้รหัสผ่านเดียวกันสำหรับคุณลักษณะ Setup Utility (BIOS) และคุณลักษณะด้านความ  $1$ โลกดภัยของ Windows

ใช้เคล็ดลับต่อไปนี้สำหรับการสร้างและบันทึกรหัสผ่าน:

- ่ เพื่อลดความเสี่ยงในการถูกล็อกจนไม่สามารถเข้าใช้คอมพิวเตอร์ได้ ให้บันทึกรหัสผ่านแต่ละชุดและเก็บไว้ในที่ที่ ิปลอดภัยห่างจากคอมพิวเตอร์ อย่าเก็บรหัสผ่านไว้ในไฟล์บนคอมพิวเตอร์
- ่ เมื่อสร้างรหัสผ่าน ให้ปฏิบัติตามข้อกำหนดของโปรแกรม
- ่ ควรเปลี่ยนรหัสผ่านของคณอย่างน้อยทกสามเดือน
- ้รหัสผ่านที่เหมาะสมที่สุดต้องยาวและประกอบตัวอักษร เครื่องหมายวรรคตอน สัญลักษณ์ และตัวเลข
- ก่อนที่คณจะส่งคอมพิวเตอร์ไปเข้ารับบริการ ให้สำรองไฟล์ของคณ ลบไฟล์ที่เป็นความลับ และลบการตั้งค่ารหัสผ่าน ทั้งหมด

ี่ หากต้องการข้อมลเพิ่มเติมเกี่ยวกับรหัสผ่านของ Windows เช่น รหัสผ่านภาพพักหน้าจอ จากหน้าจอเริ่ม ให้พิมพ์ support แลวเล ือกโปรแกรม **HP Support Assistant**

## การตงรห ้ั สผั าน **Windows**

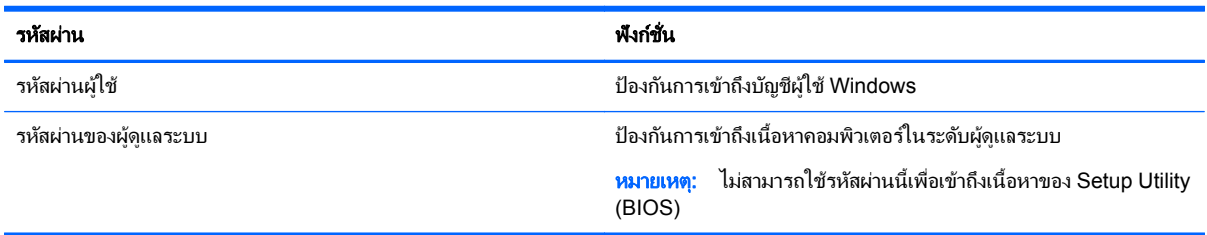

## การตงรห ้ั สผั านใน **Setup Utility (BIOS)**

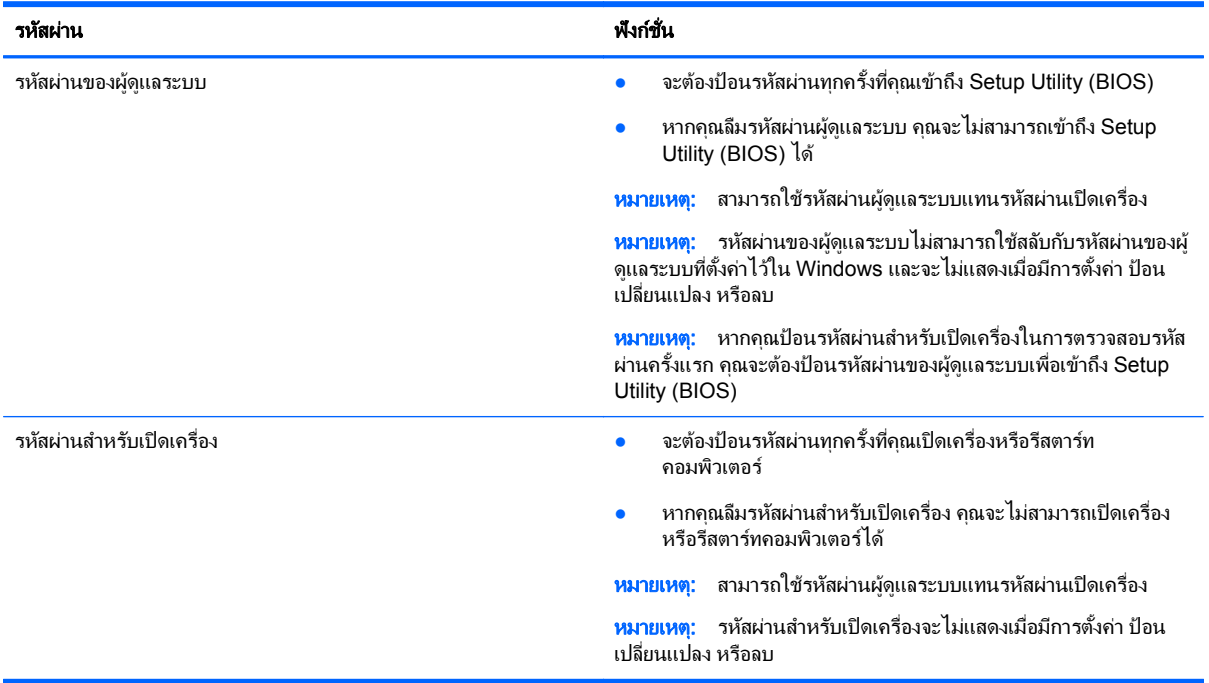

ี่ เมื่อต้องการตั้ง เปลี่ยน หรือลบรหัสผ่านของผ้ดแลระบบหรือรหัสผ่านสำหรับเปิดเครื่องใน Setup Utility (BIOS) ให้ดำเนิน การดังนี้

- **1. หากต้องการเริ่ม Setup Utility (BIOS) ให้เปิดหรือรีสตาร์ทคอมพิวเตอร์ จากนั้นกด esc อย่างรวดเร็ว แล้วกด f10**
- ี**2. ใช้แป้นลูกศรเพื่อเลือก Security** (ความปลอดภัย) จากนั้นทำตามคำแนะนำบนหน้าจอ

ึการเปลี่ยนแปลงของคุณจะมีผลเมื่อคอมพิวเตอร์เริ่มทำงานอีกครั้ง

# ื่อปกรณ์รักษาความปลอดภัยแบบฝั่ง TPM (มีเฉพาะบางรุ่นเท่านั้น)

TPM (Trusted Platform Module) สามารถเพิ่มความปลอดภัยให้กับคอมพิวเตอร์ของคณ คณสามารถปรับเปลี่ยนการตั้ง ี ค่า TPM ได้ในยูทิลิตี้การตั้งค่า สำหรับข้อมูลเพิ่มเติมเกี่ยวกับการเปลี่ยนการตั้งค่า [Setup](#page-70-0) Utility ให้ดูที่ <u>การใช้ Setup</u> Utility (BIOS) และ HP PC Hardware [Diagnostics](#page-70-0) (UEFI) ในหนา 61

ิ ตารางต่อไปนี้อธิบายถึงการตั้งค่า TPM ในยทิลิตี้การตั้งค่า

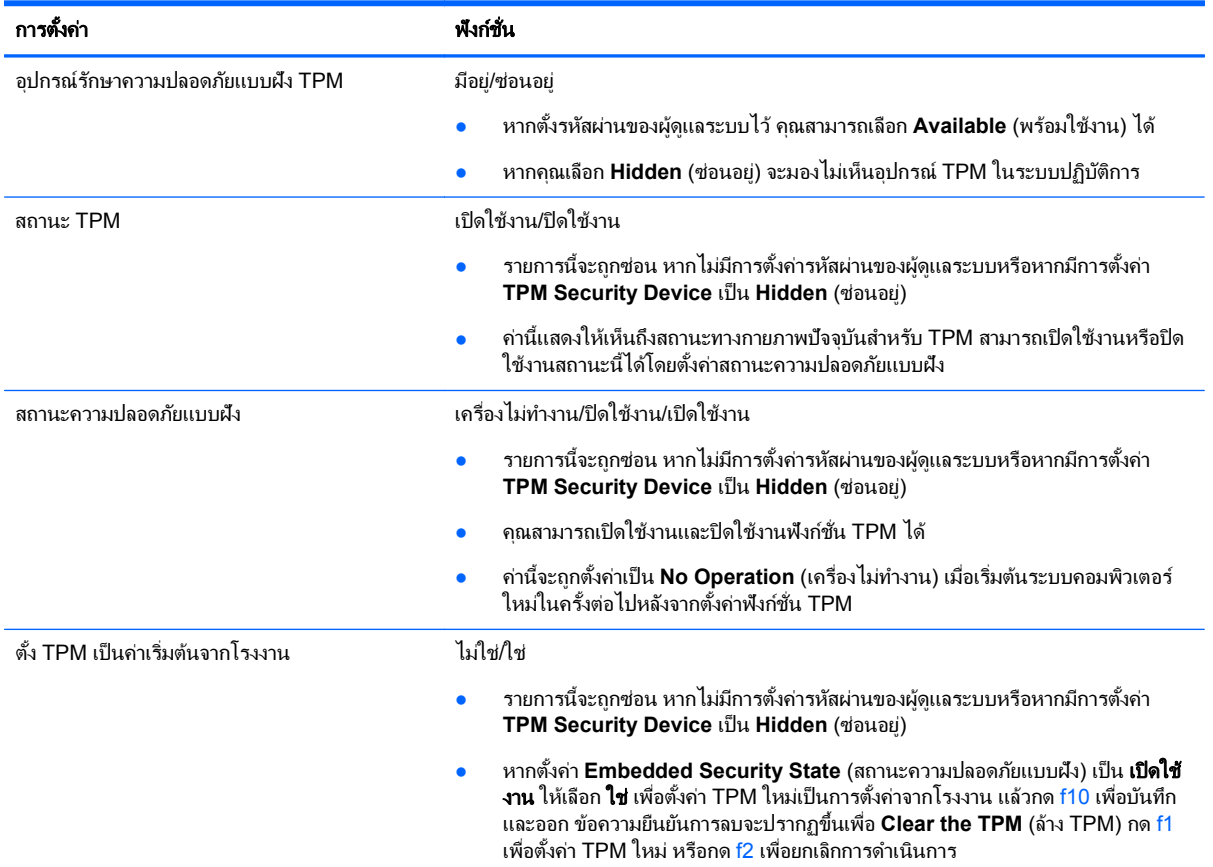

# ี การใช้ซอฟต์แวร์ความปลอดภัยทางอินเทอร์เน็ต

ี่เมื่อใช้คอมพิวเตอร์ของคณในการเข้าถึงอีเมล เครือข่าย หรืออินเทอร์เน็ต อาจทำให้คอมพิวเตอร์ติดไวรัสคอมพิวเตอร์ สปาย ู แวร์ และการถกคกคามออนไลน์อื่นๆ ได้ เพื่อช่วยปกป้องคอมพิวเตอร์ของคณ ซอฟแวร์ความปลอดภัยทางอินเทอร์เน็ตร่น ทดลองใช้งานที่มีคณลักษณะป้องกันไวรัสและไฟร์วอลล์อาจติดตั้งไว้แล้วในคอมพิวเตอร์ของคณ ในการป้องกันไวรัสอย่าง ู่ต่อเนื่องสำหรับไวรัสชนิดใหม่ๆ ที่เพิ่งค้นพบและความเสี่ยงด้านความปลอดภัยอื่นๆ คณต้องหมั่นปรับปรงซอฟต์แวร์ความ ู ปลอดภัยของคณ ขอแนะนำให้คณอัพเกรดซอฟต์แวร์ความปลอดภัยร่นทดลองใช้งาน หรือชื้อซอฟต์แวร์ที่ต้องการเพื่อ ี่ ป้องกันคอมพิวเตอร์ของคณอย่างเต็มที่

## การใช้ซอฟต์แวร์ป้องกันไวรั<mark>ส</mark>

ไวรัสคอมพิวเตอร์สามารถปิดการใช้งานโปรแกรม ยทิลิตี้ หรือระบบปฏิบัติการได้ หรือทำให้โปรแกรมเหล่านี้ทำงานผิดปกติ ี่ ซอฟต์แวร์ป้องกันไวรัสช่วยป้องกันไวรัสโดยส่วนใหญ่ กำจัดไวรัส รวมทั้งซ่อมแซมความเสียหายที่เกิดจากไวรัส

่ ในการป้องกันไวรัสอย่างต่อเนื่องสำหรับไวรัสชนิดใหม่ ๆ ที่เพิ่งค้นพบ คณต้องหมั่นอัพเดตซอฟต์แวร์ป้องกันไวรัสของคณ

โปรแกรมป้องกันไวรัสอาจติดตั้งไว้แล้วในคอมพิวเตอร์ของคณ ขอแนะนำให้คณใช้โปรแกรมป้องกันไวรัสที่ต้องการเพื่อ ปกป้องคอมพิวเตอร์ของคณอย่างเต็มที่

ี่ สำหรับข้อมลเพิ่มเติมเกี่ยวกับไวรัสคอมพิวเตอร์ จากหน้าจอเริ่ม ให้พิมพ์ support จากนั้นเลือกโปรแกรม **HP Support Assistant**

## การใช้ซอฟต์แวร์ไฟร์วอลล์

ไฟร์วอลล์ได้รับการออกแบบเป็นพิเศษเพื่อป้องกันการเข้าถึงระบบหรือเครือข่ายโดยไม่ได้รับอนฌาต ไฟร์วอลล์อาจเป็น ี่ ซอฟต์แวร์ที่คุณติดตั้งไว้บนคอมพิวเตอร์และ/หรือเครือข่าย หรืออาจรวมกันทั้งฮาร์ดแวร์และซอฟต์แวร์

่ มีไฟร์วอลล์สองชนิดที่ควรพิจารณา

- ไฟร์วอลล์บนโฮสต์–คือซอฟต์แวร์ที่ปกป้องเฉพาะคอมพิวเตอร์ที่ติดตั้ง
- ์ ไฟร์วอลล์บนเครือข่าย–ติดตั้งไว้ระหว่างโมเด็ม DSL หรือเคเบิลโมเด็มกับเครือข่ายภายในบ้าน เพื่อปกป้อง คอมพิวเตอร์ทกเครื่องบนเครือข่าย

เมื่อติดตั้งไฟร์วอลล์ไว้บนระบบ ข้อมลทั้งหมดที่ส่งไปยังและจากระบบจะถกตรวจสอบและเปรียบเทียบกับชดเกณฑ์ด้านความ ้ ปลอดภัยที่ผ้ใช้กำหนด ข้อมลใดๆ ที่ไม่เป็นไปตามเกณฑ์จะถกปิดกั้น

# การติดตั้งการอัพเดตซอฟต์แวร์

ี่ ซอฟต์แวร์ของ HP Windows และบคคลที่สามอื่นๆ ที่ติดตั้งบนเครื่องคอมพิวเตอร์ของคณควรได้รับการอัพเดตอย่เสมอ ี เพื่อแก้ปัญหาความปลอดภัยและปรับปรงประสิทธิภาพของซอฟต์แวร์ สำหรับข้อมลเพิ่มเติม โปรดดู การอัพเกรดโปรแกรม [และไดรเวอรในหนา](#page-62-0) 53

## ึ การติดตั้งการอัพเดตความปลอดภัยที่สำคัญ

HP แนะนำให้คณอัพเดตซอฟต์แวร์และไดรฟ์เวอร์ที่ติดตั้งไว้แล้วในคอมพิวเตอร์ของคณอย่เสมอ เมื่อต้องการดาวน์โหลด ิ เวอร์ชันล่าสุด ให้ไปที่ <http://www.hp.com/go/contactHP> นอกจากนี้คุณยังสามารถขอรับการแจ้งเตือนเกี่ยวกับการ ้ อัพเดตอัตโนมัติเมื่อโปรแกรมอัพเดตพร้อมใช้งานได้ที่ตำแหน่งนี้

ิ หากติดตั้งซอฟต์แวร์อื่นหลังจากซื้อคอมพิวเตอร์ คณควรอัพเดตซอฟต์แวร์อย่เสมอ บริษัทซอฟต์แวร์มีการอัพเดตซอฟต์แวร์ ่ ให้สำหรับผลิตภัณฑ์ เพื่อแก้ปัญหาความปลอดภัยและปรับปรงการฟังก์ชันทำงานของซอฟต์แวร์

## การตดติ งการอ ้ั พเดตซอฟต ั แวรของ **HP** และอนๆื่

ี HP แนะนำให้คณอัพเดตซอฟต์แวร์และไดรฟ์เวอร์ที่ติดตั้งไว้แล้วในคอมพิวเตอร์ของคณอยู่เสมอ เมื่อต้องการดาวน์โหลด ิ เวอร์ชันล่าสุด ให้ไปที่ <http://www.hp.com/go/contactHP> นอกจากนี้คุณยังสามารถขอรับการแจ้งเตือนเกี่ยวกับการ ้ อัพเดตอัตโนมัติเมื่อโปรแกรมอัพเดตพร้อมใช้งานได้ที่ตำแหน่งนี้

ิ หากติดตั้งซอฟต์แวร์อื่นหลังจากซื้อคอมพิวเตอร์ คณควรอัพเดตซอฟต์แวร์อย่เสมอ บริษัทซอฟต์แวร์มีการอัพเดตซอฟต์แวร์ ่ ให้สำหรับผลิตภัณฑ์ เพื่อแก้ปัญหาความปลอดภัยและปรับปรงการฟังก์ชันทำงานของซอฟต์แวร์

# การป้องกันเครือข่ายไร้สายของคุณ

ี เมื่อคณตั้งค่าเครือข่ายไร้สาย ให้เปิดใช้งานคณลักษณะ[การ](#page-28-0)รักษาความปลอดภัยอย่เสมอ สำหรับข้อมลเพิ่มเติม โปรดด การ ปกปอง [WLAN](#page-28-0) ในหนา 19

## การสำรองซอฟต์แวร์แอพพลิเคชันและข้อมูล

ี สำรองซอฟต์แวร์แอพพลิเคชันและข้อมลของคณอย่เสมอ เพื่อปกป้องไม่ให้สญหายหรือเสียหายอย่างถาวรจากการติดไวรัส ี หรือจากข้อผิดพลาดของซอฟต์แวร์หรือฮาร์ดแวร์ สำหรับข้อมูลเพิ่มเติม โปรดดู <u>การสำรอง เรียกคืน และกู้คืนข้อมูล</u> [ในหนา](#page-73-0) 64

# ิ การใช้ตัวล็อกสายเคเบิลที่เป็นอุปกรณ์เสริม

ตัวล็อกสายเคเบิล ซึ่งซื้อแยกต่างหาก ได้รับการออกแบบเป็นพิเศษเพื่อปกป้องคอมพิวเตอร์ แต่อาจไม่สามารถป้องกันการ โจรกรรมหรือการใช้งานคอมพิวเตอร์ในทางที่ผิด ตัวล็อกสายเคเบิลเป็นหนึ่งในหลายวิธีที่ควรใช้เป็นส่วนหนึ่งในโซลชันด้าน ่ ความปลอดภัยที่สมบรณ์แบบเพื่อช่วยเพิ่มการป้องกันการโจรกรรม

ี่ ช่องเสียบสายล็อคบนคอมพิวเตอร์ของคุณอาจแตกต่างไปจากภาพประกอบในหัวข้อนี้เล็กน้อย สำหรับตำแหน่งของช่องเสียบ ี สายล็อกบนคอมพิวเตอร์ของคุณ โปรดดู <u>การทำความรู้จักกับคอมพิวเตอร์ของคณ ในหน้า 5</u>

- **1.** ร้อยตัวล็อกสายเคเบิลไว้รอบๆ วัตถุที่ต้องการดูแลความปลอดภัย
- **2**. สอดกญแจ ุ **(1)** ไวในต วลั ็อกสายเคเบลิ **(2)**
- ี 3. สอดตัวล็อกสายเคเบิลไว้ในช่องเสียบสายล็อกบนคอมพิวเตอร์ **(3)** แล้วล็อกตัวล็อกสายเคเบิลโดยใช้กุญแจ

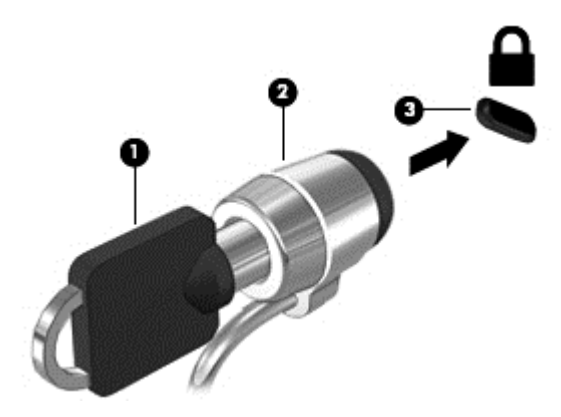

**4. ถ**อดกุญแจออกและเก็บไว้ในที่ที่ปลอดภัย

# <span id="page-70-0"></span>**9** การใช **Setup Utility (BIOS)** และ **HP PC Hardware Diagnostics (UEFI)**

Setup Utility หรือ Basic Input/Output System (BIOS) ควบคมการติดต่อสื่อสารระหว่างอปกรณ์อินพตและเอาท์พตุ ี ทั้งหมดในระบบ (เช่น ดิสก์ไดรฟ์, จอแสดงผล, แป้นพิมพ์, เมาส์ และเครื่องพิมพ์) Setup Utility (BIOS) ประกอบด้วยการ ตั้งค่าสำหรับอปกรณ์ประเภทต่างๆ ที่มีการติดตั้ง ลำดับการเริ่มต้นของคอมพิวเตอร์ ระบบ และหน่วยความจำส่วนเพิ่ม

# การเรมติ่ น **Setup Utility (BIOS)**

ี่ หากต้องการเริ่ม Setup Utility (BIOS) ให้เปิดหรือรีสตาร์ทคอมพิวเตอร์ จากนั้นกด <u>esc</u> อย่างรวดเร็ว แล้วกด f10

 $f$  ที่  $\gg$  หมายเหตุ: โปรดเปลี่ยนการตั้งค่าต่างๆ ใน Setup Utility (BIOS) อย่างรอบคอบ ข้อผิดพลาดต่างๆ จะทำให้คอมพิวเตอร์ ทำงานไม่ถกต้อง

## การอพเดต ั **BIOS**

ี เวอร์ชันอัพเดตของ BIOS อาจมีอย่บนเว็บไซต์ของ HP

การอพเดต ั BIOS สวนใหญ บนเว ็บไซตของ HP บรรจุอยในไฟล ู บบอี ดทั เรี่ ียกวา *SoftPaqs*

ี แพ็คเกจดาวน์โหลดบางชุดมีไฟล์ที่ชื่อว่า Readme.txt ซึ่งมีข้อมลเกี่ยวกับการติดตั้งและแก้ไขปัญหาเกี่ยวกับไฟล์ดังกล่าว

#### การระบเวอร ุ ชนของ ั **BIOS**

เมื่อต้องการระบว่าอัพเดต BIOS ที่พร้อมใช้งานมี BIOS ร่นใหม่กว่าที่ติดตั้งไว้บนคอมพิวเตอร์หรือไม่ คณจะต้องทราบ เวอร์ชันของ BIOS ระบบที่ติดตั้งไว้ในปัจจบัน

คณสามารถด ุ ขู อม ลเวอร ู ชนั BIOS (หรือเรียกอีกอยางหน ึ่งวา *ROM date* และ *System BIOS*) ไดโดยการกด fn+esc  $(nn)$ คณอยใน Windows แล้ว) หรือใช้ Setup Utility (BIOS)

- **1. เริ่มต้น Setup Utility (BIOS) (โปรดดู การเริ่มต้น Setup Utility (BIOS) ในหน้า 61)**
- **2**. ใชป มลุ ูกศรเพอเล ื่ ือก **Main** (หนาหลกั) ตรวจดใหู แน ใจวาค ณได ุ จดเวอร ชนของ ั BIOS
- ี**3.** เมื่อต้องการออกจาก Setup Utility (BIOS) โดยไม่บันทึกการเปลี่ยนแปลง ให้ใช้และแป้นลกศรเพื่อเลือก **ออก** เลือก **Exit Discarding Changes** (ออกโดยละทงการเปล ิ้ ียนแปลง ่ ) แลวกด **enter**
- **4**. เลือก **Yes** (ใช)

## การดาวนโหลดอปเดต ั **BIOS**

/\ <mark>ข้อควรระวัง: เพื่</mark>อป้องกันไม่ให้คอมพิวเตอร์ได้รับความเสียหายหรือการติดตั้งไม่สำเร็จ ให้ดาวน์โหลดและติดตั้งการ อัพเดต BIOS เฉพาะในกรณีที่คอมพิวเตอร์เชื่อมต่อกับแหล่งจ่ายไฟภายนอกที่เชื่อถือได้ โดยใช้อะแดปเตอร์ AC อย่า ิ ดาวน์โหลดหรือติดตั้งการอัพเดต BIOS ในขณะที่ถอมพิวเตอร์กำลังทำงานด้วยพลังงานจากแบตเตอรี่ หรือเชื่อมต่อเข้ากับ ชดเชื่อมต่ออปกรณ์ หรือเชื่อมต่อกับแหล่งจ่ายไฟที่เป็นอปกรณ์เสริม ระหว่างการดาวน์โหลดและติดตั้ง ให้ปฏิบัติตามคำ แนะนำต่อไปนี้:

อย่าตัดกระแสไฟฟ้าจากเครื่องคอมพิวเตอร์ด้วยการถอดปลั๊กสายไฟออกจากเต้าเสียบ AC

ื่อย่าปิดเครื่องคอมพิวเตอร์หรือเข้าสู่โหมดสลีป

ือย่าเสียบ ถอด เชื่อมต่อ หรือยกเลิกการเชื่อมต่ออปกรณ์ สายเชื่อมต่อ หรือสายไฟ

- **1**. จากหนาจอเรมิ่ ตนให พ มพิ support แลวเล ือกโปรแกรม **HP Support Assistant**
- **2**. คลกิ **Updates and tune-ups** (อพเดตและปร ั บแต ั ง ) จากนนคล ้ั กิ **Check for HP updates now** (ตรวจหา การอัพเดตสำหรับ HP ทันที)
- **3. ป**ฏิบัติตามคำแนะนำบนหน้าจอ
- **4. ที่ส่วนการดาวน์โหลด ให้ปฏิบัติตามขั้นตอนต่อไปนี้:** 
	- **a.** ระบอัพเดต BIOS ที่ใหม่กว่า BIOS ที่ติดตั้งอย่บนคอมพิวเตอร์ของคณในปัจจบัน หากอัพเดตดังกล่าวใหม่กว่า BIOS ของคณ ให้บันทึกวันที่ ชื่อ หรือตัวระบอื่นๆ คณอาจต้องใช้ข้อมลนี้เพื่อค้นหาอัปพเดตในภายหลัง หลัง จากที่ดาวน์โหลดไปยังฮาร์ดไดรฟ์ของคณ
	- **b.** ปฏิบัติตามคำแนะนำบนหน้าจอเพื่อดาวน์โหลดการเลือกของคุณไปยังฮาร์ดไดรฟ์

ี่ หากการอัพเดตดังกล่าวใหม่กว่า BIOS ของคณ ให้จดพาธไปยังตำแหน่งที่ตั้งบนฮาร์ดไดรฟ์ที่คณจะใช้จัดเก็บ การอัพเดต BIOS ที่ดาวน์โหลดมา คณจะต้องเข้าถึงพาธนี้เมื่อคณพร้อมที่จะติดตั้งการอัพเดต

่∣<mark>\*\*</mark> ทมายเหตุ: หากคุณเชื่อมต่อคอมพิวเตอร์ของคุณเข้ากับเครือข่าย ให้ปรึกษาผู้ดูแลระบบเครือข่ายก่อนที่จะติดตั้งการ ้อัพเดตซอฟต์แวร์ โดยเฉพาะอย่างยิ่งอัพเดต BIOS ระบบ

ขั้นตอนการติดตั้ง BIOS จะแตกต่างกันไป ให้ปฏิบัติตามคำแนะนำที่แสดงบนหน้าจอหลังจากที่การดาวน์โหลดเสร็จสมบรณ์ หากไม่มีคำแนะนำปรากฏขึ้น ให้ปฏิบัติตามขั้นตอนต่อไปนี้:

- **1**. จากหนาจอเรมิ่ ใหพ มพิ file จากนนเล ้ั ือก **File Explorer**
- 2. คลิกที่ชื่อฮาร์ดไดรฟ์ของคณ โดยปกติแล้วชื่อฮาร์ดไดรฟ์คือ Local Disk (C:)
- ี**3.** เปิดโฟลเดอร์บนฮาร์ดไดรฟ์ของคณซึ่งมีการอัพเดตดังกล่าว โดยใช้พาธของฮาร์ดไดรฟ์ที่คณบันทึกไว้ก่อนหน้านี้
- ี**4. ดับเบิลคลิกที่ไฟล์ที่มีนามสกล .exe (เช่น** *filename***.exe)**

การติดตั้ง BIOS จะเริ่มต้นขึ้น

**5. ทำการติดตั้งให้เสร็จสมบรณ์ โดยปฏิบัติตามคำแนะนำที่ปรากฏบนหน้าจอ** 

<mark>(\*\*\*)⁄ หมายเหตุ:</mark> หลังจากที่ข้อความบนหน้าจอรายงานว่าการติดตั้งเสร็จสมบูรณ์ คุณจะสามารถลบไฟล์ที่ถกดาวน์โหลดออกจาก ฮาร์ดไดรฟ์ของคณ

## การใช **HP PC Hardware Diagnostics (UEFI)**

HP PC Hardware Diagnostics คือ Unified Extensible Firmware Interface (UEFI) ที่ช่วยให้คุณสามารถทำการ ิทดสอบเพื่อการวินิจฉัยปัญหาเพื่อระบว่าฮาร์ดแวร์คอมพิวเตอร์ทำงานตามปกติหรือไม่ เครื่องมือนี้จะทำงานนอกระบบ ูปฏิบัติการเพื่อแยกฮาร์ดแวร์ที่ล้มเหลวจากปัญหาที่อาจเกิดจากระบบปฏิบัติการหรือส่วนประกอบของซอฟต์แวร์อื่น
<span id="page-72-0"></span>การเรมิ่ HP PC Hardware Diagnostics UEFI

**1. เปิดหรือรีสตาร์ทคอมพิวเตอร์ กด esc อย่างรวดเร็ว แล้วกด f2** 

BIOS จะค้นหาสถานที่สำหรับเครื่องมือการวินิจฉัยในสามตำแหน่งตามลำดับต่อไปนี้:

- **a.** ไดรฟ์ USB ที่เชื่อมต่ออย่
	- หมายเหต:ุ หากตองการดาวน โหลดเครืองม ่ ือ HP PC Hardware Diagnostics (UEFI) ลงในไดรฟ USB ้เน้ารับก็ก<br>โปรดดูที่ <u>การดาวน์โหลด HP PC Hardware Diagnostics (UEFI) ลงในอุปกรณ์ USB ในหน้า 63</u>
- **b**. ฮารดไดรฟ
- **c**. BIOS
- ี **2.** เมื่อเครื่องมือการวินิจฉัยเปิดทำงาน คลิกประเภทการทดสอบเพื่อการวินิจฉัยที่คณต้องการเรียกใช้งาน แล้วทำตามคำ แนะนําบนหนาจอ

<mark>∰∕ุ หมายเหตุ:</mark> หากคุณต้องการหยุดการทดสอบเพื่อการวินิจฉัยปัญหา ให้กด esc

# การดาวนโหลด **HP PC Hardware Diagnostics (UEFI)** ลงในอปกรณ ุ **USB**

่<del>["</del>2⁄ <mark>หมายเหตุ:</mark> คำแนะนำสำหรับการดาวน์โหลด HP PC Hardware Diagnostics (UEFI) จะมีอยู่ในภาษาอังกฤษเท่านั้น

- **1**. ไปที่ <http://www.hp.com>
- **2**. คลกิ **Support & Drivers** (สวนสน บสน ั ุนและไดรเวอร) แลวคล กแท ิ ็บ **Drivers & Downloads** (ไดรเวอรและ ดาวนโหลด)
- **3.** ป้อนชื่อผลิตภัณฑ์ในกล่องข้อความ แล้วคลิก **Go** (ไป)
- **4. เลือกรุ่นของคอมพิวเตอร์ของคุณ แล้วเลือกระบบปฏิบัติการของคุณ**
- **5**. จากหวขั อ **Diagnostic** (วนิ ิจฉยปั ญหา ั ) คลกิ **HP UEFI Support Environment** (ระบบรองรบั HP UEFI)

- หรือ -

คลกิ **Download** (ดาวนโหลด) จากนนเล ้ั อกื **Run** (เรียกใช)

#### <span id="page-73-0"></span>**10 การสำรอง เรียกคืน และกู้คืนข้อมูล** ื

เนื้อหาในบทนี้จะให้ข้อมลในหัวข้อต่อไปนี้:

- ึ การสร้างสื่อกู้คืนระบบและการสำรองข้อมูล
- การคืนค่าและการก้คืนระบบ

# ึการสร้างสื่อกู้คืนระบบและการสำรองข้อมูล

1. หลัจากตั้งค่าคอมพิวเตอร์เสร็จแล้ว ให้สร้างสื่อ HP Recovery ขึ้นมา ขั้นตอนนี้จะเป็นการสร้างข้อมูลสำรองสำหรับ ี พาร์ติชัน HP Recovery บนคอมพิวเตอร์ ข้อมลสำรองสามารถใช้ในการติดตั้งระบบปฏิบัติการดั้งเดิมใหม่อีกครั้ง ใน ึกรณีที่สาร์ดไดรฟ์เสียหายหรือมีการเปลี่ยนสาร์ดไดรฟ์

้สื่อ HP Recovery ที่คณสร้างขึ้นมีทางเลือกในการก้คืนดังต่อไปนี้:

- System Recovery (การคืนค่าระบบ)–ติดตั้งระบบปฏิบัติการดั้งเดิมและโปรแกรมซอฟต์แวร์ที่ติดตั้งมาจาก โรงงานใหม่อีกครั้ง
- Minimized Image Recovery (การก้คืนอิมเมจขนาดย่อ)–ติดตั้งระบบปฏิบัติการและไดรเวอร์และซอฟต์แวร์ ทั้งหมดที่เกี่ยวข้องกับฮาร์ดแวร์ใหม่อีกครั้ง ยกเว้นโปรแกรมซอฟต์แวร์อื่นๆ
- Factory Reset (การคืนค่าจากโรงงาน)–คืนค่าคอมพิวเตอร์ให้กลับสู่สถานะดั้งเดิมจากโรงงานด้วยการลบ ข้อมลทั้งหมดออกจากฮาร์ดไดรฟ์และสร้างพาร์ติชันขึ้นใหม่ จากนั้นจึงติดตั้งระบบปฏิบัติการดั้งเดิมและ โปรแกรมซอฟต์แวร์ที่ติดตั้งมาจากโรงงานใหม่อีกครั้ง

โปรดดู การสร้างสื่อ HP Recovery ในหน้า 64

**ี่ 2.** ใช้เครื่องมือ Windows ในการสร้างจดการคืนค่าระบบและสร้างการสำรองข้อมลส่วนตัว สำหรับข้อมลเพิ่มเติมเกี่ยว ้กับขั้นตอนต่าง ๆ โปรดดที่บริการช่วยเหลือและวิธีใช้ จากหน้าจอเริ่มต้น ให้พิมพ์ วิธีใช้ จากนั้นเลือก **บริการช่วยเหลือ** และวธิีใช

# การสรางส อื่ **HP Recovery**

HP Recovery Manager เป็นโปรแกรมซอฟต์แวร์ที่ให้คณสร้างสื่อก้คืนระบบได้หลังจากตั้งค่าคอมพิวเตอร์เสร็จแล้ว สื่อ HP Recovery สามารถใช้ในการดำเนินการก้คีนระบบหากฮาร์ดไดรฟ์เสียหาย การก้คีนระบบจะติดตั้งระบบปฏิบัติการ ดั้งเดิมและโปรแกรมซอฟต์แวร์ที่ติดตั้งมาจากโรงงานอีกครั้ง แล้วกำหนดค่าให้กับโปรแกรมนั้น สื่อบันทึกข้อมลสำหรับก้คืน ระบบ HP Recovery ยังสามารถใช้ในการปรับแต่งระบบหรือช่วยในการก้ข้อมลจำลองจากโรงงานในกรณีที่เปลี่ยนฮาร์ด ไดรฟ

- ุ คณสามารถสร้างสื่อ HP Recovery ได้เพียงชุดเดียวเท่านั้น จัดการกับเครื่องมือการก้คืนเหล่านี้ด้วยความระมัดระวัง ี และเก็บไว้ในที่ปลอดภัย
- $\;\bullet\;\;\;\;$  HP Recovery Manager จะตรวจสอบคอมพิวเตอร์และระบถึงความจของพื้นที่จัดเก็บที่ต้องการสำหรับแฟลชไดรฟ์ \_USB เปล่า หรือจำนวนแผ่นดีวีดีเปล่าที่ต้องใช้
- หากต้องการสร้างแผ่นดิสก์ก้คืนระบบ คอมพิวเตอร์ของคณต้องมีไดรฟ์แบบออปติคอลที่สามารถเขียนแผ่น DVD และ จะต้องใช้เฉพาะแผ่น DVD-R, DVD+R, DVD-R DL หรือ DVD+R DL เท่านั้น อย่าใช้แผ่นดิสก์แบบเขียนข้ำได้ เช่น แผ่น CD±RW, DVD±RW, DVD±RW ระบบดับเบิลเลเยอร์ หรือ BD-RE (Blu-ray แบบเขียนซ้ำได้; ูเนื่องจากแผ่นดังกล่าวไม่สามารถใช้ได้กับซอฟต์แวร์ HP Recovery Manager หรือคณอาจใช้แฟลชไดรฟ์ USB ึ คณภาพสงแทนก็ได้
- ิ หากคอมพิวเตอร์ของคณไม่มีไดรฟ์แบบออปติคอลในตัวที่สามารถเขียนดีวีดีได้แต่คณต้องการสร้างดีวีดีสื่อก้คืนระบบ ุ คณสามารถใช้ไดรฟ์แบบออปติคอลเสริมภายนอก (ซื้อแยกต่างหาก) เพื่อสร้างแผ่นดิสก์ก้คืนระบบ หรือคณสามารถ ึ ขอรับแผ่นดิสก์ก์คืนจากฝ่ายสนับสนน โปรดดสมดรายนาม *Worldwide Telephone Numbers (*หมายเลข

<span id="page-74-0"></span>์ โทรศัพท์ทั่วโลก) ที่รวมมาพร้อมกับคอมพิวเตอร์ คณยังสามารถค้นหาข้อมลติดต่อได้จากเว็บไซต์ของ HP ไปที่ <http://www.hp.com/support> เลือกประเทศหรือภมิภาคของคณ แล้วปฏิบัติตามคำแนะนำที่ปรากฏบนหน้าจอ หาก ิ คณใช้ไดรฟ์แบบออปติคอลภายนอก ต้องเชื่อมต่อโดยตรงกับพอร์ต USB บนคอมพิวเตอร์ ไม่สามารถเชื่อมต่อไดรฟ์ ี เข้ากับพอร์ต USB บนอปกรณ์ภายนอก เช่น ฮับ USB ได้

- ตรวจสอบว่าคอมพิวเตอร์เชื่อมต่อกับแหล่งจ่ายไฟ AC ก่อนที่คณจะเริ่มสร้างสื่อก้คืนระบบ
- ึกระบวนการสร้างสื่อก้คืนระบบอาจใช้เวลานานหนึ่งชั่วโมงหรือมากกว่า อย่ารบกวนกระบวนการสร้างสื่อดังกล่าว
- ิ หากจำเป็น คณสามารถออกจากโปรแกรมก่อนจะสร้างดีวีดีสี่อก้คืนระบบทั้งหมดเสร็จสิ้น HP Recovery Manager ิ จะทำการเขียนดีวีดีแผ่นปัจจบันให้แล้วเสร็จ ครั้งต่อไปที่คณเริ่ม HP Recovery Manager คณจะได้รับแจ้งให้ ดำเนินการต่อ และจะมีการเขียนดิสก์ที่เหลือ

การสร้างสื่อ HP Recovery:

<mark>ที") สิ่งสำคัญ: สำหรับแท็บเล็ต เชื่อมต่อกับแท่นวางแป้นพิมพ์ก่อนการเริ่มต้นใช้งานขั้นตอนเหล่านี้ (มีเฉพาะบางร่นเท่านั้น)</mark>

- **1**. จากหนาจอเรมิ่ ใหพ มพิ recovery จากนนเล ้ั ือก **HP Recovery Manager**
- **2. เลือก <b>Recovery Media Creation** (การสร้างสื่อกู้คืนระบบ) และปฏิบัติตามคำแนะนำที่ปรากฏบนหน้าจอ

หากจำเป็นต้องกู้คืนระบบ โปรดดู การกู้คืนโดยใช้ HP [Recovery](#page-75-0) Manager ในหน้า 66

# การคืนค่าและการกู้คืน

้มีทางเลือกในการกู้ดีนระบบอยู่หลายวิธี เลือกวิธีที่เหมาะสมกับสถานการณ์และระดับความเชี่ยวชาญของคณมากที่สุด

- Windows ขอเสนอตัวเลือกต่าง ๆ สำหรับการฟื้นคืนจากการสำรอง รีเฟรชคอมพิวเตอร์ และรีเซ็ตคอมพิวเตอร์ไว้ที่ ี่ สถานะเดิม สำหรับข้อมลเพิ่มเติมเกี่ยวกับขั้นตอนต่าง ๆ โปรดดที่บริการช่วยเหลือและวิธีใช้ จากหน้าจอเริ่มต้น ให้ ี พิมพ์ วิธีใช้ จากนั้นเลือก **บริการช่วยเหลือและวิธีใช้**
- หากจำเป็นต้องแก้ปัญหาในโปรแกรมหรือไดรเวอร์ที่ติดตั้งไว้แล้ว โปรดใช้ตัวเลือก Drivers and Applications Reinstall (ติดตั้งไดรเวอร์และโปรแกรมใหม่) ของ HP Recovery Manager เพื่อติดตั้งโปรแกรมหรือไดรเวอร์ ี แต่ละรายการใหม่อีกครั้ง

จากหนาจอเรมิ่ ใหพ มพิ recovery เลือก **HP Recovery Manager** แลวเล ือก **Drivers and Applications Reinstall** (การติดตั้งไดรเวอร์และโปรแกรมใหม่) และปฏิบัติตามคำแนะนำที่ปรากฏบนหน้าจอ

- ิ หากคณต้องการตั้งค่าคอมพิวเตอร์ของคณใหม่โดยใช้อิมเมจขนาดย่อ คณสามารถเลือกตัวเลือก HP Minimized Image Recovery ได้จากพาร์ติชัน HP Recovery (เฉพาะบางรุ่นเ) หรือสื่อ HP Recovery Minimized Image Recovery จะติดตั้งเฉพาะไดรเวอร์และโปรแกรมสำหรับเปิดใช้งานฮาร์ดแวร์ โปรแกรมอื่นๆ ในอิมเมจยังคง ี่ สามารถติดตั้งได้จากตัวเลือก Drivers and Applications Reinstall (ติดตั้งไดรเวอร์และโปรแกรมใหม่) ใน HP [Recovery](#page-75-0) Manager สำหรับข้อมลเพิ่มเติม โปรดดู การก้คืนโดยใช้ HP Recovery Manager ในหน้า 66
- ิ หากคณต้องการกู้ดื่นพาร์ติชั่นและข้อมุลเดิมจากโรงงาน คุณสามารถเลือกตัวเลือก System Recovery (การกู้คืน ระบบ) จากพาร์ติชั่น HP Recovery (เฉพาะบางรุ่น) หรือสื่อบันทึกข้อมูล HP Recovery ที่จัดทำไว้ สำหรับข้อมูล ู้ เพิ่มเติม โปรดดู การกู้คืนโดยใช้ HP [Recovery](#page-75-0) Manager ในหน้า 66 หากคุณยังไม่ได้จัดทำสื่อบันทึกข้อมูลกู้ ระบบไว้ ดูรายละเอียดใน การสร้างสื่อ HP [Recovery](#page-73-0) ในหน้า 64
- หากคณเปลี่ยนฮาร์ดไดรฟ์ คณสามารถใช้ตัวเลือก Factory Reset (การคืนค่าจากโรงงาน) ของสื่อ HP Recovery ู เพื่อคืนค่าอิมเมจจากโรงงานในไดรฟ์ที่เปลี่ยนได้ สำหรับข้อมลเพิ่มเติม โปรดดู การก้คืนโดยใช้ HP [Recovery](#page-75-0) [Manager](#page-75-0) ในหนา 66
- ิ หากคณต้องการนำพาร์ติชันการก้คืนออกเพื่อเพิ่มพื้นที่ว่างบนฮาร์ดไดรฟ์ HP Recovery Manager มีตัวเลือก Remove Recovery Partition (ลบพาร์ติชันการคืนค่า) สำหรับคณ

ี่สำหรับข้อมลเพิ่มเติม โปรดดู การนำพาร์ติชัน HP Recovery ออก ในหน้า 67

# <span id="page-75-0"></span>การกูค นโดยใช ื **HP Recovery Manager**

ี ซอฟต์แวร์ HP Recovery Manager ช่วยให้ คุณสามารถกู้ระบบคอมพิวเตอร์เป็นสถานะจากโรงงานโดยใช้สื่อบันทึกข้อมูล HP Recovery ที่คณจัดทำไว้ หรือใช้พาร์ติชั่น HP Recovery (เฉพาะบางรุ่น) หากคณยังไม่ได้จัดทำสื่อบันทึกข้อมูลกู้ ระบบไว้ ดูรายละเอียดใน การสร้างสือ HP [Recovery](#page-73-0) ในหน้า 64

่ ใช้สื่อบันทึกข้อมล HP Recovery โดยเลือกจากตัวเลือกในการก้ข้อมลต่อไปนี้

- System Recovery (การก้คืนระบบ)–ติดตั้งระบบปฏิบัติการเดิมใหม่ แล้วกำหนดค่าโปรแกรมที่ได้รับการติดตั้งมา จากโรงงาน
- Minimized Image Recovery (การกู้จากข้อมูลจำลองระดับพื้นฐาน เฉพาะบางรุ่น) จะทำการติดตั้งระบบปฏิบัติ ึ การและไดร์เวอร์รวมทั้งซอฟต์แวร์ทั้งหมดที่เกี่ยวกับฮาร์ดแวร์ ซอฟต์แวร์อื่น ๆ จะไม่ได้รับการติดตั้งไปด้วย
- <code>Factory</code> Reset (การคืนค่าจากโรงงาน)–คืนค่าคอมพิวเตอร์ให้กลับสสถานะดั้งเดิมจากโรงงานด้วยการลบข้อมล ทั้งหมดออกจากฮาร์ดไดรฟ์และสร้างพาร์ติชันขึ้นใหม่ จากนั้นจึงติดตั้งระบบปฏิบัติการดั้งเดิมและโปรแกรมซอฟต์แวร์ ที่ติดตั้งมาจากโรงงานใหม่กีกครั้ง

พาร์ติชัน HP Recovery (มีเฉพาะบางรุ่นเท่านั้น) จะให้ตัวเลือก System Recovery และ Minimized Image Recovery (ก้คืนทั้งระบบและการก้คืนอิ่มเมจที่ไม่รวมโปรแกรม)

# ้สิ่งที่คุณจำเป็นต้องทรา**บ**

- HP Recovery Manager จะกู้กืนเฉพาะซอฟต์แวร์ที่ติดตั้งมาจากโรงงาน สำหรับซอฟต์แวร์ที่ไม่ได้ให้มาพร้อมกับ ุ คอมพิวเตอร์นี้ คณต้องดาวน์โหลดซอฟต์แวร์จากเว็บไซต์ของผู้ผลิต หรือติดตั้งซอฟต์แวร์ใหม่อีกครั้งจากสื่อที่ให้มา โดยผ้ผลิต
- ิ การก้คืนระบบด้วย HP Recovery Manager ควรเป็นทางเลือกสดท้ายในการแก้ไขปัญหาของคอมพิวเตอร์
- ต้องใช้สื่อ HP Recovery หากฮาร์ดไดรฟ์ของคอมพิวเตอร์ทำงานล้มเหลว หากคณยังไม่ได้จัดทำสื่อบันทึกข้อมลก้ ระบบไว้ ดรายละเอียดใน การสร้างสื่อ HP [Recovery](#page-73-0) ในหน้า 64
- $\bullet$  หากต้องการใช้ตัวเลือก Factory Reset (รีเซ็ตกลับเป็นค่าที่ตั้งจากโรงงาน) คณจะต้องใช้สื่อบันทึกข้อมูล HP [Recovery](#page-73-0) หากคุณยังไม่ได้จัดทำสื่อบันทึกข้อมูลกู้ระบบไว้ ดูรายละเอียดใน <u>การสร้างสื่อ HP Recovery</u> [ในหนา](#page-73-0) 64
- หากสื่อบันทึกข้อมล HP Recovery ไม่สามารถใช้การได้ สามารถขอรับสื่อบันทึกข้อมลก้ค่าระบบสำหรับเครื่องของ ึ คณได้ฝ่ายสนับสนน โปรดดสมดรายนาม *Worldwide Telephone Numbers (*หมายเลขโทรศัพท์ทั่วโลก) ที่รวมมา พร้อมกับคอมพิวเตอร์ คณยังสามารถค้นหาข้อมลติดต่อได้จากเว็บไซต์ของ HP ไปที่ <http://www.hp.com/support> เลือกประเทศหรือภมิภาคของคณ แล้วปฏิบัติตามคำแนะนำที่ปรากฏบนหน้าจอ

<mark><sub>|| ใ</sub>ห้ สิ่งสำคัญ:</mark> HP Recovery Manager จะไม่สำรองข้อมูลส่วนตัวของคุณโดยอัตโนมัติ ก่อนเริ่มการกู้คืน โปรดสำรองข้อมูล ี่ ส่วนตัวที่คณต้องการใช้เอาไว้

# การใชพาร ตชิ่นั **HP Recovery (**เฉพาะบางรุน **)**

พาร์ติชัน HP Recovery (เฉพาะบางรุ่น) ช่วยให้คุณสามารถกู้คืนชุดข้อมูลจำลองระบบหรือชุดข้อมูลจำลองกู้คืนระบบ ้ระดับพื้นฐานโดยไม่ต้องใช้แผ่นดิสก์ก้ข้อมลหรือแฟลชไดร์ฟ USB สำหรับก้ข้อมล การก้คืนระบบในรปแบบนี้จะสามารถ ใช้ได้ต่อเมื่อฮาร์ดไดรฟ์ยังทำงานอย่เท่านั้น

วิธีการเริ่มใช้งาน HP Recovery Manager จากพาร์ติชัน HP Recovery:

สงสิ่ าคํ ญั : สาหร ํ บแท ั ็บเล็ต เชือมต ่ อก บแท ั นวางแป นพมพิ กอนการเร มติ่ นใช งานข นตอนเหล ้ั าน ี้(มเฉพาะบางร ี ุนเท าน น้ั)

**1. กด f11 ขณะคอมพิวเตอร์กำลังบตเครื่อง** 

- หรือ -

- ึกด f11 ค้างไว้ขณะกดป่มเปิด/ปิด
- **2**. เลือกรูปแบบแปนพมพิ
- **3. เลือก <b>แก้ไขปัญหา** จากเมนตัวเลือกการบต
- ี**4. เลือก <b>Recovery Manager** และจากนั้นจึงปฏิบัติตามคำแนะนำที่ปรากฏบนหน้าจอ

# <span id="page-76-0"></span>การใชส อื่ **HP Recovery** ในการกคู นื

คณสามารถใช้สื่อ HP Recovery เพื่อก้คืนระบบเดิมได้ สามารถใช้วิธีนี้ได้หากระบบของคณไม่มีพาร์ติชัน HP Recovery หรือเมื่อฮาร์ดไดรฟ์ทำงานผิดปกติ

- **1. หากเป็นไปได้ ให้สำรองไฟล์ส่วนบุคคลทั้งหมดไว้**
- **2. ใส่ดิสก์การก้คืน HP ที่คณสร้างและรีสตาร์ทคอมพิวเตอร์**

<mark>∣ு พมายเหตุ:</mark> หากคอมพิวเตอร์ไม่เริ่มการทำงานใหม่โดยอัตโนมัติใน HP Recovery Manager ให้เปลี่ยนแปลง ลำดับการบตของคอมพิวเตอร์ โปรดด <u>การเปลี่</u>ยนแปลงลำดับการบตของคอมพิวเตอร์ ในหน้า 67

**3.** ปฏิบัติตามคำแนะนำบนหน้าจอ

#### การเปลียนแปลงล ่ าดํ บการบ ั ูตของคอมพวเตอร ิ

ี หากคอมพิวเตอร์ไม่รีสตาร์ทใน HP Recovery Manager คณสามารถเปลี่ยนลำดับการบตซึ่งเป็นลำดับของอปกรณ์ที่มี ี รายชื่ออยใน BIOS ที่มีนำข้อมลการเริ่มต้นคอมพิวเตอร์ไปใช้ได้ คณสามารถเปลี่ยนไปเลือกไดรฟ์แบบออปติคอลหรืออ แฟลชไดรฟ USB ได

้ วิธีการเปลี่ยนลำดับการบต:

- **1. ใสสื่อ HP Recovery ที่คณสร้างขึ้นเข้าไป**
- **2. รีสตาร์ทคอมพิวเตอร์ กด esc เร็วๆ และกด f9 เพื่อแสดงตัวเลือกการบูต**
- ี**3. เลือกไดรฟ์แบบออปติคอลหรืออแฟลชไดรฟ์ USB ที่คณต้องการใช้บต**
- **4. ปฏิบัติตามคำแนะนำบนหน้าจอ**

# การนําพารตชินั **HP Recovery** ออก

ี่ ซอฟต์แวร์ HP Recovery Manager ช่วยให้คณสามารถนำพาร์ติชัน HP Recovery ออกเพื่อเพิ่มพื้นที่ว่างในฮาร์ด ไดรฟได

<mark><sub>|</sub>] "}» สิ่งสำคัญ:</mark> หลังจากลบพาร์ติชั่น HP Recovery คุณจะไม่สามารถใช้ Windows Refresh ตัวเลือกของ Windows ใน การลบข้อมลทั้งหมดและติดตั้ง Widows ใหม่ หรือตัวเลือกของ HP Recovery Manager ได้อีกต่อไป ก่อนลบพาร์ติชั่น [Recovery](#page-73-0) ให้จัดทำสื่อบันทึกข้อม HP Recovery ไว้ก่อนล่วงหน้า โปรดดู การสร้างสื่อ HP Recovery ในหน้า 64

ปภิบัติตามขั้นตอนเหล่านี้เพื่อนำพาร์ติชัน HP Recovery ออก:

- **1**. จากหนาจอเรมิ่ ใหพ มพิ recovery จากนนเล ้ั ือก **HP Recovery Manager**
- **2. เลือก <b>Remove Recovery Partition** (นำพาร์ติชันการก้คืนออก) และปฏิบัติตามคำแนะนำที่ปรากฏบนหน้าจอ

#### <span id="page-77-0"></span>**11** ขอก าหนดเฉพาะ ํ

# กำลังไฟฟ้าเข้า

ู ข้อมูลกำลังไฟในหัวข้อนี้อาจมีประโยชน์หากคุณวางแผนจะเดินทางไปต่างประเทศโดยนำคอมพิวเตอร์ไปด้วย

คอมพิวเตอร์ทำงานด้วยกำลังไฟ DC ซึ่งจ่ายไฟให้โดยแหล่งไฟฟ้า AC หรือ DC แหล่งไฟฟ้า AC ต้องจ่ายไฟที่พิกัด 100-240 V, 50-60 Hz แม้ว่าคอมพิวเตอร์จะรับไฟจากแหล่งไฟฟ้า DC แบบเครื่องต่อเครื่อง ควรได้รับจ่ายไฟโดยใช้เฉพาะอะ ี แดปเตอร์ AC หรือแหล่งไฟฟ้า DC ที่จัดหาให้และได้รับอนุมัติจาก HP เพื่อใช้งานกับคอมพิวเตอร์เครื่องนี้เท่านั้น

์ คอมพิวเตอร์สามารถทำงานด้วยแหล่งจ่ายไฟ DC ภายใต้ข้อกำหนดเฉพาะดังนี้ แรงดันไฟฟ้าและกระแสไฟฟ้าสำหรับการ ใช้งานอาจแตกต่างกันไปตามแพลตฟอร์ม

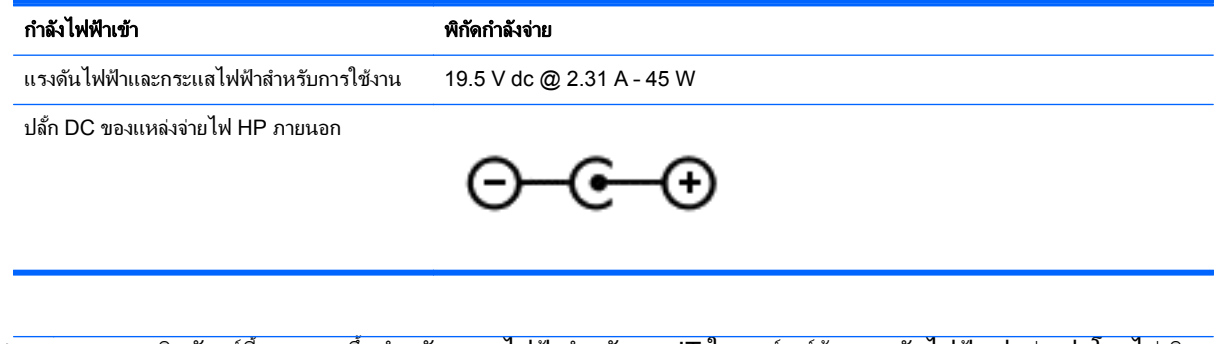

[<mark>\*\*\*]? หมายเหตุ:</mark> ผลิตภัณฑ์นี้ออกแบบขึ้นสำหรับระบบไฟฟ้าสำหรับงาน IT ในนอร์เวย์ด้วยแรงดันไฟฟ้าเฟสต่อเฟสโดยไม่เกิน 240 V rms

<mark>¦\*\*} หมายเหต</mark>: แรงดันและกระแสไฟฟ้าสำหรับการใช้งานสามารถดูได้จากฉลากระบุข้อกำหนดของระบบ

# ิสภาพแวดล้อมการทำงาน

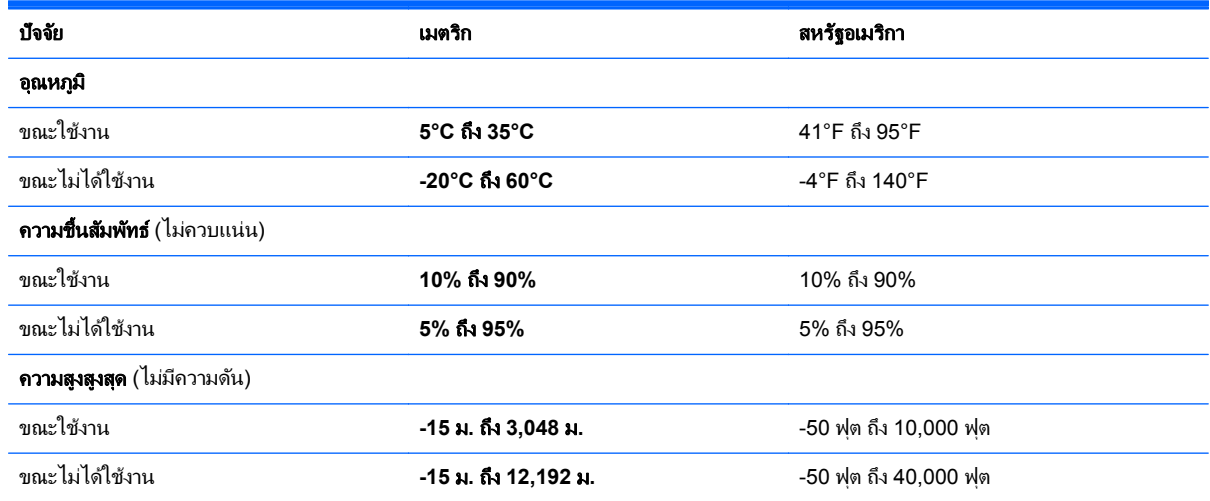

# <span id="page-78-0"></span>**12** การคายประจุไฟฟ าสถติ

ึ การคายประจไฟฟ้าสถิตเป็นการปล่อยประจไฟฟ้าสถิตเมื่อวัตถสองชิ้นสัมผัสกัน เช่น ไฟฟ้าช็อตที่คณร้สึกได้เมื่อคณเดินบน พรมและแตะลกบิดประตที่เป็นโลหะ

ึ การคายประจุไฟฟ้าสถิตจากนิ้วมือหรือตัวนำไฟฟ้าสถิตอื่นๆ อาจทำให้ชิ้นส่วนอิเล็กทรอนิกส์ได้รับความเสียหาย เพื่อป้องกัน ี ความเสียหายต่อคอมพิวเตอร์ ความเสียหายต่อไดรฟ์ หรือข้อมูลสูญหาย ให้ปฏิบัติตามข้อควรระวังต่อไปนี้

- หากคำแนะนำในการลบหรือติดตั้งแจ้งให้คณถอดปลั๊กคอมพิวเตอร์ ให้ตรวจสอบก่อนว่ามีการต่อกราวด์ถกต้อง จาก นั้นถอดฝาครอบออก
- เก็บขึ้นส่วนไว้ในหีบห่อบรรจุที่ปลอดภัยจากไฟฟ้าสถิตจนกว่าคุณจะพร้อมสำหรับการติดตั้ง
- ้ หลีกเลี่ยงการสัมผัสขาปลั๊ก บัดกรี และวงจร จับชิ้นส่วนอิเล็กทรอนิกส์ให้น้อยที่สุดเท่าที่จะเป็นไปได้
- ่ ใช้เครื่องมือที่ไม่ใช่แม่เหล็ก
- ึก่อนที่จะเคลื่อนย้ายชิ้นส่วน ให้คายประจไฟฟ้าสถิตด้วยการแตะที่พื้นผิวโลหะที่ไม่ได้ทาสีของชิ้นส่วนนั้น
- หากคุณถอดชิ้นส่วนออก ให้วางไว้ในที่เก็บที่ปลอดภัยจากไฟฟ้าสถิต

หากคณต้องการข้อมลเพิ่มเติมเกี่ยวกับไฟฟ้าสถิตหรือความช่วยเหลือเกี่ยวกับการถอดหรือติดตั้งขึ้นส่วน ให้ติดต่อฝ่าย ิสนับสนน

# ดัชนี

# **A**

Adobe Photoshop Lightroom [22](#page-31-0)

#### **B**

Beats Audio [23](#page-32-0) Beats Audio Control Panel (แผง ควบคมุ Beats Audio) [24](#page-33-0) BIOS การดาวนโหลดอพเดต ั [62](#page-71-0) การระบเวอร์ชัน [61](#page-70-0) การกัพเดต [61](#page-70-0)

# **H**

HDMI การกำหนดค่าเสียง [25](#page-34-0) HP PC Hardware Diagnostics (UEFI), การดาวนโหลด [63](#page-72-0) HP Recovery Manager การเริ่มต้น [66](#page-75-0) ีการแก้ไขปัญหาการบูต [67](#page-76-0)

# **M**

Mini DisplayPort การระบุ [6](#page-15-0) การเชื่อมต่อ [26](#page-35-0) Mini DisplayPort, การระบุ [22](#page-31-0)

# **S**

Setup Utility (BIOS), การใช [61](#page-70-0)

# **W**

Windows การคืนค่าไฟล์ [65](#page-74-0) จุดคืนค่าระบบ [64](#page-73-0) ประวตัไฟล ิ [65](#page-74-0)

#### ก

กระแสไฟ AC ภายนอก, การใช [50](#page-59-0) ึกล่มโปรแกรม การสร้าง [42](#page-51-0) การกำหนดค่าเสียงสำหรับ HDMI [25](#page-34-0) การก้คืน HP Recovery Manager [66](#page-75-0) ึการเริ่มต้น [66](#page-75-0) การใช้สื่อ HP Recovery [65](#page-74-0) ดสกิ [64](#page-73-0), [67](#page-76-0) ตัวเลือก [64](#page-73-0)

ระบบ [66](#page-75-0) สือ่ [67](#page-76-0) ี่ แผ่นดิสก์ที่สนับสนน [64](#page-73-0) แฟลชไดรฟ USB [67](#page-76-0) ึการก้คืนระบบ [66](#page-75-0) การกู้คืนระบบเดิม [66](#page-75-0) ึการขนส่งคอมพิวเตอร์ [54](#page-63-0) การคายประจุไฟฟาสถติ [69](#page-78-0) การคนหา [42](#page-51-0) การดาวนโหลดโปรแกรม [43](#page-52-0) การดแลคอมพิวเตอร์ของคณ [53](#page-62-0) การตั้งค่า WLAN [19](#page-28-0) ึการตั้งค่าการป้องกันด้วยรหัสผ่านเมื่อกลับ ิมาทำงานอีกครั้ง [47](#page-56-0) ึการตั้งค่าการเชื่อมต่ออินเทอร์เน็ต [19](#page-28-0) การติดตั้ง ข้อมูลอัพเดตด้านความปลอดภัยที่ สำคัญ [59](#page-68-0) ้ตัวล็อกสายเคเบิลที่เป็นอปกรณ์เสริม [59](#page-68-0) ิการถอนหมดโปรแกรมต่างๆ [42](#page-51-0) การทดสอบคณลักษณะเสียง  $24$ การทดสอบอะแดปเตอร์ AC [50](#page-59-0) การทำความสะอาดคอมพิวเตอร์ของคณ [53](#page-62-0) ึการนำทางด้วยเสียง [40](#page-49-0) ิ์ การปัดนิ้วเข้ามาจากขอบด้านขวา [37](#page-46-0) ึการปัดนิ้วเข้ามาจากขอบด้านซ้าย [37](#page-46-0) การปิดคอมพวเตอร ิ [51](#page-60-0) การยายโปรแกรม [42](#page-51-0) การล็อคเปิดคอมพวเตอร ิ [43](#page-52-0) ึ การสำรองซอฟต์แวร์และข้อมล [59](#page-68-0) การอัพเดตซอฟต์แวร์, การติดตั้ง [59](#page-68-0) การเชื่อมต่อ WLAN [20](#page-29-0) การเชื่อมต่อ WLAN สาธารณะ [20](#page-29-0) การเชื่อมต่อ WLAN ในองค์กร [20](#page-29-0) การเดนทางโดยน ิ ําคอมพวเตอร ิ ไปดวย [14](#page-23-0), [54](#page-63-0) การเลือกรปแบบการสัมผัสบนทัชแพด [27](#page-36-0) การเลื่อนรปแบบการสัมผัสบนทัชแพด [28](#page-37-0) ึการแก้ไขสื่อ [22](#page-31-0) การใชกระแสไฟ AC ภายนอก [50](#page-59-0) การใช้รหัสผ่าน [56](#page-65-0)

กำลังไฟฟ้าเข้า [68](#page-77-0)

### ข

ข้อมูลระเบียบข้อบังคับ ้ป่ายระบการรับรองอปกรณ์ไร้สาย [14](#page-23-0) ป้ายระบุข้อกำหนด [14](#page-23-0) ข้อมลสำรอง [64](#page-73-0) ข้อมูลเกี่ยวกับแบตเตอรี่, การค้นหา [48](#page-57-0)

# ค

# จ

จอแสดงผล, ความละเอียดสง [26](#page-35-0) จอแสดงผลความละเอียดสงู [26](#page-35-0) จัดเรียงรายการโปรด [43](#page-52-0) จดคืนค่าระบบ การสราง [64](#page-73-0) แจ็ค สัญญาณเสียงออก (หูฟัง) [7,](#page-16-0) [22](#page-31-0) ี สัญญาณเสียงเข้า (ไมโครโฟน) [22](#page-31-0) ี แจ็คสัญญาณเสียงออก (หฟัง) [7](#page-16-0) ี แจ็คสัญญาณเสียงออก (หูฟัง), การระบุ [22](#page-31-0) ี แจ็คสัญญาณเสียงเข้า (ไมโครโฟน), การ ระบุ [22](#page-31-0)

# ฉ

ฉลาก Bluetooth [14](#page-23-0) WLAN [14](#page-23-0)

ข้อกำหนด [14](#page-23-0) บรการ ิ [13](#page-22-0) หมายเลขผลตภิ ณฑั [13](#page-22-0) ใบรับรองอปกรณ์ไร้สาย [14](#page-23-0) ฉลาก Bluetooth [14](#page-23-0) ฉลาก WLAN [14](#page-23-0) ิฉลากบริการ การค้นหา [13](#page-22-0)

#### ช

่ ชื่อและหมายเลขผลิตภัณฑ์, คอมพวเตอร ิ [13](#page-22-0) ิชดทางลัด, การแสดง [42](#page-51-0) ชองระบายอากาศ การระบุ [13](#page-22-0) ช่องเสียบ ี่ ตัวอ่านการ์ดหน่วยความจำ [7](#page-16-0) สายล็อก [6](#page-15-0) ข่องเสียบสายล็อก การระบุ [6](#page-15-0)

#### ซ

ีซอฟต์แวร์ Dragon  $40$ ีซอฟต์แวร์ Wireless Assistant [15](#page-24-0) ี่ ซอฟต์แวร์ความปลอดภัยทางอินเทอร์เน็ต. การใช [58](#page-67-0) ี่ ซอฟต์แวร์ป้องกันไวรัส. การใช้ [58](#page-67-0) ซอฟตแวรไฟรวอลล [58](#page-67-0) ่ เซนเซอร์ปรับความสว่างอัตโนมัติ การ ระบุ [8,](#page-17-0) [21](#page-30-0) โซนแผงควบคมด้านขวา,การระบ [9](#page-18-0) โซนแผงควบคมด้านซ้าย, การระบฺ [9](#page-18-0)

#### ด

ด้านล่าง [14](#page-23-0) เดสกทอปของ Windows, การเปิด [42](#page-51-0)

#### ต

้ตัวล็อกสายเคเบิล, การติดตั้ง [59](#page-68-0) ี่ ตัวอ่านการ์ดหน่วยความจำ. การระบุ [7,](#page-16-0) [22](#page-31-0)

#### ท

ทัชแพด ปม [9](#page-18-0) โซนแผงควบคมด้านขวา [9](#page-18-0) โซนแผงควบคมด้านซ้าย [9](#page-18-0)

#### บ

ึบันทึกรายการโปรด [43](#page-52-0) แบตเตอรี่ การคายประจุ [49](#page-58-0) ำะดับแบตเตอรี่เหลือน้อย [49](#page-58-0)

#### ป

ปรับขนาดโปรแกรม [43](#page-52-0) ปิดเครือง่ [51](#page-60-0) ปิดโปรแกรม [42](#page-51-0) ปมุ ทัชแพดขวา [9](#page-18-0) ทัชแพดซ้าย [9](#page-18-0) เปิด/ปิด [11](#page-20-0) ปมเป ุ ิด/ปิด, การระบุ [11](#page-20-0) ีปมเปิด/ปิดอปกรณ์ไร้สาย [15](#page-24-0) ปมเริ่ม [40](#page-49-0) ป้ายระบการรับรองอปกรณ์ไร้สาย [14](#page-23-0) เปิดโปรแกรม การสลับ [42](#page-51-0) การแสดง [41](#page-50-0) แปน esc [12](#page-21-0) fn [12](#page-21-0) Windows [12](#page-21-0) ึการดำเนินการ [12](#page-21-0) โปรแกรม Windows [12](#page-21-0) แปน esc การระบุ [12](#page-21-0) แปน fn การระบุ [12](#page-21-0), [40](#page-49-0) แปน Windows การระบุ [12](#page-21-0) ี่ แป้นการดำเนินการ การระบุ [12](#page-21-0) การลดเสียง [39](#page-48-0) ึการเพิ่มเสียง [40](#page-49-0) บริการช่วยเหลือและวิธีใช้ [39](#page-48-0) ปิดเสียง [40](#page-49-0) ระบบไรสาย [40](#page-49-0) ิลดความสว่างของหน้าจอ [39](#page-48-0) ิสลับภาพหน้าจอ [39](#page-48-0) ้เพิ่มความสว่างของหน้าจอ [39](#page-48-0) ี เล่น, หยดชั่วคราว, เล่นต่อ [39](#page-48-0) ี แทร็กหรือส่วนก่อนหน้า [39](#page-48-0) ี แทร็กหรือส่วนต่อไป [39](#page-48-0) แบ็คไลทของแปนพมพิ [39](#page-48-0) ี แป้นการดำเนินการไฟแบ็คไลท์ของแป้น พิมพ์, การระบฺ [39](#page-48-0) ี แป้นพิมพ์ลัดของ Windows [43](#page-52-0) แป้นลัด การใช [40](#page-49-0) ี่ คำอธิบาย [40](#page-49-0) แปนลดั Beats Audio [24](#page-33-0) ี แป้นลัดบนแป้นพิมพ์, การระบุ [40](#page-49-0) แปนโปรแกรม Windows, การระบุ [12](#page-21-0) โปรแกรม การคนหา [42](#page-51-0) การถอนหมุด [42](#page-51-0)

การปรับขนาด [43](#page-52-0) การปิด [42](#page-51-0) การย้าย [42](#page-51-0) การสลบั [42](#page-51-0) ึ กำลังดาวน์โหลด [43](#page-52-0) ิสร้างกล่มโปรแกรม [42](#page-51-0) ี แสดงทั้งหมด [41](#page-50-0) แสดงโปรแกรมทเปี่ ิดอยู [41](#page-50-0)

#### ผ

ี แผ่นดิสก์ที่สนับสนุน, การกู้คืน [64](#page-73-0)

#### พ

พลังงาน แบตเตอรี่ [48](#page-57-0) ิพลังงานแบตเตอรี่ [48](#page-57-0) พอร์ต HDMI [6](#page-15-0), [21,](#page-30-0) [24](#page-33-0) USB 3.0 [6,](#page-15-0) [22](#page-31-0) พอรต HDMI การระบุ [6](#page-15-0), [21](#page-30-0) ึการเชื่อมต่อ [24](#page-33-0) พอรต USB 3.0, การระบุ [6,](#page-15-0) [22](#page-31-0) พารตชินั HP Recovery การก้คืน [66](#page-75-0) การถอด [67](#page-76-0) พาร์ติชันการก้คืน การถอด [67](#page-76-0) พิมพ์ [43](#page-52-0) ีพื้นที่ของทัชแพด, การระบฺ [9](#page-18-0)

# ฟ

ไฟล์ที่ถกลบ, การคืนค่า [65](#page-74-0) ไฟแสดงสถานะ caps lock [10](#page-19-0) ปิดเสียง [10](#page-19-0) ระบบไรสาย [10](#page-19-0) อะแดปเตอรAC [6](#page-15-0) ฮารดไดรฟ [7](#page-16-0) เปิด/ปิด [10](#page-19-0) ไฟแสดงสถานะ caps lock กำลังค้นหา [10](#page-19-0) ไฟแสดงสถานะปิดเสียง. การระบฺ [10](#page-19-0) ไฟแสดงสถานะอะแดปเตอร์ AC การ ระบุ [6](#page-15-0) ไฟแสดงสถานะอปกรณ์ไร้สาย [10](#page-19-0), [15](#page-24-0) ไฟแสดงสถานะฮารดไดรฟ [7](#page-16-0) ไฟแสดงสถานะเปิด/ปิด, การระบุ [10](#page-19-0) ไฟแสดงสถานะเว็บแคม การระบุ [8](#page-17-0), [21](#page-30-0)

#### ม

เมนูเรมิ่ [41](#page-50-0)

เมาส, ภายนอก ึการตั้งค่าการกำหนดลักษณะ [27](#page-36-0) ไมโครโฟน, การเชื่อมต่อ [23](#page-32-0) ไมโครโฟน, ภายใน [8,](#page-17-0) [21](#page-30-0) ไมโครโฟนภายใน การระบุ [8,](#page-17-0) [21](#page-30-0)

#### ร

รหัสผ่าน Setup Utility (BIOS) [57](#page-66-0) Windows [57](#page-66-0) รหัสผ่าน Setup Utility (BIOS) [57](#page-66-0) รหัสผ่าน Windows [57](#page-66-0) ระดับแบตเตอรี่ถึงขั้นวิกฤต [49](#page-58-0) ระดับแบตเตอรี่เหลือน้อย [49](#page-58-0) ระบบไมตอบสนอง [51](#page-60-0) ้รปแบบการปัดนิ้วเข้ามาจากขอบ [37](#page-46-0) ิการปัดนิ้วเข้ามาจากขอบด้านบน [38](#page-47-0) รูปแบบการสัมผัสบนทัชแพด ึการบีบนิ้ว [29](#page-38-0) การยอ /ขยาย [29](#page-38-0) การหมุน [30](#page-39-0) การเลือก [27](#page-36-0) การเลือน่ [28](#page-37-0) รูปแบบการสัมผัสบนทัชแพดด้วยการบีบ นิ้ว [29](#page-38-0) รปแบบการสัมผัสบนทัชแพดด้วยการ หมนุ [30](#page-39-0) รูปแบบการสัมผัสบนทัชแพดเพื่อทำการ ย่อ/ขยาย [29](#page-38-0) รูปแบบการสัมผัสบนหน้าจอสัมผัส [37](#page-46-0), [38](#page-47-0) ึการบีบนิ้ว [36](#page-45-0) การหมุน [36](#page-45-0) การเลือนน ่ ิ้วมือหนึ่งนิ้ว [35](#page-44-0) การแตะ [35](#page-44-0) ้รปแบบการปัดนิ้วเข้ามาจากขอบ [37](#page-46-0) รูปแบบการสัมผัสบนหน้าจอสัมผัสด้วยการ บีบนิ้ว [36](#page-45-0) รูปแบบการสัมผัสบนหน้าจอสัมผัสด้วยการ ย่อ/ขยาย [36](#page-45-0)

### ล

ี่ ลำดับการบต, การเปลี่ยน HP Recovery Manager [67](#page-76-0) ลำโพง<sub></sub> การระบุ [13,](#page-22-0) [22](#page-31-0) ึการเชื่อมต่อ [23](#page-32-0)

# ว

วดิ โอี [24](#page-33-0) เว็บแคม การระบุ [8](#page-17-0), [21](#page-30-0) การใช [22](#page-31-0)

ส

ี่ สภาพแวดล้อมการทำงาน [68](#page-77-0) สลีป การออก [46](#page-55-0) การเขาส ู [46](#page-55-0) สวตชิ จอแสดงผลภายใน, การระบุ [8](#page-17-0) สอื่ HP Recovery ึการกู้คืน [67](#page-76-0) การสราง [64](#page-73-0) สื่อก้ดีนระบบ การสราง [64](#page-73-0) การสรางโดยใช HP Recovery Manager [65](#page-74-0) ี ส่วนควบคมไร้สาย ซอฟตแวร Wireless Assistant [15](#page-24-0) ปม [15](#page-24-0) ระบบปฏิบัติการ [15](#page-24-0) สวนประกอบ จอแสดงผล [7](#page-16-0) ดานขวา [6](#page-15-0) ด้านซ้าย [6](#page-15-0) ดานบน [9](#page-18-0) ด้านล่าง [13](#page-22-0) เสาอากาศ WLAN การระบ<sup>[8](#page-17-0)</sup> ้แสดงโปรแกรมทั้งหมด [41](#page-50-0)

#### ห

หน้าจอสัมผัส การใช้ [35](#page-44-0) หมายเลขผลตภิ ณฑั [13](#page-22-0) หัวต่อ สายไฟ [6](#page-15-0) หัวต่อสายไฟ การระบุ [6](#page-15-0) หฟัง การเชื่อมต่อ [23](#page-32-0)

#### อ

อะแดปเตอร์ AC, การทดสอบ [50](#page-59-0) ้อัพเดตความปลอดภัยที่สำคัญ, การติด ตง้ั [59](#page-68-0) อัพเดตซอฟต์แวร์ของ HP และบคคลที่ ี สาม, การติดตั้ง [59](#page-68-0) อิมเมจขนาดย่อ การก้คืน [66](#page-75-0) การสราง [66](#page-75-0) อปกรณ ุ Bluetooth [15](#page-24-0), [20](#page-29-0)

อปกรณ ุ WLAN [14,](#page-23-0) [17](#page-26-0) ื่อปกรณ์ความละเอียดสง, การเชื่อมต่อ [24](#page-33-0) ้ อุปกรณ์แสดงผลดิจิตอล, การเชื่อมต่อ [26](#page-35-0) ี ไอคอนสำหรับการปรับแต่ง [33](#page-42-0),[38](#page-47-0)

#### ฮ

ไฮเบอรเนต การออก [47](#page-56-0) การเขาส ู [47](#page-56-0) ้ เริ่มต้นเมื่อระดับแบตเตอรี่ถึงขั้น วิกถุต [49](#page-58-0)